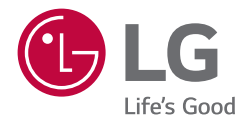

# *OWNER'S MANUAL*

# *LG Digital Signage (MONITOR SIGNAGE)*

Please read this manual carefully before operating your set and retain it for future *reference.*

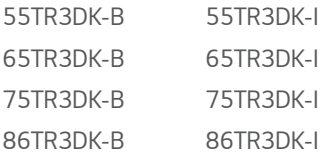

# *Table of Contents*

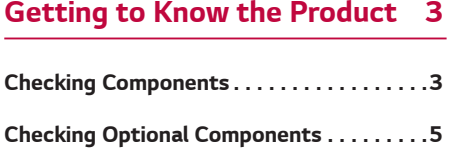

#### *[Installing the Product](#page-5-0) 6*

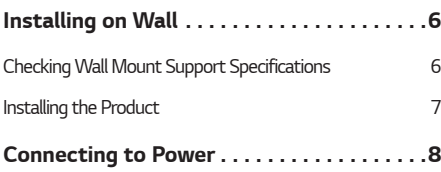

#### *[Exploring the Product](#page-8-0) 9*

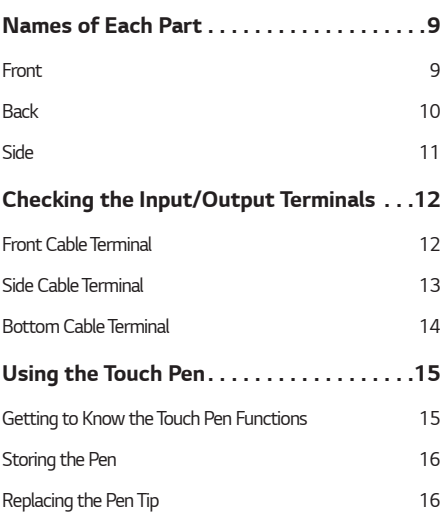

# *[Precautions for Use](#page-16-0) 17 [Dust . . . . . . . . . . . . . . . . . . . . . . . . . . . . . . 17](#page-16-0) [Afterimage . . . . . . . . . . . . . . . . . . . . . . . . 17](#page-16-0) [Recommended Usage Condition](#page-17-0) 18*

#### *[Product Specifications](#page-18-0) 19*

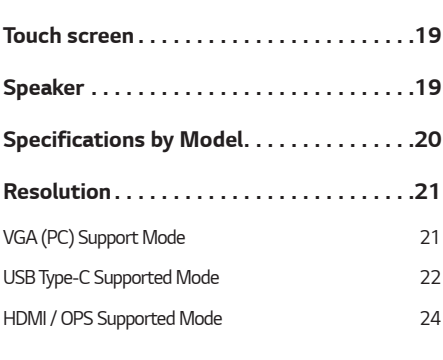

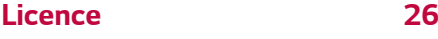

<span id="page-2-0"></span>*WARNING - This equipment is compliant with Class A of CISPR 32. In a residential environment this equipment may cause radio interference.*

# *Getting to Know the Product*

## *Checking Components*

*An electronic blackboard is a display product that can be used by touching the screen. A touch pen, remote control and others are provided with the product. If any of the listed components are missing, contact customer support. LG Electronics also sells optional components that can help you use the product more effectively as separate purchases.*

*Product specifications or components may change without prior notice according to the quality improvements or feature upgrades.*

## *Caution*

- • *To ensure user safety and product longevity, do not use counterfeit products. If the product is damaged as a result of using counterfeits, the warranty does not apply. In such cases, the user cannot be compensated even if injured.*
- • *If the product is used in an environment with excessive dust, the warranty does not apply.*

#### *Note*

- • *Remove all tapes attached to the front before connecting the product to power.*
- Cables used when connecting to external devices must be purchased separately.
- Keep the product box and do not discard it. It can be used when moving the product.

#### *Checking Components*

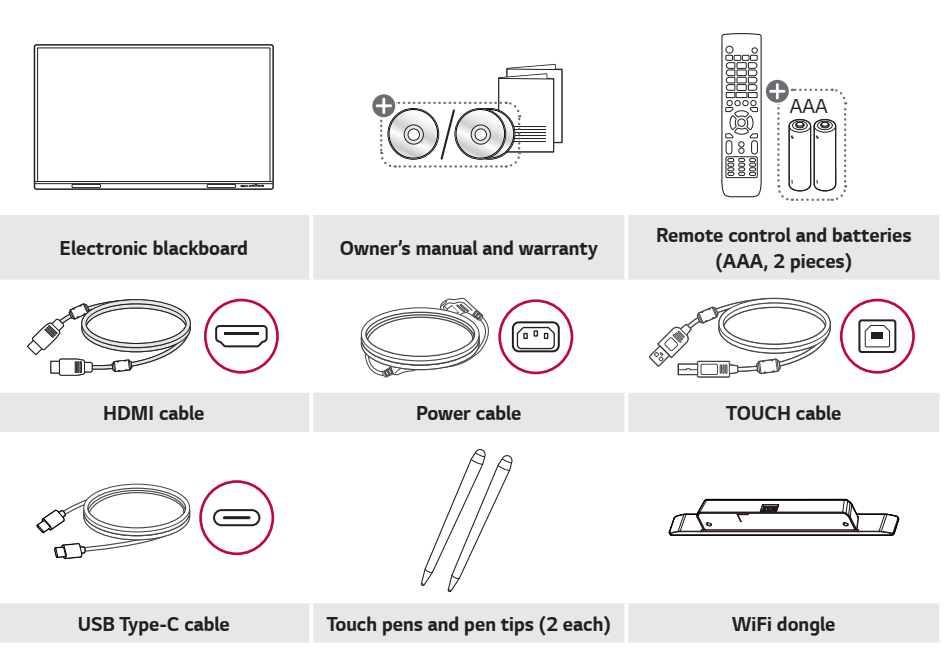

#### *Note*

- **•** : Depending on country
- • *The components provided in the box may vary depending on the region and model.*
- • *Component images shown in the owner's manual are for the user's understanding and may differ from actual components.*

## <span id="page-4-0"></span>*Checking Optional Components*

*Optional components may change without prior notice to improve product performance. New components may be added.*

#### *Note*

- All optional components are separate purchases. Contact LG Electronics if you wish to purchase them.
- • *Component images shown in the owner's manual are for the user's understanding and may differ from actual components.*

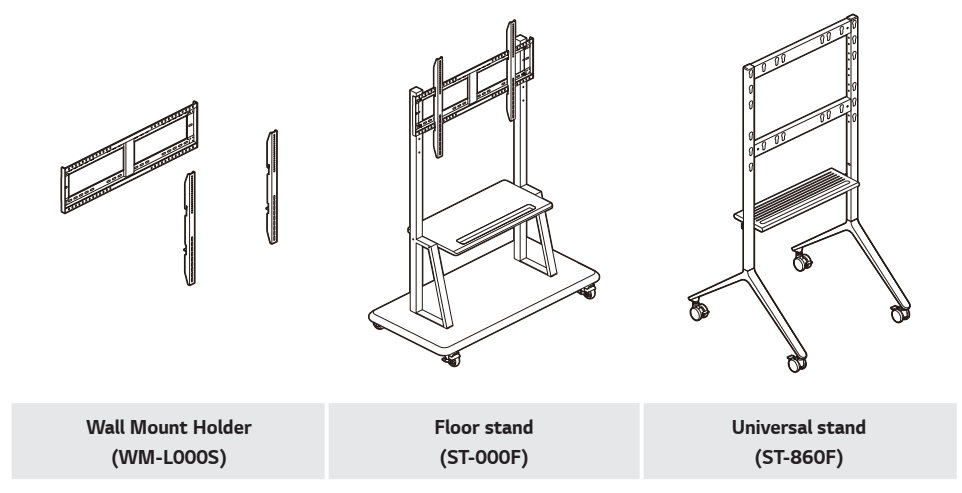

# <span id="page-5-0"></span>*Installing the Product*

## *Installing on Wall*

*The electronic blackboard can be used in a wall-mounted format by securing it to a wall. To install it on a wall, first attach a wall mount support (optional) to the back of the product body.*

*The wall mount support is a separate purchase and can be purchased from a nearby dealer. For more information on installing a wall mount support, see the installation guide provided with your wall mount support purchase.*

### *Checking Wall Mount Support Specifications*

*When installing a wall mount support, you must use screws and brackets that comply with VESA (Video Electronics Standards Association) standard specifications.*

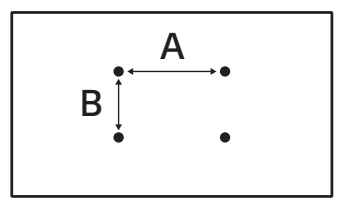

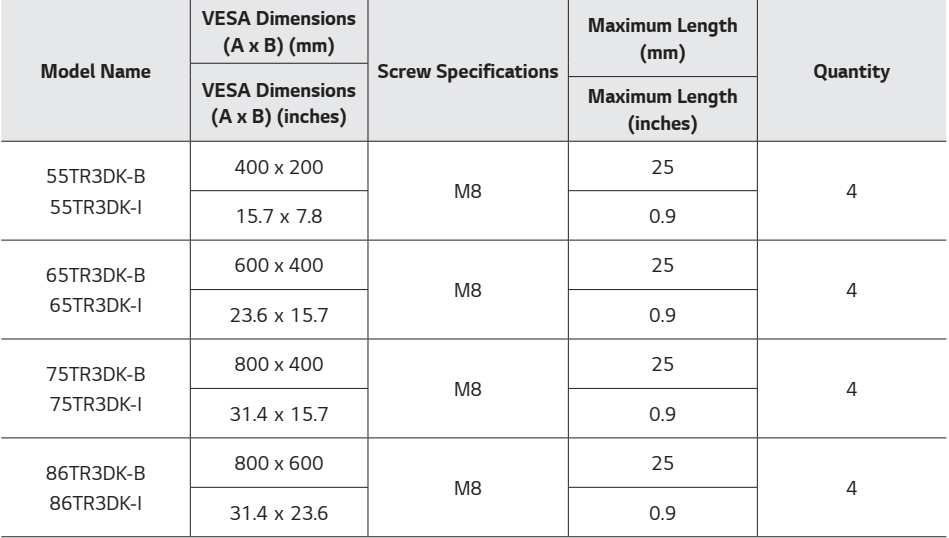

# <span id="page-6-0"></span> *Caution*

- Disconnect the power cord first before moving or installing the product. There is risk of electric shock.
- Do not install the product on a ceiling or sloped wall. There is a risk of falling and injury.
- If you tighten the screws too tightly and damage the product, the warranty may not apply.
- • *Use screws and brackets for wall mounting that meet the VESA standard specifications. The warranty does not apply to the breakage or personal injury due to the use of incorrect components.*
- • *Using screws longer than VESA standard specifications when installing a wall mount support may damage the interior of the product. In such cases, we do not take responsibility for any damage or issues that may arise with the product.*

#### *Installing the Product*

*Allow at least 10 cm (3.9 inches) of clearance from the wall for ventilation, and install the product with care to prevent it from falling. When purchasing a wall mount support, the installation guide and all necessary parts are included. A wall mount support can be purchased separately from a nearby dealer.*

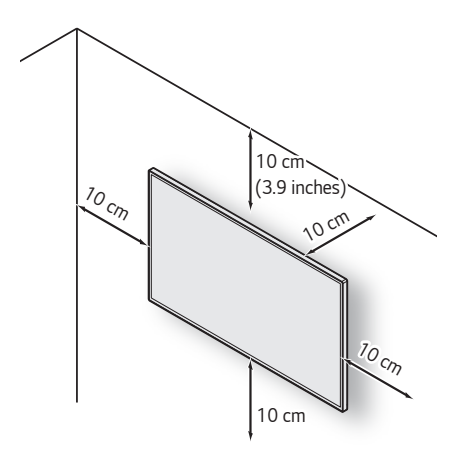

## <span id="page-7-0"></span>*Connecting to Power*

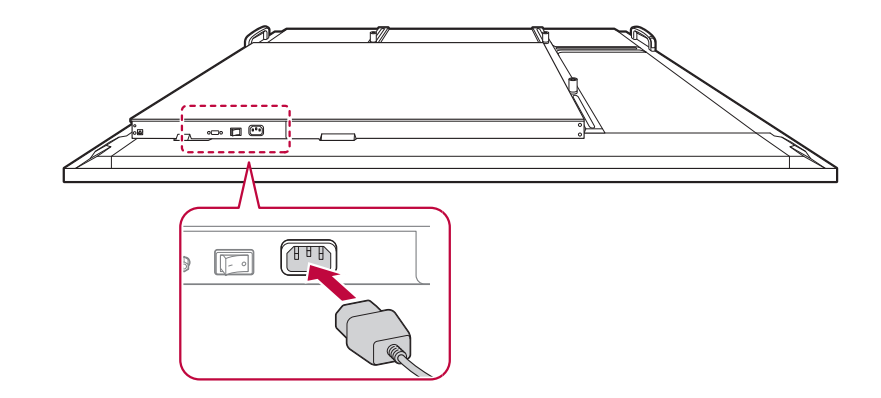

*1 Connect the power cable provided as a component to the power terminal at the bottom of the product.*

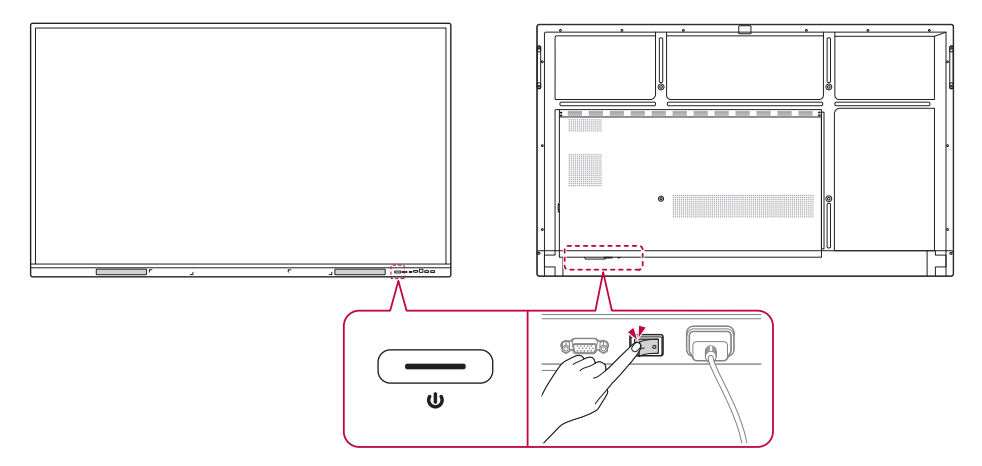

*2 Press the power switch on the front of the product or next to the power terminal to turn the power on.*

#### *Note*

The screen may flicker if the product is turned on when it is cold. This is normal, so there is no need to worry.

# <span id="page-8-0"></span>*Exploring the Product*

## *Names of Each Part*

#### *Front*

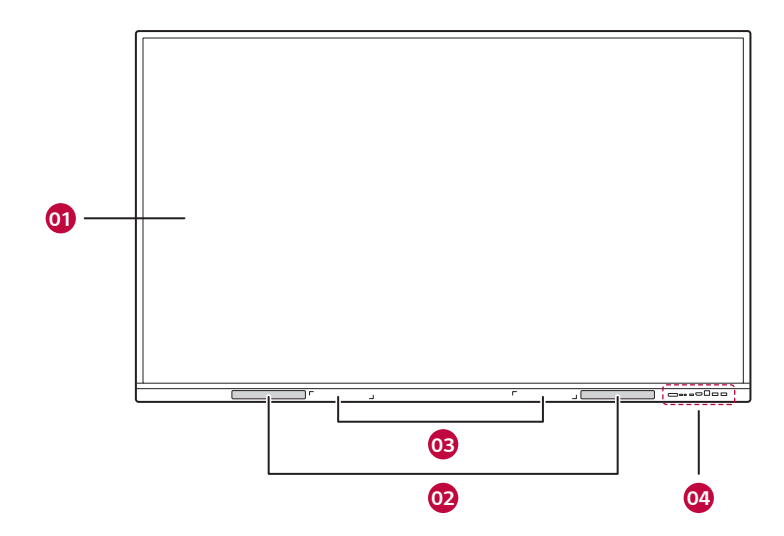

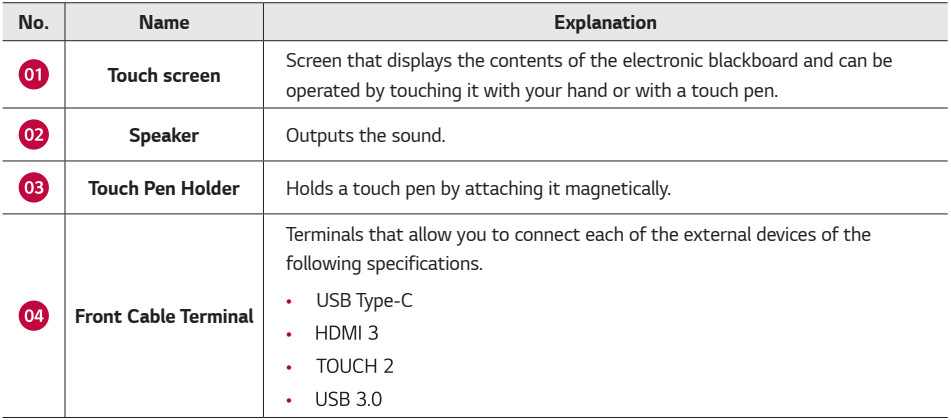

#### <span id="page-9-0"></span>*Names of Each Part*

## *Back*

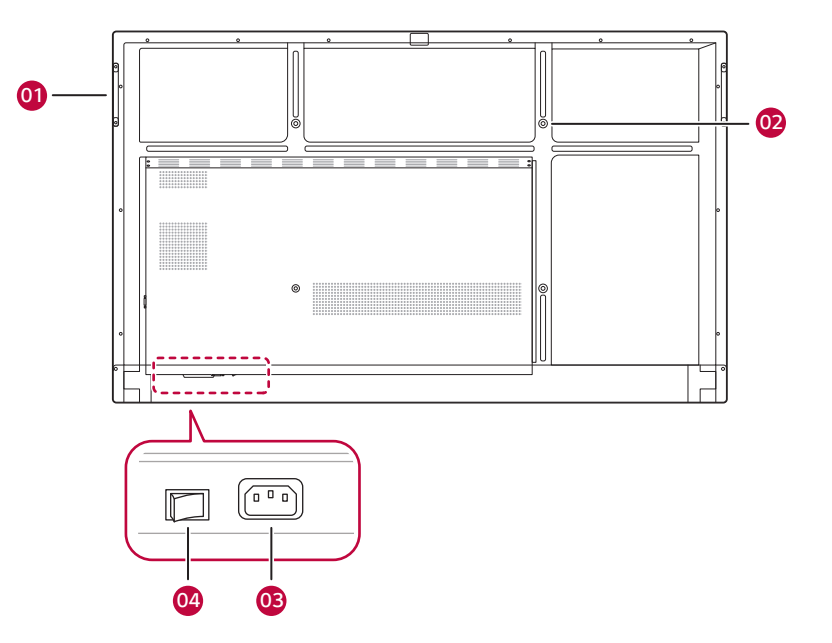

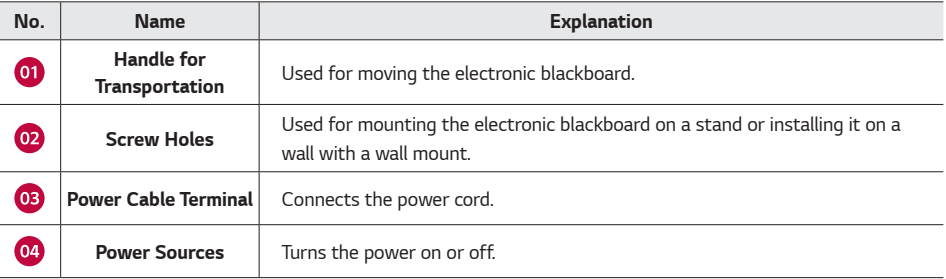

<span id="page-10-0"></span>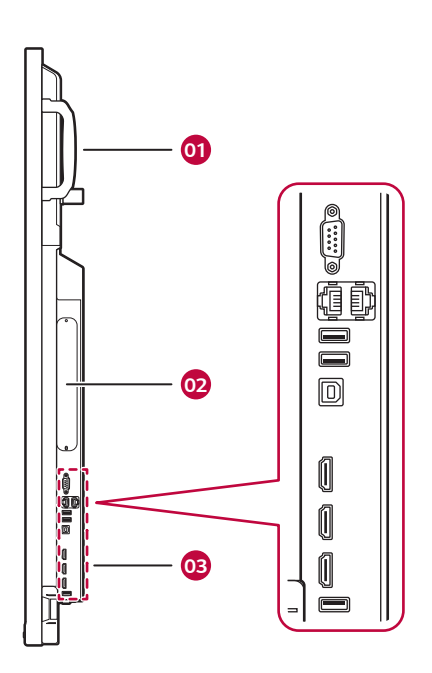

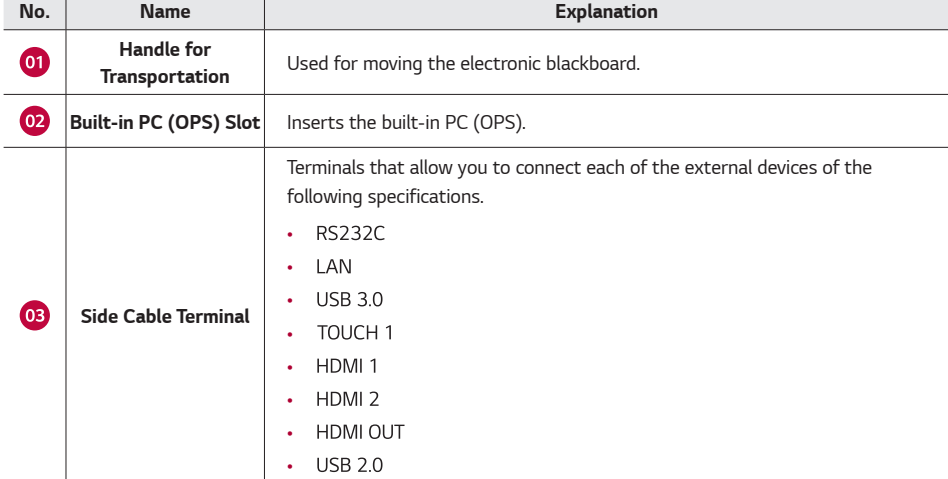

## <span id="page-11-0"></span>*Checking the Input/Output Terminals*

*Check the location and function of the input/output terminals for connecting external devices to the electronic blackboard.*

## *Front Cable Terminal*

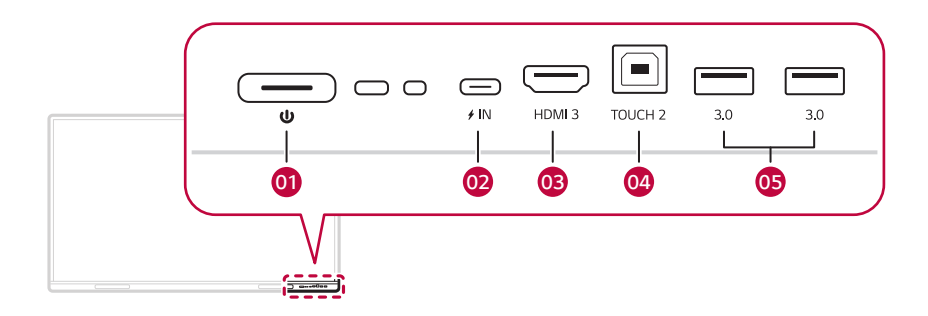

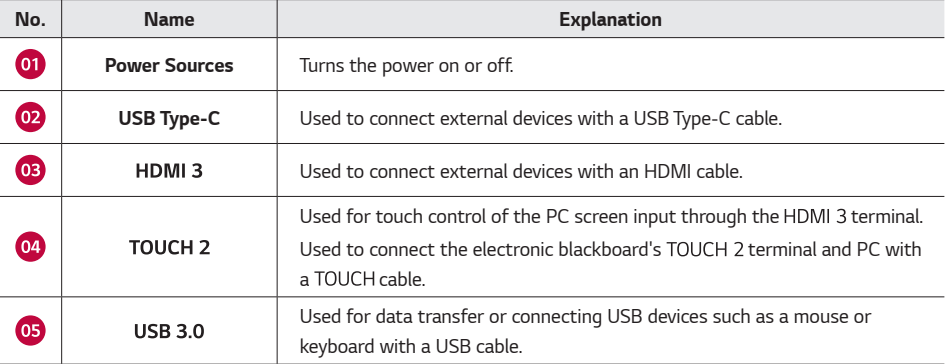

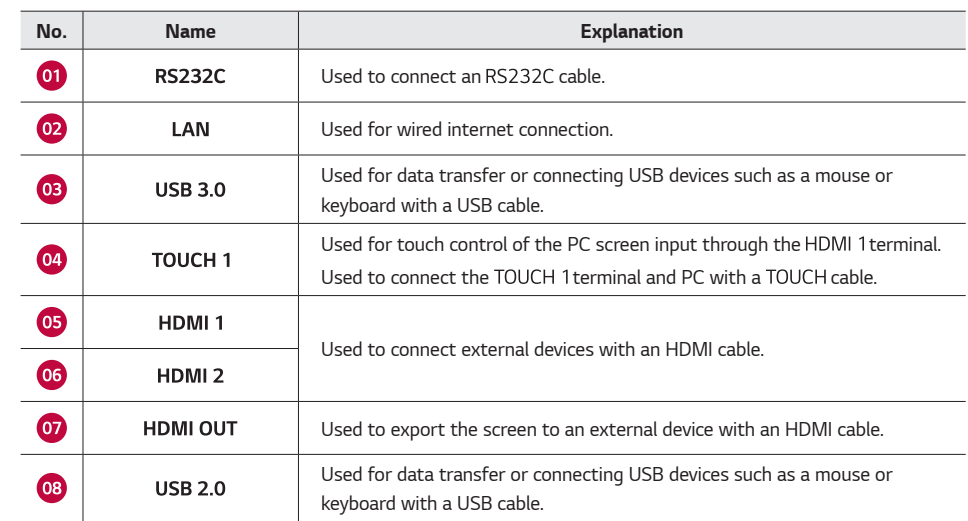

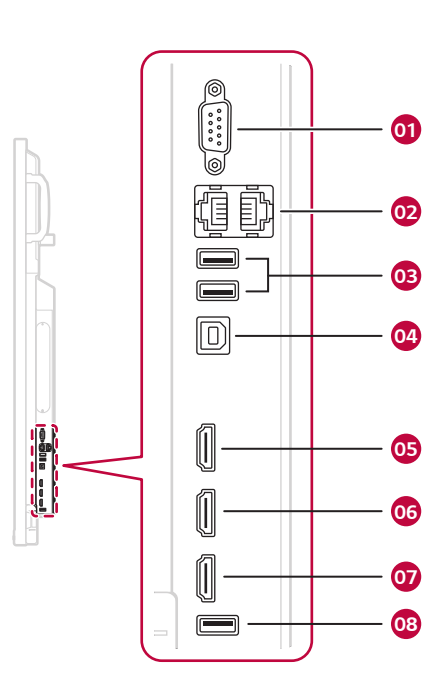

## <span id="page-12-0"></span>*Side Cable Terminal*

### <span id="page-13-0"></span>*Bottom Cable Terminal*

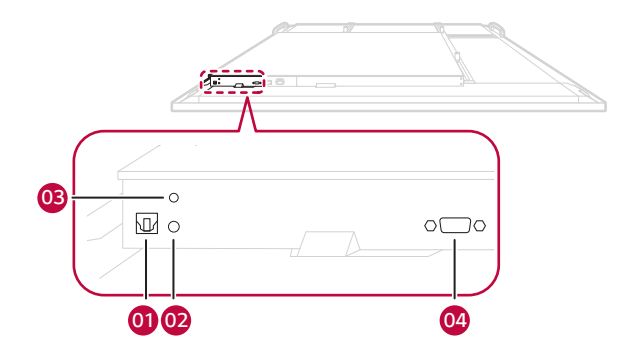

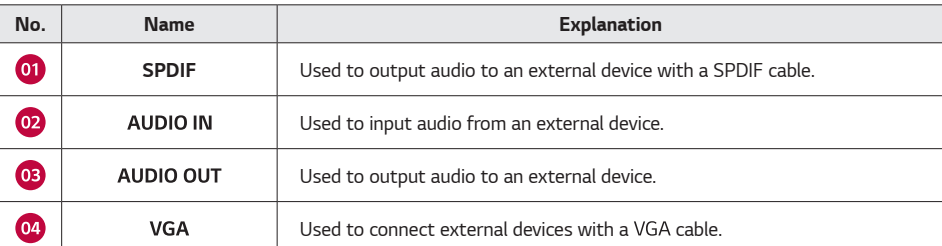

Exploring the Product

Exploring the Product

# <span id="page-14-0"></span>*Using the Touch Pen*

*The touch pen can be used for various purposes, such as touching the screen to launch menus or to take notes, annotate, and draw on data.*

### *Getting to Know the Touch Pen Functions*

*Two pens can be used simultaneously to write or draw together. Different colors can be assigned to each pen. A pen has a 3 mm (0.1 inches) and 8 mm (0.3 inches) tip at each end, allowing you to use two modes separately with one pen.*

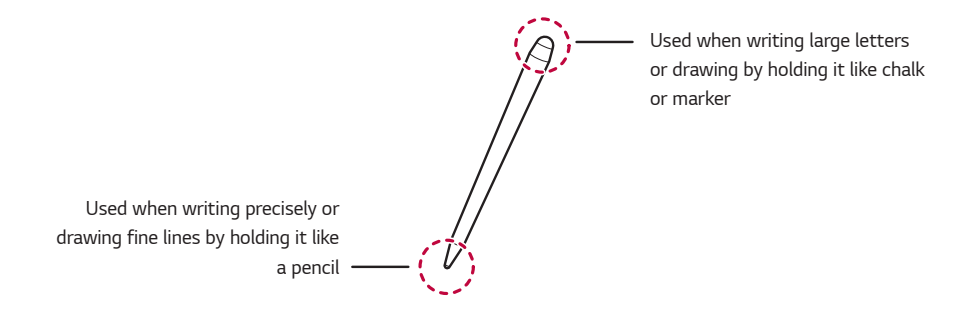

#### *Note*

If you press the pen on the screen for about 2 seconds and release it after you open a built-in PC (OPS), PDF *viewer, or Word document, the same pop-up menu as when you right-click on the mouse will appear.*

#### <span id="page-15-0"></span>*Using the Touch Pen*

#### *Storing the Pen*

*The touch pen can be attached to the magnetic touch pen holder to keep it in place, so you don't lose it.*

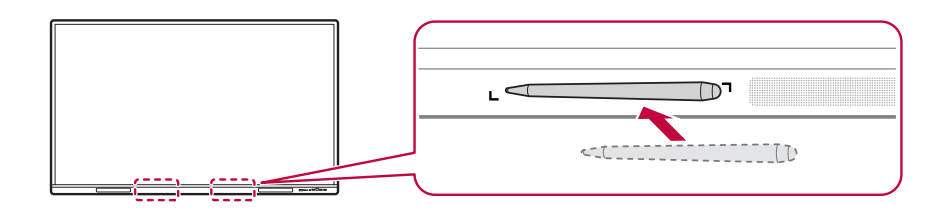

### *Replacing the Pen Tip*

*If the touch pen tip is worn or damaged, it must be replaced with a new tip.*

- *1 Remove the old tip by pulling on the end with tools such as tweezers.*
- *2 Slide the new tip into the pen body.*

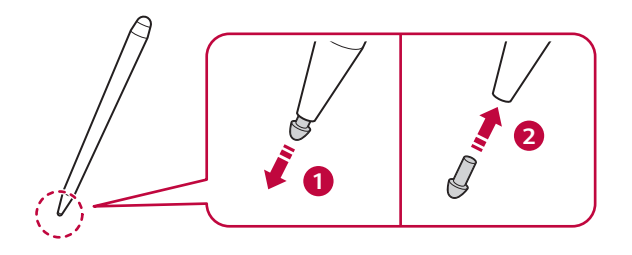

#### *Note*

To purchase additional touch pens or spare tips, contact LG Electronics.

# <span id="page-16-0"></span>*Precautions for Use*

## *Dust*

*The warranty will not cover any damage caused by using the product in an excessively dusty environment.*

## *Afterimage*

- • *After-image appears when the product is turned off.*
	- Pixels may be damaged rapidly if a still image is displayed on the screen for a long period of time. Use the *screen-saver function.*
	- *- Switching from a screen with high differences in luminance (black and white or grey) to a darker screen may cause an afterimage. This is normal due to the display characteristics of this product.*
- • *When the LCD screen is in a still pattern for extended periods of use, a slight voltage difference may occur between the electrodes that operate the liquid crystal (LC). The voltage difference between the electrodes increases over time and tends to keep the liquid crystal aligned in one direction. At this time, the previous image remains, which is called an afterimage.*
- • *Afterimages do not occur when continuously changing images are used but take place when a certain screen is fixed for a long time. The following are operational recommendations for reducing the occurrence of afterimages* when using a fixed screen. The maximum recommended time for switching the screen is 12 hours. Shorter cycles *are better for preventing afterimages.*

#### <span id="page-17-0"></span>*Afterimage*

#### *Recommended Usage Condition*

- *1 Change the background color and text color at equal intervals.*
	- *- Afterimages occur less when the colors to be changed are complementary to one another.*

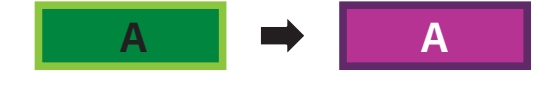

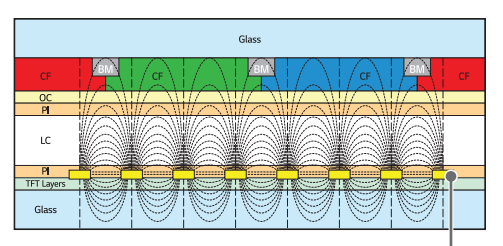

*ITO or MoTi Pixel Layer*

- *2 Switch the screen at equal time intervals.*
	- *- Take caution, and ensure that text or images from before the screen change are not left in the same location after the screen change.*

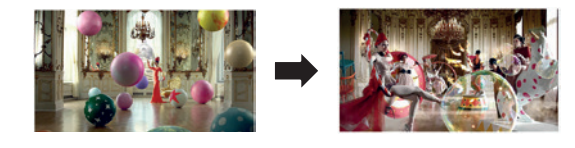

# <span id="page-18-0"></span>*Product Specifications*

*Without prior notice, all product information and specifications contained in this manual are subject to change to improve the performance of the product.*

The  $\sim$  symbol means alternating current, and the symbol  $\overline{\phantom{m}}$  means direct current.

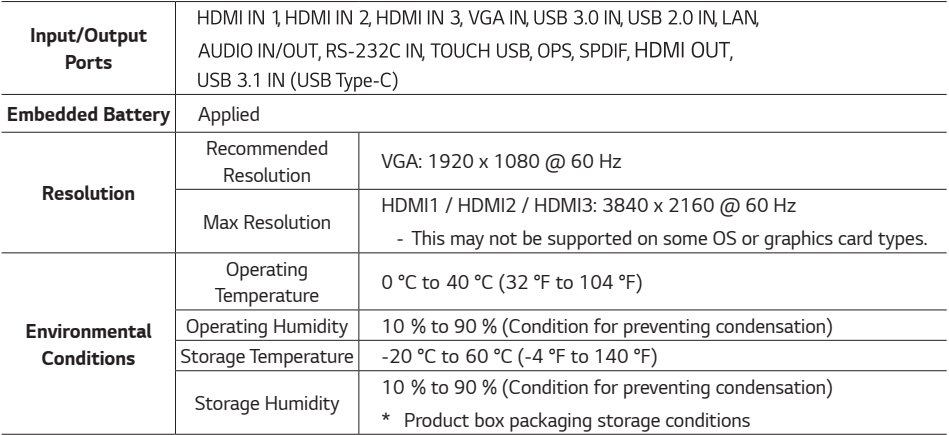

## *Touch screen*

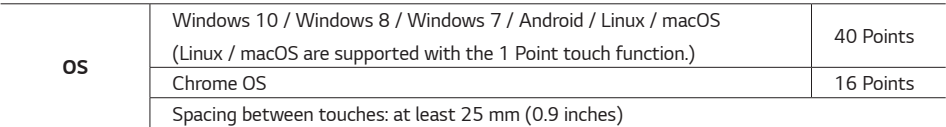

## *Speaker*

*\* Applicable only to speaker-supporting models.*

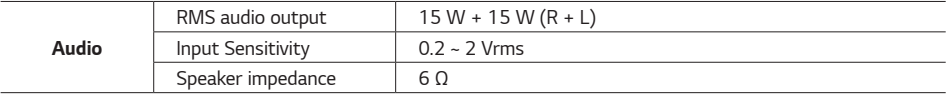

# <span id="page-19-0"></span>*Specifications by Model*

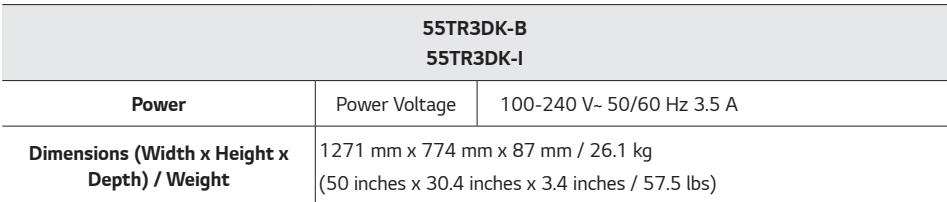

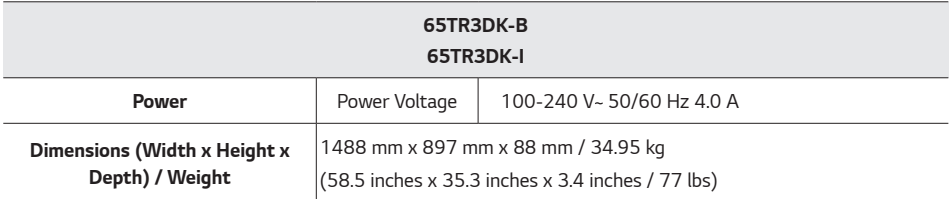

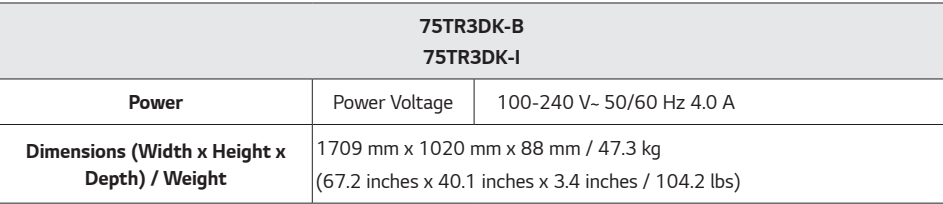

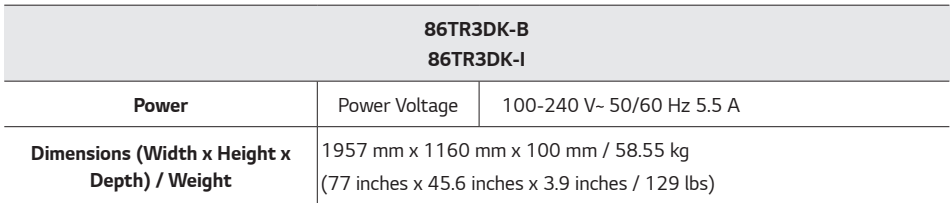

L

## <span id="page-20-0"></span>*Resolution*

#### *Note*

- Vertical Frequency: The monitor screen functions by the screen image changing dozens of times every second *like a fluorescent lamp. The vertical frequency or refresh rate is the number of image displays per second. The* 
	- *unit is Hz.*
- • *Horizontal Frequency: The horizontal interval is the time taken to display one horizontal line. When one is divided by the horizontal interval, the number of horizontal lines displayed every second is the horizontal frequency. The unit is kHz.*

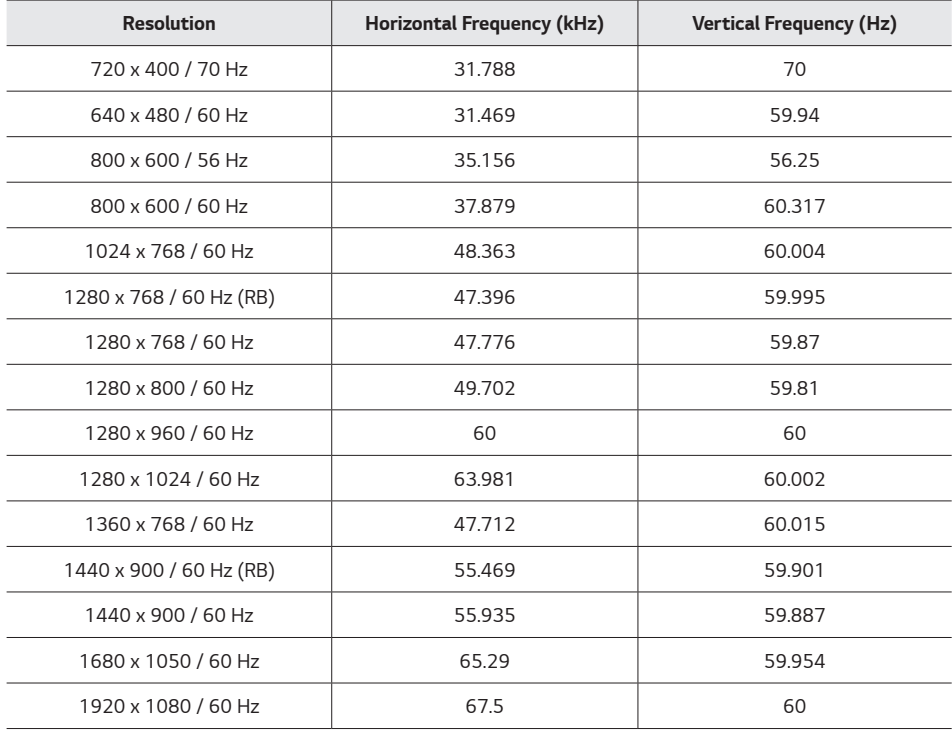

#### *VGA (PC) Support Mode*

# <span id="page-21-0"></span>*USB Type-C Supported Mode*

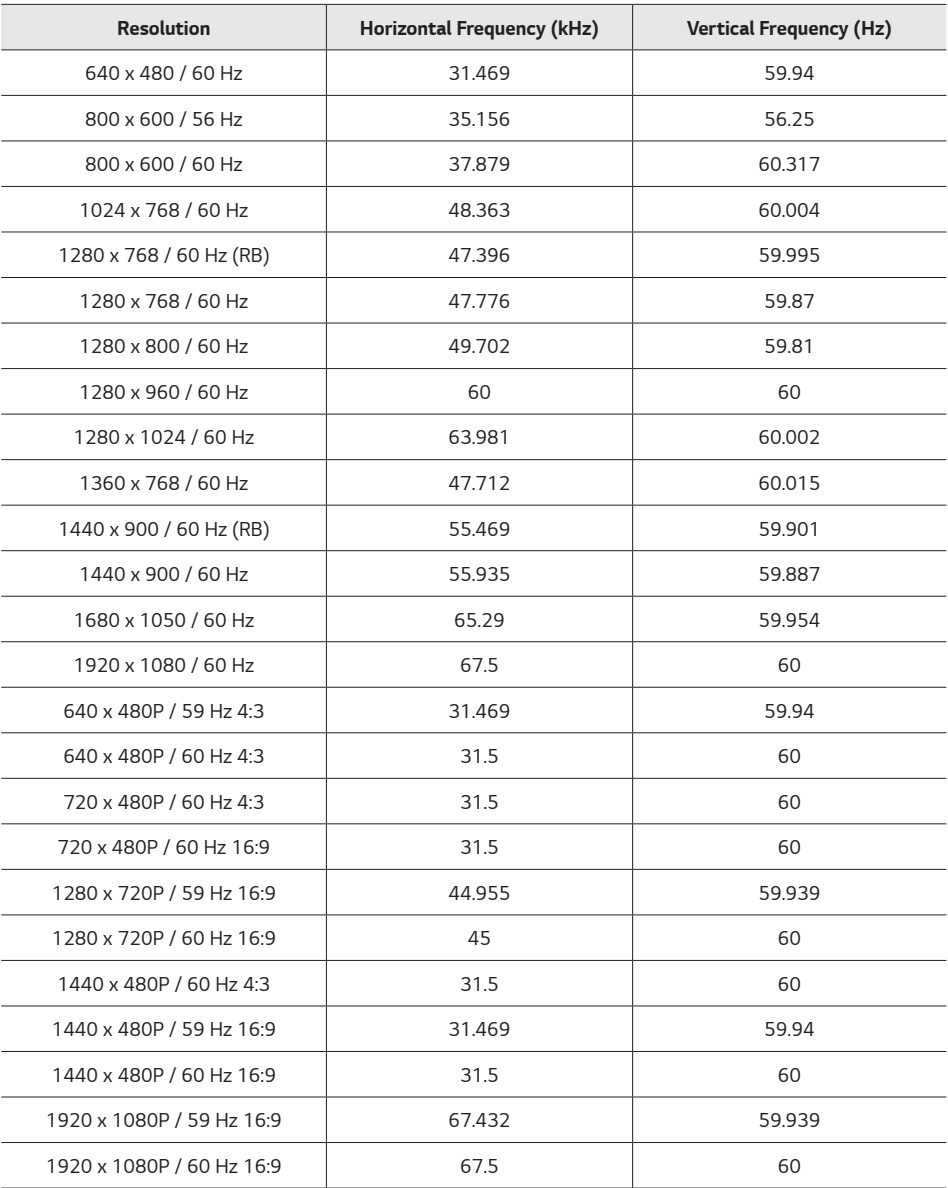

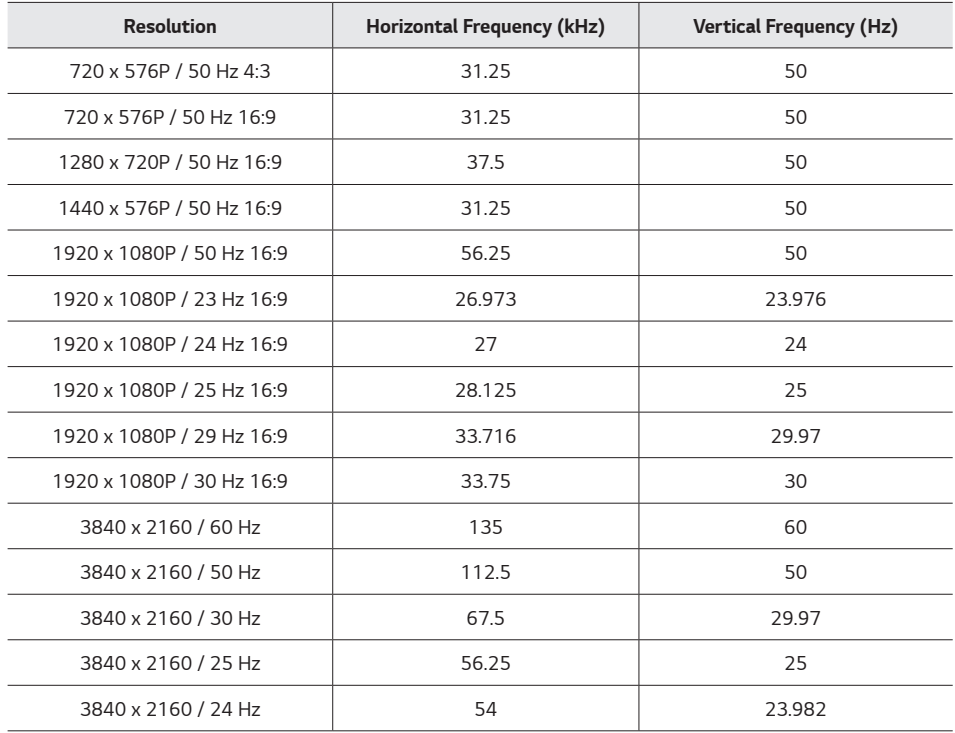

## <span id="page-23-0"></span>*HDMI / OPS Supported Mode*

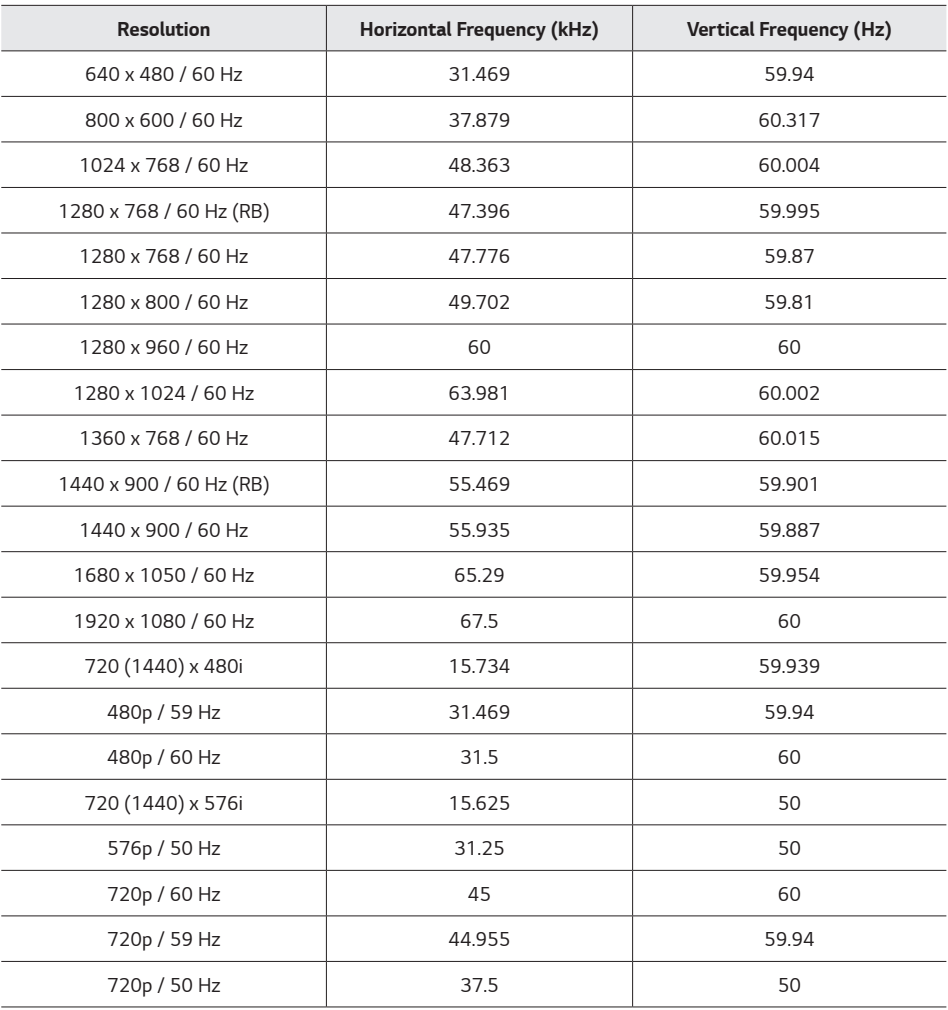

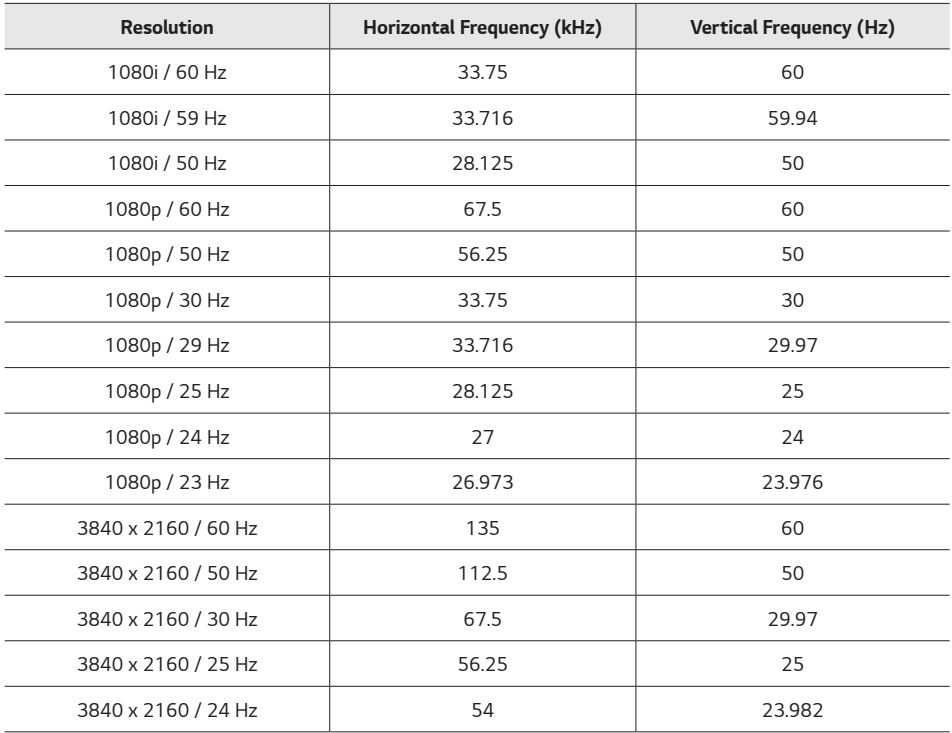

# <span id="page-25-0"></span>*Licence*

*Supported licenses may differ by model. Visit <www.lg.com> for more information on licenses.*

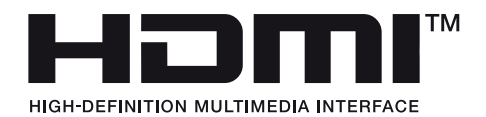

*The terms HDMI, HDMI High-Definition Multimedia Interface, HDMI trade dress and the HDMI Logos are trademarks or registered trademarks of HDMI Licensing Administrator, Inc.*

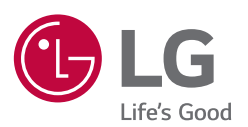

#### *Supplier's Declaration of Conformity*

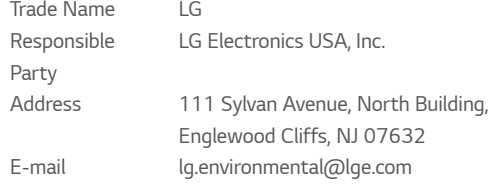

*The model and serial number of the product are located on the back and on one side of the product. Record them below in case you ever need service.*

*MODEL*

*SERIAL NO.*

*Temporary noise is normal when powering ON or OFF this device.*

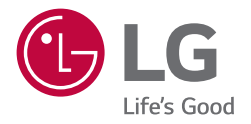

# *USER MANUAL*

# *LG Digital Signage (MONITOR SIGNAGE)*

*Please read the user manual before using the product to ensure safe and convenient use.*

*Android 11.0*

# *Table of Contents*

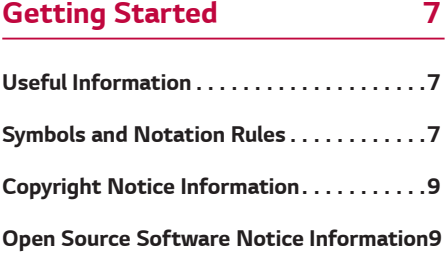

#### *[Safety Precautions](#page-36-0) 10*

#### *[Understanding Your Product](#page-44-0) 18*

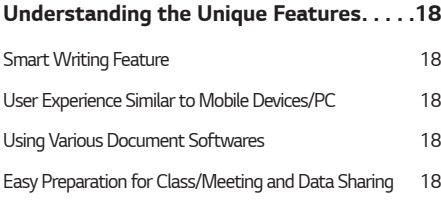

#### *[Exploring the Product](#page-45-0) 19*

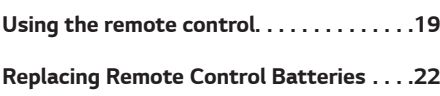

#### *[Connecting the Interactive](#page-49-0)  [Digital Board to Multiple](#page-49-0)  [Devices](#page-49-0) 23*

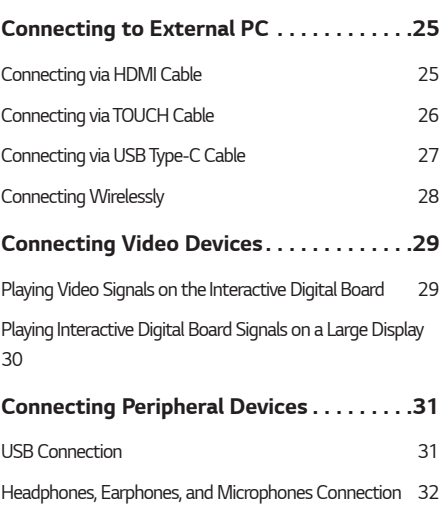

### *[Using the Interactive Digital](#page-60-0)  [Board](#page-60-0) 34*

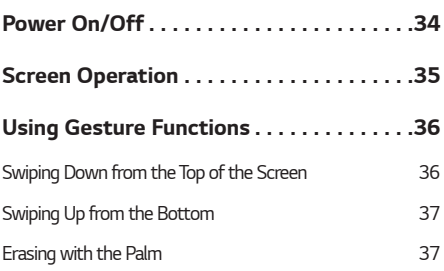

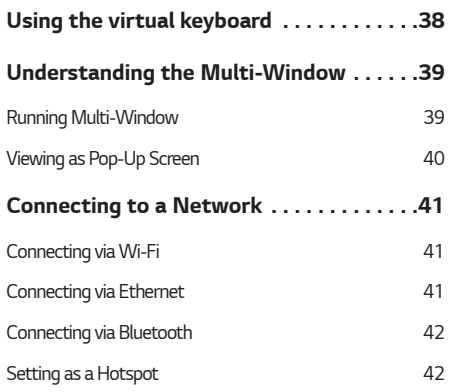

*[Understanding the Screen](#page-69-0) 43*

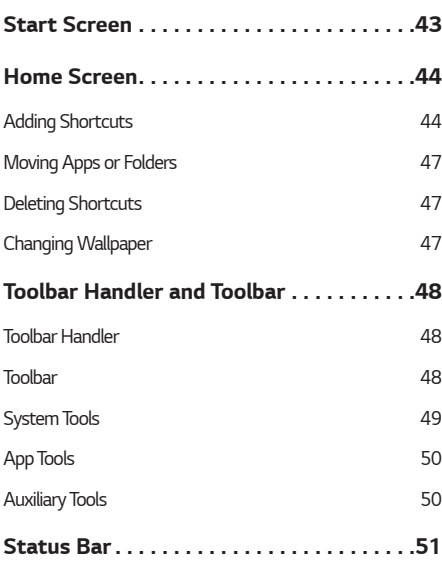

### *[\[Note\] Writing on the Board](#page-78-0) 52*

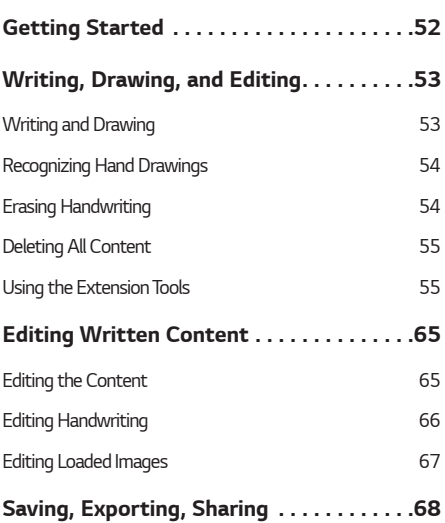

## *[Understanding the Auxiliary](#page-96-0)  [Tools](#page-96-0) 70*

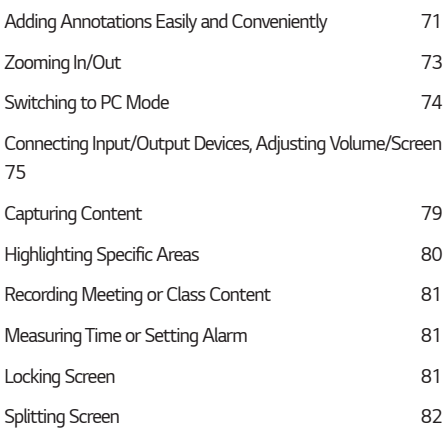

#### *[Using the Built-in PC \(OPS\)](#page-109-0) 83*

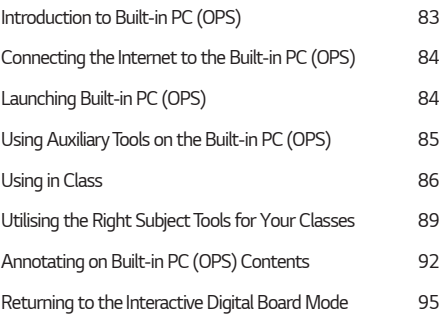

#### *[Creating a Smart Class with \[LG](#page-122-0)  [CreateBoard Share\]](#page-122-0) 96*

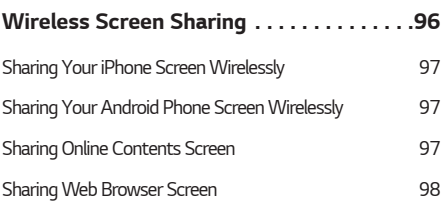

### *[Sharing Screens Using \[LG CreateBoard](#page-126-0)  [Share\] App . . . . . . . . . . . . . . . . . . . . . . .](#page-126-0) 100 [System Requirements](#page-127-0) 101 [Launching the App](#page-127-0) 101 [Downloading the App](#page-128-0) 102 [Connecting a Device to the Product](#page-129-0) 103 [Sharing a Connected Device's Screen \(Mirroring\)](#page-130-0) 104 [Displaying the Interactive Digital Board Screen on a](#page-134-0)  [Connected Device](#page-134-0) 108 [Controlling the Interactive Digital Board with a Connected](#page-135-0)  [Device](#page-135-0) 109 [Managing Connected Devices](#page-137-0) 111 [Using the Connected Device as a Remote Control](#page-138-0) 112 [Using the Connected Device as a Remote Camera](#page-139-0) 113 [\[LG CreateBoard Lab\] Another writing](#page-140-0)  [solution . . . . . . . . . . . . . . . . . . . . . . . . . .](#page-140-0) 114*

#### *[\[AirClass\] A Reliable Teaching Assistant . .](#page-141-0)  [115](#page-141-0)*

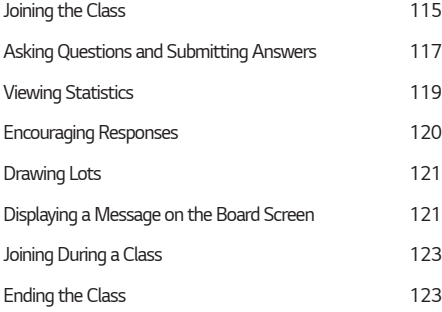

#### *[Conducting Video Classes/Meetings..](#page-150-0) 124*

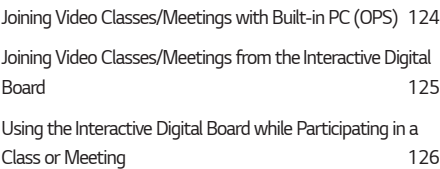

### *[Using the App](#page-153-0) 127*

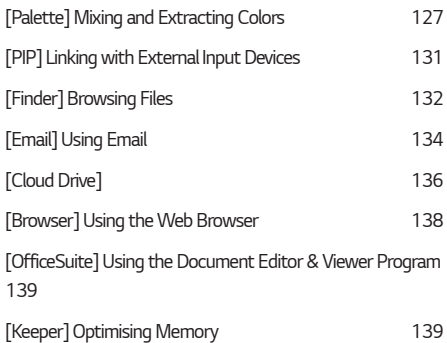

### *[Controlling Multiple Products at](#page-166-0)  [Once](#page-166-0) 140*

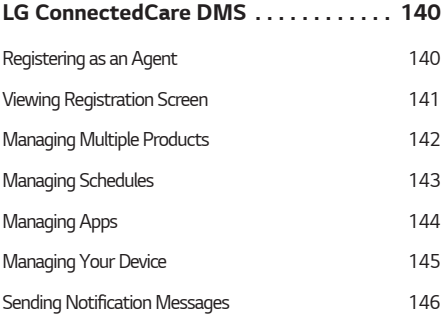

### *[Settings](#page-173-0) 147*

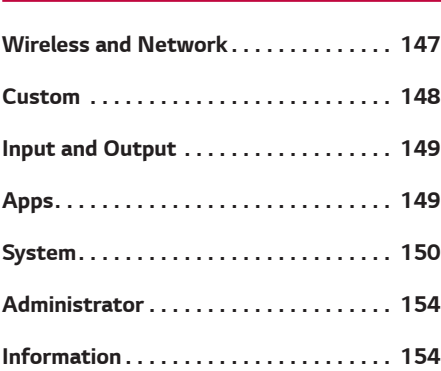

## *[LG CreateBoard Software](#page-181-0)  [Network Requirement Guide155](#page-181-0)*

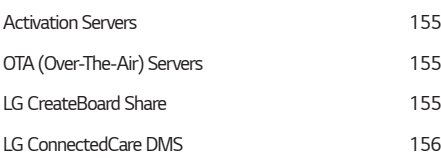

# *[Appendix](#page-183-0) 157 [Media Specifications . . . . . . . . . . . . . . .](#page-183-0) 157 [Video](#page-183-0) 157*

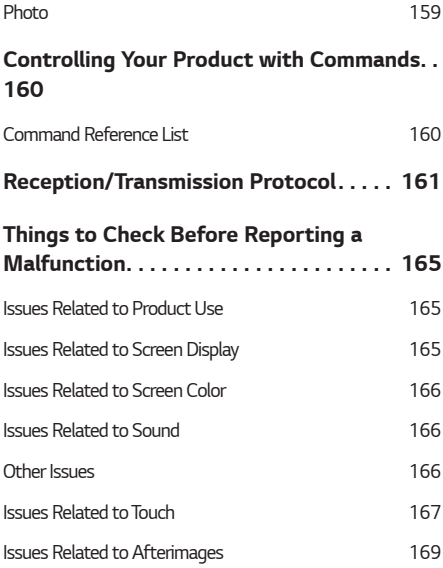

## **ENGLISH** *ENGLISH*

# <span id="page-33-0"></span>*Getting Started*

## *Useful Information*

*This user manual explains how to use the LG SIGNAGE Interactive Digital Board and its accessories. The product specifications or content contained in this user manual may be changed without notice to improve product quality.*

## *Symbols and Notation Rules*

*This user manual uses the following symbols and notation rules to aid user understanding.*

#### *Symbols for Safety Precautions*

*The two symbols below are used to describe dangerous situations and operations that users must follow for safety.*

#### *Warning*

*Ignoring this warning can lead to serious injuries or possibly fatal accidents.*

## *Caution*

*Ignoring this caution can lead to minor injuries or product damage.*

#### *Symbols for reference*

*These are used to indicate useful information to which users should refer.*

#### *Note*

*It provides useful information or tips when using the product.*

#### *Getting Started*

#### *Image*

*Images are used to help users understand the content. When describing the components of the screen, each component is marked with a number, and the description is added below the corresponding image.*

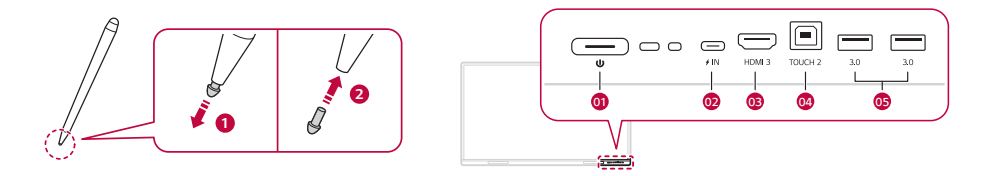

#### *UI (User Interface)*

*The UI visible on the screen is displayed in the following way.*

- • *UI text is displayed in bold inside the square brackets ([ ]). (e.g. To switch modes, press [Window Mode].)*
- Content entered by the user or buttons are displayed in bold. (e.g. Press **Next**.)
- • *Keyboard keys are displayed in bold inside single angle brackets (< >). (e.g. Press the <Enter> button.)*
- When describing remote control buttons or icon-only menus, only the icon is displayed.

#### *Cross-reference*

*When it is good to refer to information in other parts of the user manual, a shortcut is provided to check the content directly. Cross-references are marked with underlines and colors. (e.g. Some features are only available in the Note app.)*

#### *Getting Started*

# <span id="page-35-0"></span>*Copyright Notice Information*

*The copyright of this user manual belongs to LG Electronics Inc. It is prohibited by law to use or reproduce part or all of the contents of this user manual without the prior permission of LG Electronics Inc.*

*Copyright*© *2023 LG Electronics Inc. All Rights Reserved.*

## *Open Source Software Notice Information*

*To obtain the source code that is contained in this product, under GPL, LGPL, MPL, and other open source licenses that have the obligation to disclose source code, and to access all referred license terms, copyright notices and other relevant documents, please visit <https://opensource.lge.com>.*

*LG Electronics will also provide open source code to you on CD-ROM for a charge covering the cost of performing* such distribution (such as the cost of media, shipping, and handling) upon email request to *<opensource@lge.com>*.

This offer is valid to anyone in receipt of this information for a period of three years after our last shipment of this *product.*
# *Safety Precautions*

The safety precautions are intended to quide users to use the product safely and correctly, thereby proactively *preventing accidental damage or personal injury. Therefore, users must read and understand the contents before using the product.*

# *Power Supply and AC Adapter Safety Guidelines*

- For power cords and AC adapters, use the proper product supplied by the manufacturer or an approved *standard product. If you wish to use another power cord, ensure it meets the national standards. If the power cord is defective, contact the manufacturer or the nearest authorized service center for replacement.*
- Use the product according to the power (or voltage) specified in the product specifications. Damage to the *product may result in fire or electric shock. If you are unsure of the type of power supply provided at the location you wish to install, please contact a professional equipment company.*
- Always connect the power cord to a grounded socket. It may result in electrical shock, injury, or product *damage.*
- Ensure that the power cord and AC adaptor are firmly plugged in so that the connection is not loose. Poor *connection may result in fire or electric shock.*
- In the presence of thunder and lightning, never touch the power cord and signal cable because it can be very *dangerous. Otherwise, this may result in electric shock.*
- • *Take care not to place any heavy objects (electronics, clothing, etc.) on or step on the power cord or AC adaptor. In addition, do not bend or pull the power cord and AC adaptor with excessive force. Damaged wires may result in fire or electric shock.*
- Avoid bringing sharp objects into contact with the power cord and AC adapter. Connecting a damaged cord *or AC adapter to a socket may result in electric shock.*
- • *Do not insert conductors (metal chopsticks, etc.) into the other socket while the power cord is connected to one side of the socket. In addition, do not touch the power cord immediately after it is unplugged from the socket. Otherwise, this may result in electric shock.*
- • *Do not connect multiple electrical appliances or heating devices to a multi socket. Use a dedicated multi socket with a ground terminal. Overheating may result in a fire.*
- • *If water or foreign substances get into the product, disconnect the power cord immediately and contact the service center. Damage to the product may result in fire or electric shock.*
- • *Keep the power cord and AC adaptor away from heating devices. Melting of the wire insulation may result in fire or electric shock.*

# *Warning*

- Do not disassemble, repair or modify the power cord or AC adapter by yourself. There is a risk of fire or *electric shock.*
- • *The power cord serves as the main power disconnection device. Install the product near a power socket for easy operation.*
- • *If the product is connected to the AC wall power source, turning off the product does not completely cut off the AC power. The power cord must be completely disconnected for the power consumption to be '0'.*
- Use a product with a cut-off device for the device coupler.

# *Caution*

- Keep the socket, power cord pins, and AC adapter clean. Overheating caused by dust layers may result in fire *or electric shock.*
- Take care to avoid water coming into contact with the socket, power cord pins, and AC adapter. Do not touch *the power cord or AC adapter if your hands are wet. Otherwise, this may result in electric shock.*
- Do not use the power cord as a switch. Turning on or off the product by connecting or disconnecting the *power cord may result in electric shock or malfunction.*
- Do not remove the power cord when the product is in use. Electric shock may cause product malfunction.

### *Precautions When Moving the Product*

- Make sure to contact the service center before moving the product. Moving the product incorrectly may *result in electric shock or malfunction.*
- Turn off the power and ensure all connected cables are disconnected before moving the product. This may *cause an electric shock or product malfunction.*
- When moving the product, take care not to apply any force or to press the front panel. This may cause an *electric shock or product malfunction.*
- When moving the product, comply with the standard requirements for personnel according to weight. *Moving the product forcibly may result in injury or product damage. One person is required per 25 kg (55.1 lbs). If it exceeds 100 kg (220.4 lbs), use moving equipment.*
- Using the product after it has been dropped may result in electric shock or fire. Contact the service center.
- • *(For models with a stand) Do not pick up the product upside down while holding the stand alone. Doing so may result in damage to the product, such as stand distortion or damage to the panel.*

### *Installation Precautions*

- • *Make sure to contact the service center before installing the product. Incorrect installation may result in electric shock or malfunction.*
- Do not drop or apply excessive force to the product. Doing so may result in injury or damage to the product.
- Take care to prevent children from touching the product. Ensure they do not throw toys or other objects at *the product panel.*
- Be careful not to let children climb or hang on the product. If the product falls or tips over, injury may occur.
- Do not place heavy objects, sit, or hang on the product. If the product falls or tips over, injury may occur.
- If the product is overheated, do not touch the surface. Doing so may result in injury.
- Secure the product firmly to the floor or wall to withstand external shocks such as strong wind or *earthquakes. Always refer to the user manual for installation.*
- Do not install near a heating device such as an electric stove or lighting equipment. It may cause fire, electric *shock, or malfunction.*
- • *Do not install the product by yourself. Always enlist the help of a service engineer authorized by the service center when installing the product.*
- • *When installing the product on a wall, avoid locations where oil or fumes may come into contact with the product. This may damage the product and cause it to fall.*
- Do not leave power cords, wires, cables, and so on in places where people walk through. Tripping over these *may result in electric shock, fire, or damage to the product.*
- Do not use short cables to connect the product with external devices. Doing so may result in injury or *damage to the product.*
- If the product is dropped or the case is damaged, turn off the power, disconnect the power cord, and contact *the service center. Not taking appropriate measures may result in fire or electric shock.*
- Install in a dry place free of dust and moisture. Installing in a location with high temperatures or humidity *may result in electric shock, fire, or damage to the product.*
- Install safely in a place where it can withstand the weight of the product. If the support is weak, the product *may fall and become damaged.*
- Do not install the product in an unstable location, such as shaky shelves, slanted surfaces, locations that *vibrate and locations where the product cannot be securely supported. The product may become damaged if it falls or is tipped over.*
- Do not place a cloth or other objects between the product and the furniture supporting the product. The *product may become damaged if it falls or is tipped over.*

*ENGLISH*

**ENGLISH** 

# *Caution*

- Do not install the product in a place with electromagnetic interference.
- Installing the product in a distinct place other than one with the normal conditions of use may lead to *serious problems with image quality, lifespan, and appearance due to the influence of the surrounding environment. Please make sure to check with our service personnel before installation. Avoid installing the product in locations where quality cannot be guaranteed, such as where there is excessive fine dust or oil fumes, where chemical substances are used, where the product is exposed to direct sunlight, where the temperature is excessively high or low, or where there is high humidity.*
- Maintain a certain distance (more than 100 mm (3.9 inches)) from the wall to ensure good ventilation. *Installing too close to the wall may increase the internal temperature and result in fire or damage to the product.*
- • *Do not install in a poorly ventilated place such as bookshelves or a wall cabinet, in a location exposed to external environments such as rain or wind, or on carpets or cushions. The internal temperature may rise, potentially causing a fire.*
- When the power cord is connected, make sure that the vents are not blocked by tablecloths, curtains, or *other objects (such as plastic). The internal temperature may rise, potentially causing deformation of the product or a fire.*
- Install the product on a flat and safe surface. If the product falls, it may cause personal injury or damage to *the product.*
- • *When installing the product on a shelf or cabinet, ensure that the bottom end of the product is not protruding. If the weight of the product is not balanced, it may fall and result in injury or damage to the product. Ensure that any cabinets or shelves used fit your product.*
- Take a comfortable and natural posture when handling the product to avoid straining your muscles.

#### *Enclosure-mounted models*

- An easy-to-use power cut-off device should be installed in the indoor wiring.
- During internal or external assembly of the product, parts compliant with IEC 61643 standard should be *used.*
- • *When installing the product outdoors, set the mode to [Screen Off & Backlight (Outdoor mode)]. Setting the product to [Outdoor Mode] reduces the likelihood of moisture or condensation inside the product.*
- • *If the product is turned on in below zero temperatures, it may not operate for up to an hour to increase the temperature inside the enclosure.*

# *Warning*

- • *Always keep the product and inside of the product clean. If dust accumulates inside the product for a long period without being cleaned, fire may break out or product may be damaged.*
- • *Contact the service center for internal cleaning of the product. Incorrect cleaning may result in electric shock, fire, or damage to the product.*
- • *When cleaning the product, disconnect the power cord and gently wipe with a soft cloth to prevent scratches. Scratches may result in electric shock or screen damage.*
- For the front frame, spray water 2 to 4 times on a soft cloth and gently wipe in one direction. If the cloth is *excessively wet, it may cause stains.*

#### *For LED models*

- Do not physically come in contact with the screen of the LED. This may cause damage to the product.
- Do not spray water when cleaning the front frame of the LED model. This may cause damage to the product.
- To clean the product, use an air gun to lightly remove dust from the front frame and the screen. If foreign *substances get in between the LEDs on the screen, screen defects may occur.*

## *Caution*

When cleaning the product or panel, disconnect the power cord and wipe it gently with a soft cloth. Do *not spray water directly on the product or wipe it with a wet mop. In particular, never use any cleaners, air fresheners, mosquito repellents, lubricants, automotive and industrial polishes, abrasives, thinners, benzene, alcohol, etc. as they may damage the product or panel. This may cause a fire, electric shock, or product damage (deformation, corrosion or breakage).*

*ENGLISH*

**ENGLISH** 

### *Precautions When Using Product*

- Do not use the product in any environment that exceeds the temperature or humidity limits. This may cause *an electric shock or product malfunction.*
- • *If you are using the product for a long time, take occasional breaks to protect your eyesight. Prolonged use without breaks may weaken your eyesight.*
- • *Use the product at an appropriate distance. Prolonged use in close proximity may affect your eyesight.*
- Set the resolution and frequency according to the product specifications. It may affect your eyesight.
- • *Listening at a high volume or using it for a long time may affect your hearing.*
- If water or any foreign substance goes inside the product, turn off the power, disconnect the power cord *from the socket, and contact the service center. Continued use without taking appropriate action may result in fire or electric shock.*
- In the event that no image appears on the screen or no sound is heard, stop using the product. Immediately *turn off the power, unplug the power cord and contact the service center. Continued use without taking appropriate action may result in fire or electric shock.*
- Do not apply shock to the product or the screen by dropping an object onto the product. Doing so may result *in injury or damage to the product/screen.*
- If you smell something unusual, hear a strange noise, or see smoke coming out of the device, unplug the *power cord and contact the service center. Continued use without taking appropriate action may result in fire or electric shock.*
- • *Never disassemble, repair, or modify the product at the user's discretion. There is a risk of fire or electric shock. If necessary, contact the service center.*
- Do not place an object filled with liquid, such as a vase or a cup, on top of the product. If liquid enters the *product, it may result in electric shock, fire, malfunction, and deformation.*
- Do not press hard on the surface of the product with your hands or scratch it with a sharp object such as *nails, pencils, or pens. And do not impact the front or sides of the screen with a hard object, such as a metal object, and do not scratch the screen. Doing so may result in malfunction.*

#### *Safety Precautions*

- Do not touch the product after it has been exposed to sunlight or strong light since it will be hot.
- • *Do not use devices that use high-voltage electricity, such as electric mosquito swatters, near the product. Electric shock may cause product malfunction.*
- In the event of a gas leak, never touch the socket and open windows for ventilation. There is a risk of fire or *electric shock.*
- If the product or case is dropped and damaged, turn off the power, disconnect the power cord, and contact *the service center. Continued use without taking appropriate action may result in fire or electric shock.*
- Do not leave small accessories near children. Children may swallow them. If swallowed by a child, consult a *doctor immediately.*
- • *Ensure that children do not play near the product or throw toys or objects at the product panel. Doing so may result in injury or damage to the product/screen.*
- Do not touch the overheated surface of the product. Doing so may result in injury.
- Do not store or use flammable substances near the product. It may result in explosion or fire.

## *Caution*

- To completely cut off power to the product, disconnect all connected power cords.
- Watching still images for a long time may damage the screen and cause an afterimage. Third-party products *may also have this phenomenon, and damages resulting from this are not covered by the warranty. Be sure to use a screen saver when using the screen for a long time.*

# *Caution*

This product cannot be disposed of with regular household waste. Dispose of it by strictly following the *regulations of your local authority.*

## *Precautions When Using Remote Control*

## *Warning*

- Avoid places with high humidity. There is a risk of electric shock or damage to the product.
- Do not expose batteries to direct sunlight, fireplaces, or excessive heat from heating devices. Doing so may *result in fire or injury.*
- When replacing batteries used in remote controls, be careful not to let children eat them. Keep the batteries *out of reach of children. If swallowed by a child, consult a doctor immediately.*
- • *Do not dispose of batteries by burning them. Discard used batteries in designated battery collection bins, or at a nearby recycling center or authorized dealer that handles batteries.*
- Used batteries, including rechargeable batteries, should be properly disposed of separate from general waste. *Used batteries and rechargeable batteries should be disposed of at a nearby recycling center or at a dealer that handles batteries and rechargeable batteries.*

# *Caution*

- Do not short-circuit or disassemble the battery. There is a risk of fire or electric shock.
- Remote control recognition may be difficult under sunlight or strong lighting. In this case, please change the *location of the product.*
- Do not mix new and old batteries. Doing so may cause the battery to burst or leak, resulting in fire or electric *shock.*
- Do not use batteries other than those specified. Do not insert non-rechargeable batteries into the charger. It *may cause the battery to burst or leak, resulting in a fire or electric shock.*

# *Understanding Your Product*

# *Understanding the Unique Features*

### *Smart Writing Feature*

- This product features a dedicated writing software that allows you to write on any source.
- We have minimized the air gap for comfortable writing and the screen is closely attached to the hardened *glass with a gap of less than 1 mm, providing precise touch and smooth handwriting.*

### *User Experience Similar to Mobile Devices/PC*

- This product comes with an Android operating system installed, making it easy to use if you are familiar with *mobile devices.*
- With the same screen touch operation as mobile devices, you can easily use it without having to learn new *gestures.*
- By installing a built-in PC (OPS) in the OPS slot, you can use various extension features without the hassle of *connecting to an external PC.*

### *Using Various Document Softwares*

• *You do not need to purchase separate document-related software like PDF and Microsoft Office. With the built-in viewer, you can check or modify the content of documents.*

### *Easy Preparation for Class/Meeting and Data Sharing*

- • *You can record lectures and meetings, including voices, along with writing on the board. In addition, you can instantly share saved content by generating a QR code.*
- Through the installation of the LG CreateBoard Share app/software, you can share up to 9 screens in real-time *with various devices (mobile devices, PCs, etc.)*
- • *Without installing a separate app/software on the same network, you can share up to 2 screens through a browser.*
- • *Cloud drive linking is possible with a single login, allowing easy access to data stored in your cloud drive.*

# *Using the remote control*

*You can operate various features of the Interactive Digital Board with a remote control.*

### *Note*

- Always aim your remote control towards the remote control sensor on the screen.
- Some functions of the remote control may not be supported depending on the model.
- The built-in PC (OPS) refers to a PC installed via the OPS (Open Pluggable Specification) slot. The built-in PC *(OPS) is sold separately, so please contact LG Electronics if you want to purchase it. For how to use the builtin PC (OPS), please refer to the following.*
	- *[Using the Built-in PC \(OPS\)](#page-109-0)*

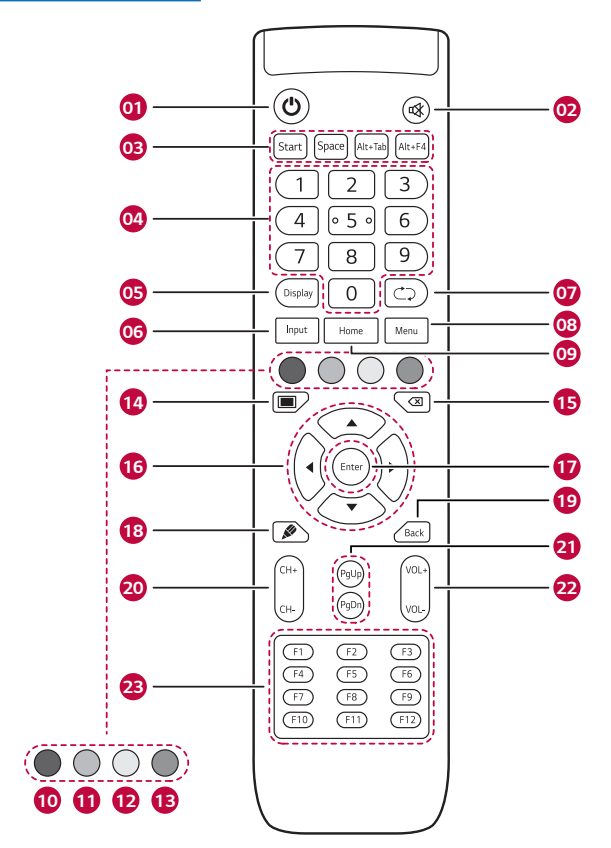

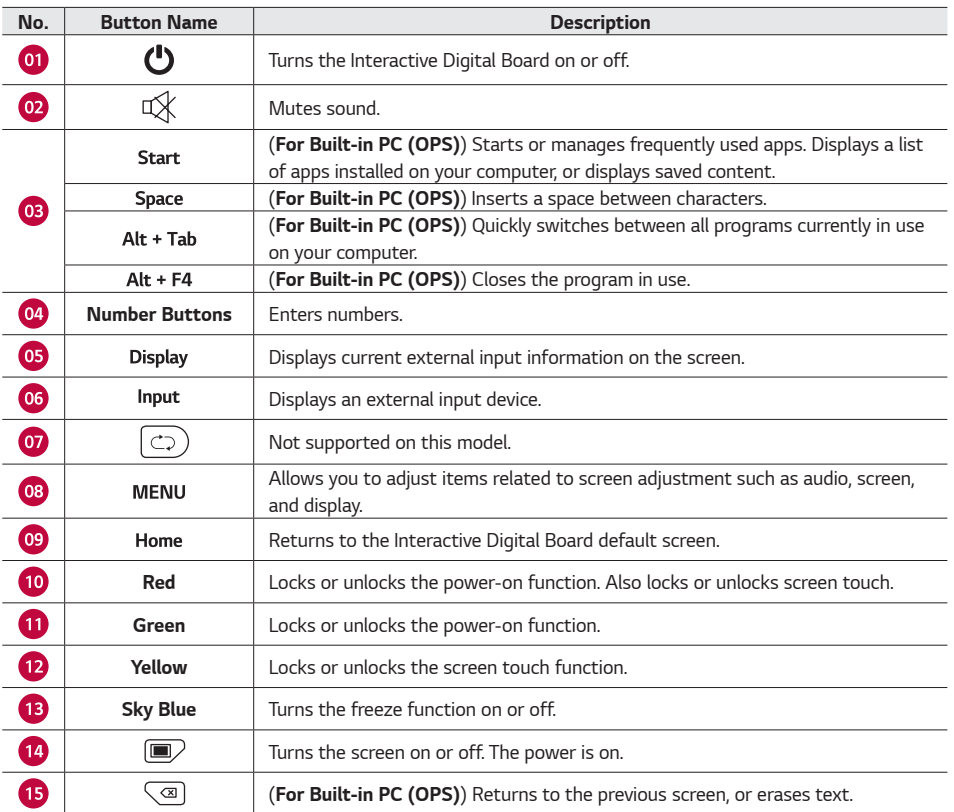

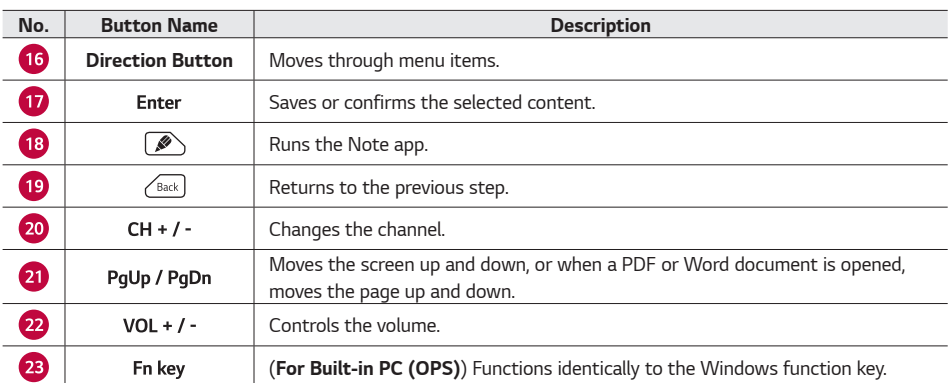

#### *Note*

• *Images in the user manual are for the purposes of aiding understanding and may differ from actuality.*

# *Replacing Remote Control Batteries*

*Please replace the batteries as follows. Uses two 1.5V AAA batteries.*

*1 Open the battery cover of the remote control.*

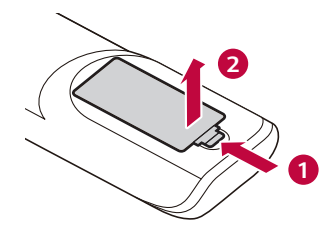

*2 Match the polarities of the battery to the (+) and (-) polarities indicated on the remote control.*

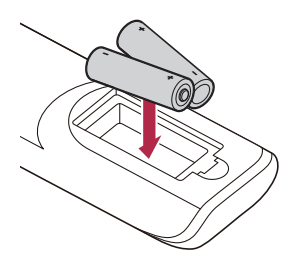

*3 Insert the battery cover from the top, and push the bottom until it clicks into place.*

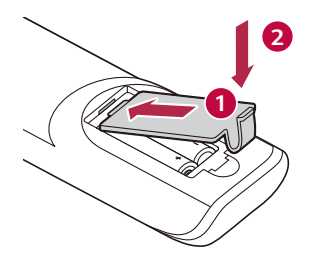

- Using old and new batteries together may result in damage to the remote control.
- Do not expose the interior and exterior of the remote control and the batteries to heat or direct sunlight. *Doing so may result in damage to the remote control.*

# *Connecting the Interactive Digital Board to Multiple Devices*

*During classes or meetings, the Interactive Digital Board can be connected to multiple devices.*

- When connected to a computer or laptop, it can be used as a large monitor.
- If connected to an AV device, the AV device's video and audio signals will be output through the Interactive *Digital Board.*
- • *The board can also be connected to peripheral devices like USB devices, Bluetooth keyboards, microphones, earphones, or headphones.*

*After connecting other devices, swipe up from the bottom center of the Interactive Digital Board screen to display the [Common settings] menu, and then select the appropriate input option.*

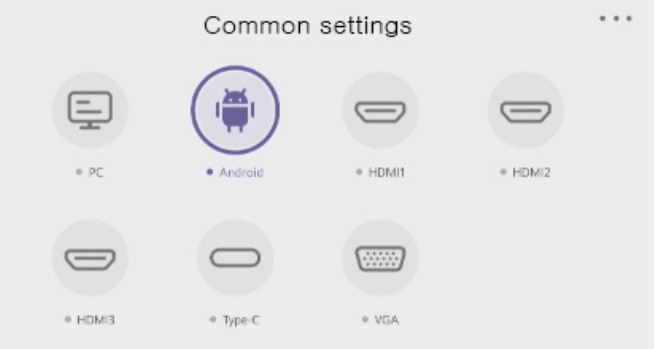

## *Warning*

- If you are using the Interactive Digital Board as a large monitor connected to the built-in PC (OPS), you should connect the signal cable to the port designated for the built-in PC (OPS). When using the Interactive *Digital Board as a digital board, switch the signal cable to the Interactive Digital Board port.*
- Check that the power cable is not connected to the Interactive Digital Board before connecting the signal *cable.*

### *Note*

- To play media in the highest quality on the Interactive Digital Board, use an HDMI cable.
- For DVI-D and HDMI cables, use a ferrite core built-in shielded interface cable.
- • *If you cannot hear sound in HDMI mode, check your PC environment. Some PCs require manual changes to the default audio output to HDMI.*
- To use HDMI PC mode, turn your PC/DTV to PC mode. HDMI PC may cause device compatibility issues.
- When connecting a gaming device to the Interactive Digital Board, use the cable provided with the gaming *device.*
- The HDMI OUT port supports only Android/VGA/USB connections; therefore, some content connected via **HDMI IN port may not transmit to the HDMI OUT port.**

# *Connecting to External PC*

*When displaying a file from an external PC during classes or meetings, connect using the provided signal cable.*

The Interactive Digital Board supports the Plug and Play feature. Once you turn on the power after connecting the *device, the connected device is recognized and ready to use without any additional settings.*

### *Connecting via HDMI Cable*

*You can transfer a computer's video and audio signals to the Interactive Digital Board via an HDMI cable.*

- 1 Connect the HDMI cable to the HDMI port on the front/side of the Interactive Digital Board.
- 2 Connect the other end of the HDMI cable to the HDMI port on the external PC.
- *3 Turn on the power of the external PC.*
- *4 Swipe up from the bottom center of the Interactive Digital Board screen to display the [Common settings] menu, and then select the input source.*

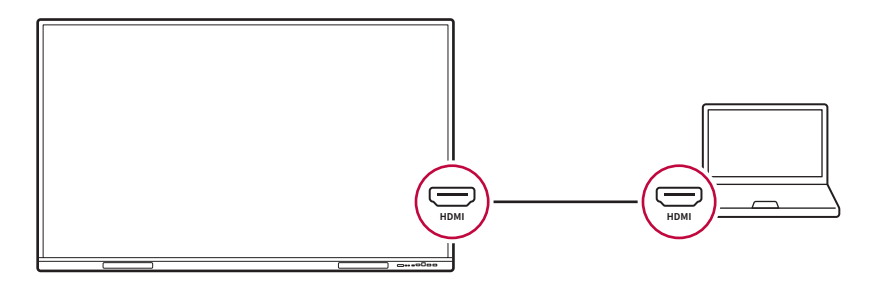

- Use a high-speed HDMI<sup>®</sup>/<sup>TM</sup> cable with a length of 3 m (9.84 feet) or less.
- • *Use a certified HDMI cable with the HDMI logo imprinted. The screen may not appear or a connection error could occur if a non-certified cable is used.*
- • *Use a product with a thickness (A) of 11.65 mm (0.45 inches) or less and a width (B) of 20.65 mm (0.81 inches) or less to ensure HDMI cable and the USB device are connected properly. (For recommended USB, the thickness (A) should be 8.3 mm (0.32 inches) or less, and the width (B) should be 16 mm (0.62 inches) or less.)*

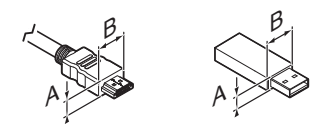

### *Connecting via TOUCH Cable*

*You can control contents being played from an external PC such as files, photos, or videos by touching them on the Interactive Digital Board. To use this feature, you must connect the HDMI cable and TOUCH cable.*

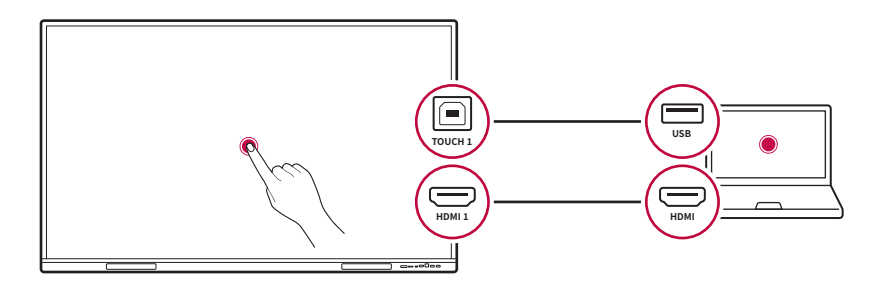

- 1 Connect the HDMI cable to the HDMI 1 port on the side of the Interactive Digital Board.
- 2 Connect the other end of the HDMI cable to the HDMI port on the external PC.
- *3 Connect one end of the TOUCH cable to the port on the side of the Interactive Digital Board.*
- 4 Connect the USB port of the TOUCH cable to the USB port on the computer.
- *5 Swipe up from the bottom center of the Interactive Digital Board screen to display the [Common settings] menu, and then select the input source.*

#### *Note*

The TOUCH 1 port on the side is linked with the HDMI 1/HDMI 2 inputs, and the TOUCH 2 port on the front is linked with the HDMI 3 input; therefore, you should connect the TOUCH port according to the input.

### *Connecting via USB Type-C Cable*

*You can also transmit audio and video signals using a USB Type-C cable.*

*Once connected via a USB Type-C cable, you can control the Interactive Digital Board via touch input from an*  external PC and vice versa. Moreover, this cable supports a maximum power output of 65 W, allowing for quick *charging of your laptops or mobile devices without the need for a dedicated charger.*

- *1* Connect your USB Type-C cable to the **≯** IN (USB Type-C) port located on the front/side of the Interactive Digital *Board.*
- *2 Plug the other end of the USB Type-C cable into the USB Type-C port of your external PC.*
- *3 Swipe up from the bottom center of the Interactive Digital Board screen to display the [Common settings] menu, and then select the input source.*

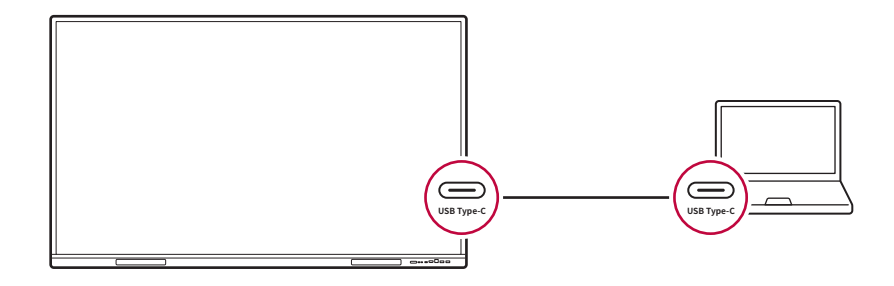

#### *Note*

Please note that not all devices may support charging via USB Type-C, and as such, may not charge as *expected.*

# *Connecting Wirelessly*

*This device supports Miracast and Google Chromecast. It allows you to wirelessly share your screen with PCs or smartphones.*

### *Note*

- To use this feature, your external PC must also support Miracast or Google Chromecast.
- The quality of the wireless connection may vary depending on the connection status. For stable transmission, *we recommend using an HDMI cable.*
- *1 Connect both your external PC and the Interactive Digital Board to the same Wi-Fi network.*
- *2 On your external PC, type Display into the search bar at the bottom of the system bar.*
- *3 Click on [Connect with multiple wireless devices] on the display screen. Interactive Digital Board connected to the same Wi-Fi network should appear in the search results.*
- *4 Click on the name of your Interactive Digital Board to connect wirelessly.*

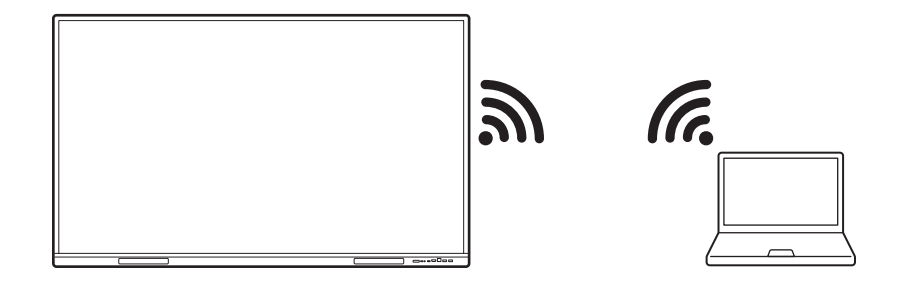

### *Note*

- This instruction assumes the user is using Microsoft Windows 8 or 10. If your operating system is *Windows 7 or below, you may be unable to use the Miracast feature.*
- If your Interactive Digital Board does not appear on the list of devices on your external PC, please double*check that both devices are connected to the same wireless internet network.*
- For detailed instructions on how to share a screen wirelessly, please refer to the following.
	- *[Wireless Screen Sharing](#page-122-0), [Sharing Screens Using \[LG CreateBoard Share\] App](#page-126-0)*

# *Connecting Video Devices*

### *Playing Video Signals on the Interactive Digital Board*

*You can play video and audio signals on the Interactive Digital Board by connecting AV devices such as HD receivers, DVD and VCR players, and so on. For the best video and audio quality, we recommend using an HDMI cable.*

- 1 Connect the HDMI cable to the HDMI port on the front/side of the Interactive Digital Board.
- 2 Connect the other end of the HDMI cable to the HDMI port on your video device.
- *3 Turn on the video device.*
- *4 Swipe up from the bottom of the Interactive Digital Board screen to display the [Common settings] and select the input source.*

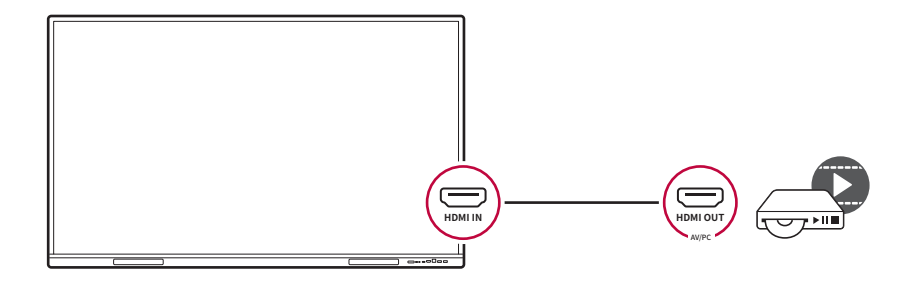

*You can play video and audio signals from the Interactive Digital Board by connecting it to a beam projector or a large display device.*

- 1 Connect the HDMI cable to the HDMI OUT port on the side of the Interactive Digital Board.
- 2 Connect the other end of the HDMI cable to the HDMI port on the connecting device.
- *3 Turn on the connecting device.*
- *4 Swipe up from the bottom center of the Interactive Digital Board screen to display the [Common settings] menu, and then select the input source.*

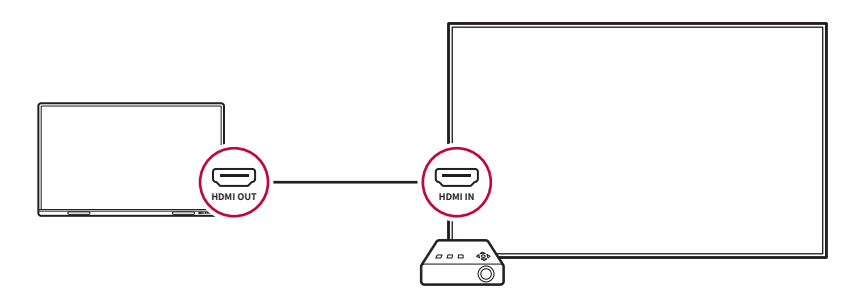

# *Connecting Peripheral Devices*

*You can connect USB devices such as a mouse or keyboard, as well as headphones, earphones, and microphones.*

### *USB Connection*

*You can connect USB devices.*

- 1 Connect the USB device to the USB port on the front/side of the Interactive Digital Board.
- *2 Swipe up from the bottom center of the Interactive Digital Board screen to display the [Common settings] menu, and then select the input source.*

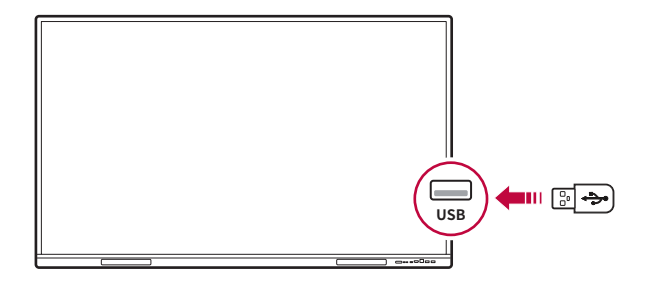

### *Headphones, Earphones, and Microphones Connection*

*You can connect and use headphones, earphones, or microphones.*

#### *Outputting Audio Signals from the Interactive Digital Board*

*You can listen to audio signals from the Interactive Digital Board on earphones or headphones.*

- 1 Connect your headphones or earphones to the AUDIO OUT port on the bottom of the Interactive Digital Board.
- *2 Swipe up from the bottom center of the Interactive Digital Board screen to display the [Common settings] menu, and then select the input source.*

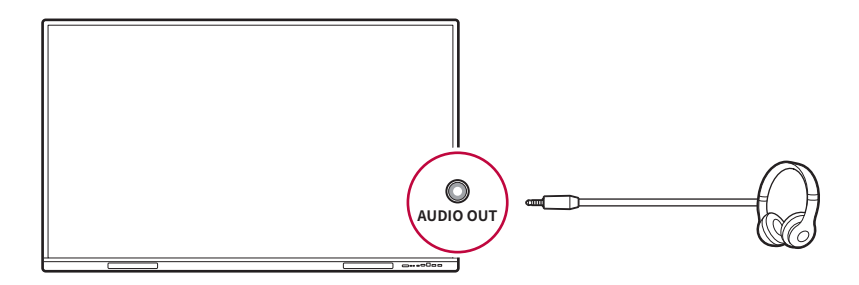

#### *Note*

- Headphones or earphones are sold separately.
- Depending on the sound settings of your computer and peripheral devices, the operation of headphones and *speakers may be limited.*

#### *Inputting Audio Signals to the Interactive Digital Board*

*You can transmit audio signals from sound devices such as synthesisers, amplifiers, keyboard pianos, or microphones by connecting them to the Interactive Digital Board.*

- 1 Connect the output port of the sound device to the AUDIO IN port on the bottom of the Interactive Digital *Board.*
- *2 Swipe up from the bottom center of the Interactive Digital Board screen to display the [Common settings] menu, and then select the input source.*

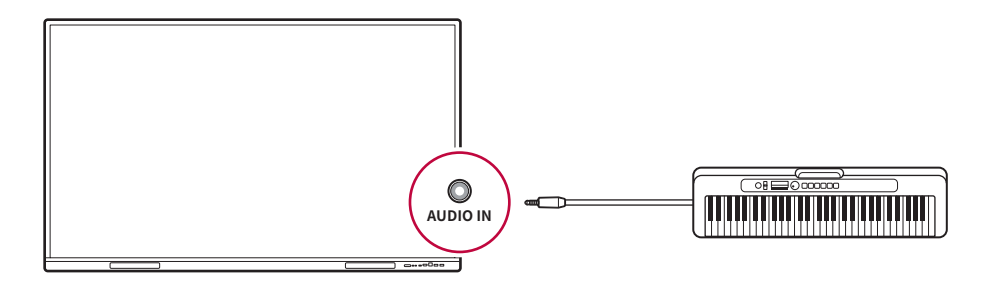

#### *Note*

Audio devices are sold separately.

# *Using the Interactive Digital Board*

*The LG SIGNAGE Interactive Digital Board is a touch-based display, and if you have experience with smartphones or tablets, you can use it proficiently. This product is equipped with an OPS (Open Pluggable Specification, built-in PC (OPS)) slot. Therefore, you can use the features that are extended to a PC without connecting an external desktop.*

# *Warning*

This product is intended for indoor use. Please do not use it outdoors.

#### *Note*

- The built-in PC (OPS) is sold separately. If you wish to purchase it, please contact LG Electronics.
- The panel of the product is made with advanced technology comprising millions of pixels. Abnormal color *spots may appear on the screen due to inactive pixels when using the product. This is not a product defect and does not affect the product performance and reliability.*

# *Power On/Off*

*Press and hold the power button*  $\Box$  on the front of the Interactive Digital Board, or press the power button ( *) on the remote control.*

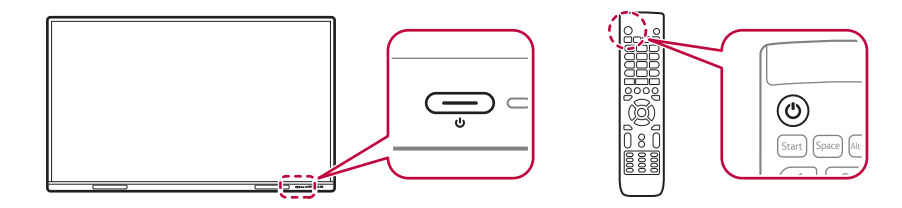

- Pressing the screen for a long time with a finger may cause temporary distortion to appear on the screen.
- Afterimage may appear if the same scene is outputted for a long time. Use a screen saver if possible.
- Using wireless devices close to the Interactive Digital Board may result in abnormal video output.

# *Screen Operation*

*You can execute various functions by operating the screen with your hand or touch pen as follows.*

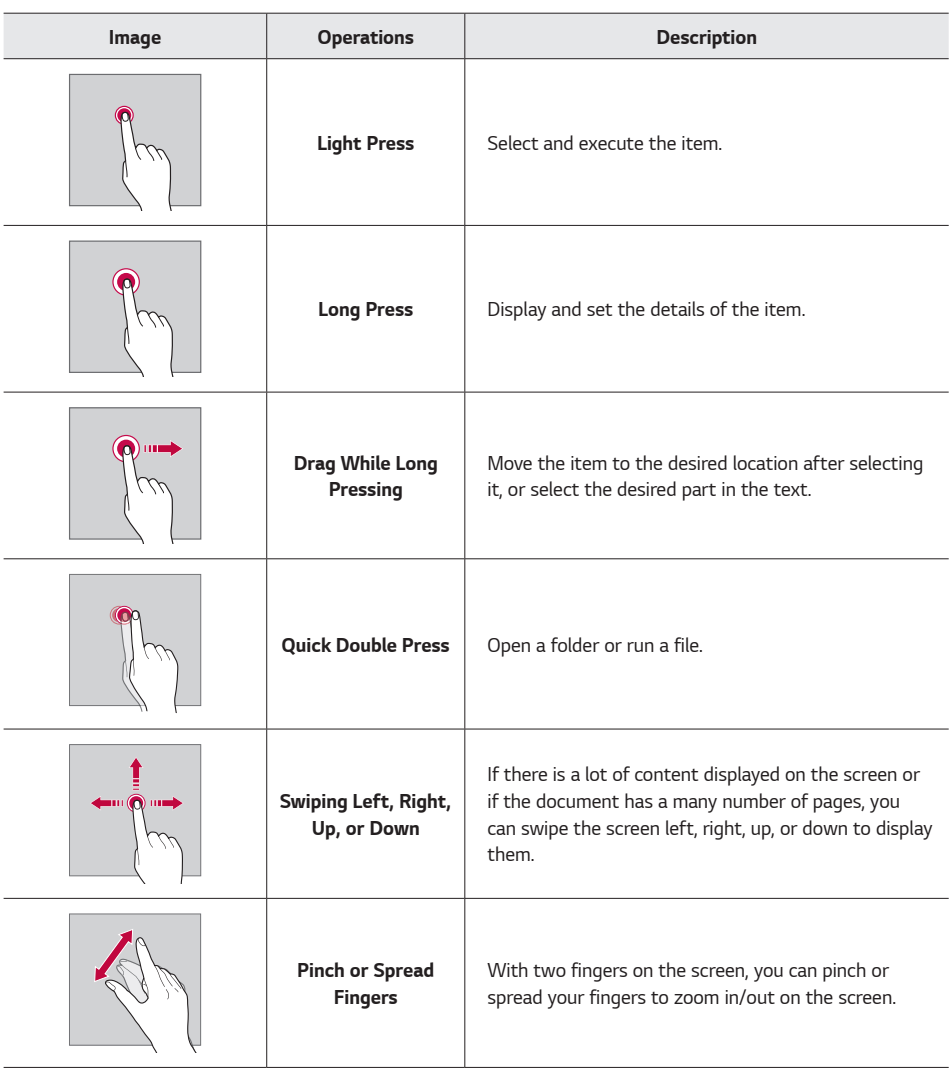

*If you swipe up or down on a specific area of the screen with your hand, hidden features are displayed.*

### *Swiping Down from the Top of the Screen*

*When using apps such as browsers, memos, and so on in full-screen mode, swiping down from the top of the screen displays a menu to set the screen display method.*

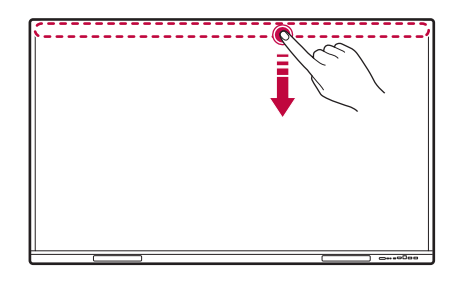

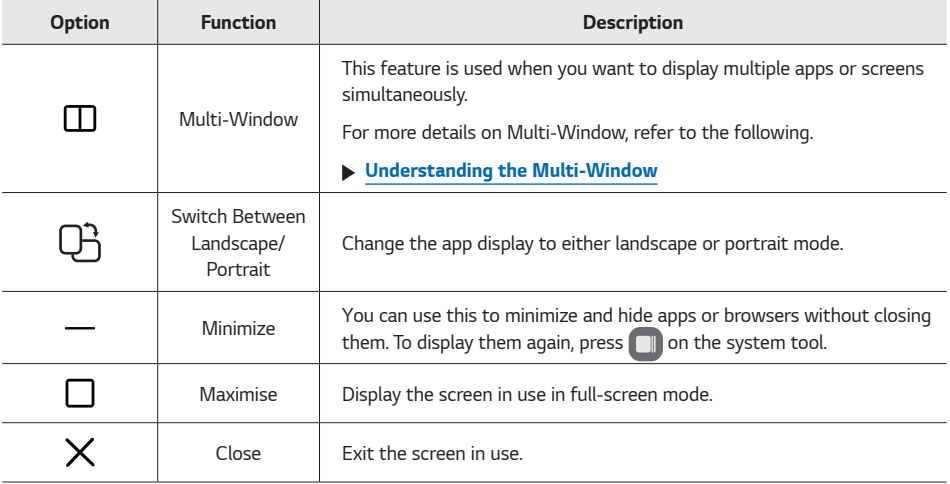

#### *Note*

This feature is activated when the Multi-Window feature is turned on. To turn on Multi-Window Mode, go to *Toolbar* → *[Settings]* → *[Personal]* → *[Multi-Window Mode] and switch it on.*

# *Swiping Up from the Bottom*

*Swiping up from the bottom of the screen can display the input mode settings menu.*

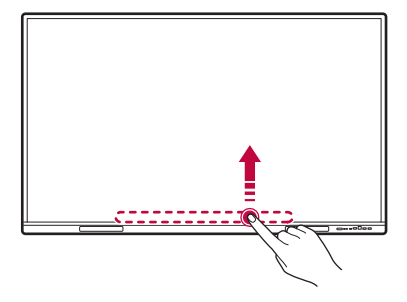

#### *Note*

• *By default, swiping up from the bottom of the screen displays the input mode settings menu. To display a different menu, go to Toolbar*  $\binom{***}{***}$  → **[Settings]** → **[Personal]** → **[Swipe up options at the bottom]** and *choose your desired option.*

### *Erasing with the Palm*

*You can easily erase handwriting or hand-drawn pictures on the screen with your palm or the side of your hand. Simply rub the part you wish to erase gently with your palm.*

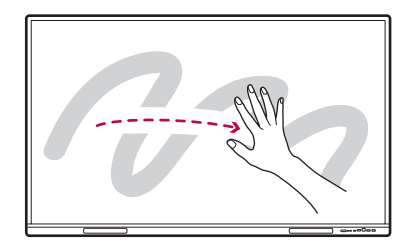

#### *Note*

• *You can erase letters and pictures written in apps such as Note and LG CreateBoard Lab. However, text or shapes cannot be erased with the palm gesture.* 

# *Using the virtual keyboard*

*When you need to input characters or numbers on the screen, a virtual keyboard will automatically appear. You can move the virtual keyboard to your preferred location and operate it.*

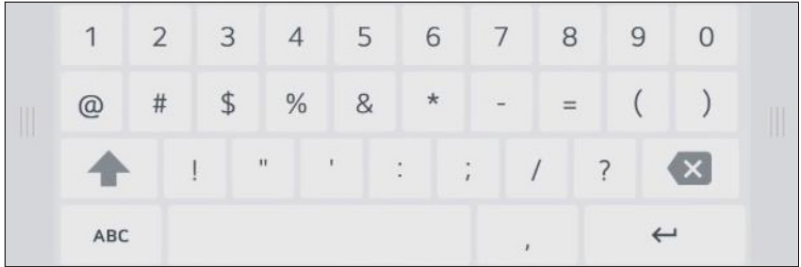

#### *Note*

- Depending on the language used, the location of the language switch key on the keyboard varies.
- • *The location of the keys may vary depending on the language used.*

# <span id="page-65-0"></span>*Understanding the Multi-Window*

*The Multi-Window feature enables you to run multiple apps at once and display them on one screen.*

*You can have up to four pieces of information displayed at once, allowing you to efficiently exchange or use information by dragging and dropping content from one app to another.*

*You can utilise the screen by splitting it into four, or run multiple apps simultaneously on pop-up windows.*

#### *Note*

Note that some apps may not support the Multi-Window feature.

### *Running Multi-Window*

- 1 Turn on the switch at Toolbar  $\binom{***}{***}$  → **[Settings]** → **[Personal]** → **[Multi-Window Mode]***.*
- 2 After running the desired app, press **not** on the title bar of the app screen to display options.
- *3 Specify where the app will be displayed. Depending on the options, you can display it in either 2-way or 4-way split.*

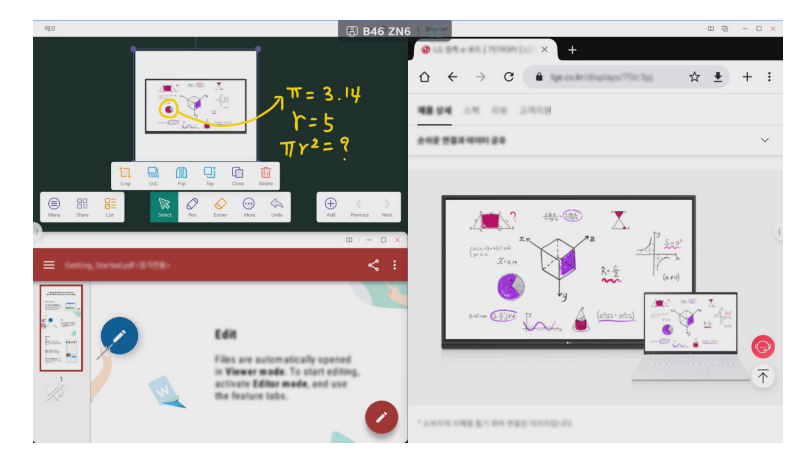

#### *Note*

- To display one app on the entire screen, press on the app screen title bar.
- • *If you want to freely split the screen without using the Multi-Window icon, hold down the app name display bar and drag the screen to the corner of the desired location. A split-screen guide line will be displayed.*

*In the split-screen state, you can move images or text from one screen to another.*

- *1 Run your desired apps using Multi-Window.*
- *2 Copy and paste the image or text you want by dragging and dropping it to the desired location.*

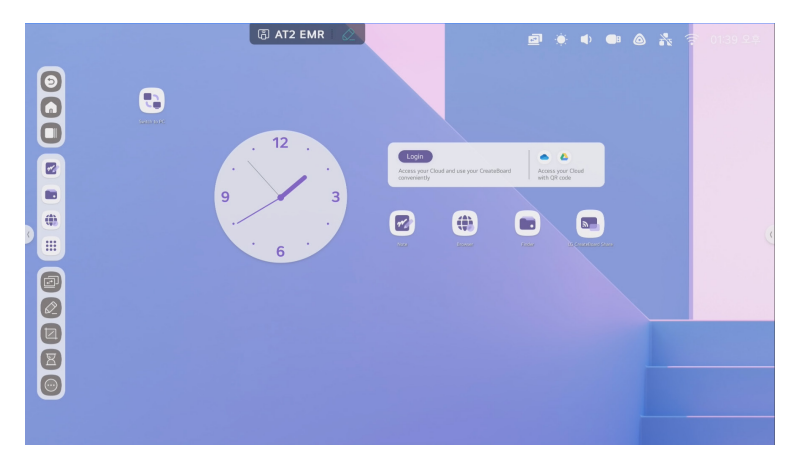

### *Viewing as Pop-Up Screen*

When the Multi-Window mode is running, long-press the title bar of the split window and drag the screen to the *desired location. The split will be cancelled and displayed as a pop-up screen.*

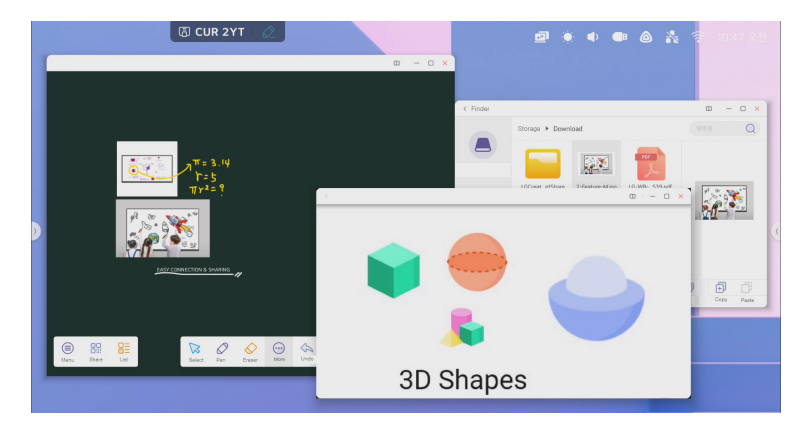

# *Connecting to a Network*

### *Connecting via Wi-Fi*

*You can use the internet by connecting to a wireless network.*

- 1 Press  $\widehat{\mathbb{R}}$  at the top of the Home screen. A list of available Wi-Fi networks will appear.
- *2 Select the Wi-Fi network you want to connect to. If a password is required, you must enter it.*

#### *Note*

- $\cdot$  If the Wi-Fi network you want to use is not found, you can manually add a Wi-Fi network by pressing  $+$ .
- To disconnect from a Wi-Fi network, select  $\binom{n}{n}$  → **[Disconnect]** next to the name of the Wi-Fi network you *want to disconnect from the Wi-Fi settings page.*

### *Connecting via Ethernet*

You can use wired internet by connecting a LAN cable to the wired LAN port on the side of the product.

- *1 Press at the top of the Home screen.*
- *2 Turn on the Ethernet switch.*

#### *Note*

- • *To obtain an IP address automatically, turn on the [Obtain IP Address Automatically] switch.*
- To set an IP address manually, turn off the **[Obtain IP Address Automatically]** switch and change the *settings manually.*

*You can use the product in conjunction with a Bluetooth device via Bluetooth communication.*

- *1* In the toolbar, select  $\left(\frac{3\pi}{2\pi}\right)$  → **[Settings]** → **[Wireless & Network]** → **[Bluetooth]** to turn on the Bluetooth *switch.*
- *2 Set the device you want to connect to enter the Bluetooth pairing mode.*
- *3 When the device you want to connect is displayed in the Bluetooth list, select that device. If the device you want to connect does not appear in the search list, check the pairing status of the device, and then press .*

#### *Note*

• To disconnect a Bluetooth connection, select *(i)* **[Disconnect]** next to the connected Bluetooth device from *the Bluetooth settings page.*

### *Setting as a Hotspot*

*You can share a wireless network with other products by setting the product as a hotspot.*

- 1 Press  $\bigcirc$  at the top right of the Home screen.
- *2 Turn on the hotspot switch.*

#### *Note*

• *To change the initial settings such as the hotspot name or password, press the hotspot name or password.*

# *Understanding the Screen*

# *Start Screen*

*Learn about the Start screen to become familiar with the product.*

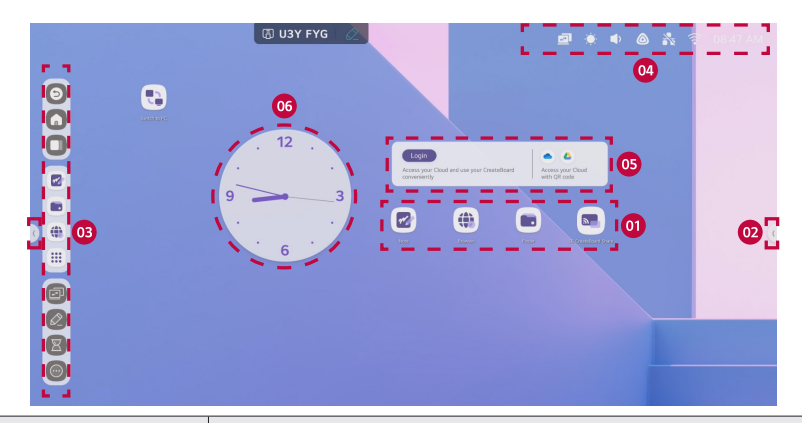

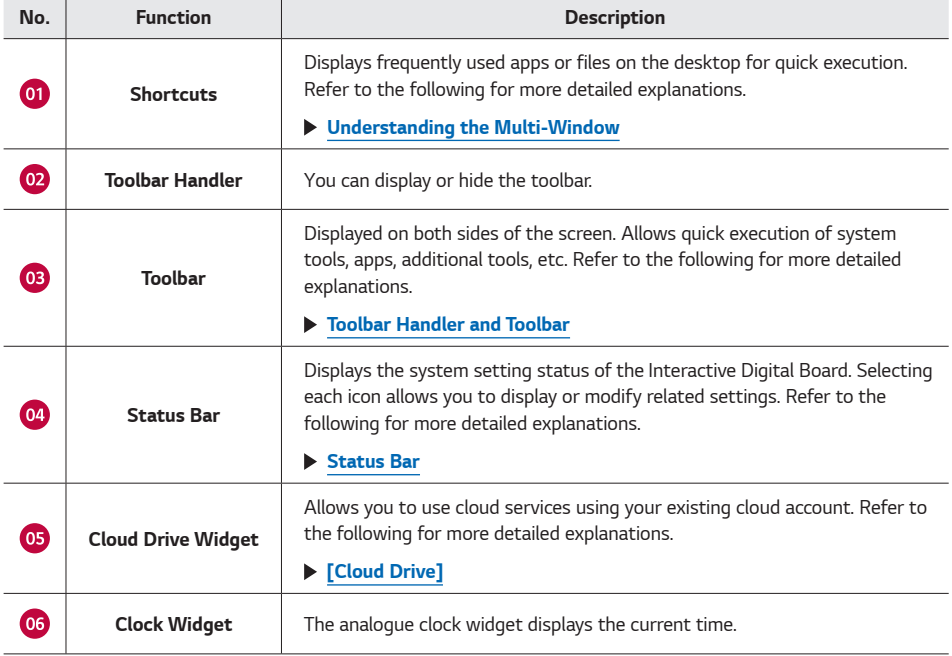

#### *Understanding the Screen*

# *Home Screen*

*You can create shortcuts to frequently used apps, files, web pages, and features for quick access, modification, or deletion.*

### *Adding Shortcuts*

#### *Adding App Shortcuts*

- 1 Press  $\left(\frac{1}{2}\right)$  on the toolbar to display all apps, and select an app you want to set as a shortcut.
- *2 Drag the app to your desired location on the desktop. The shortcut will be added to your screen.*

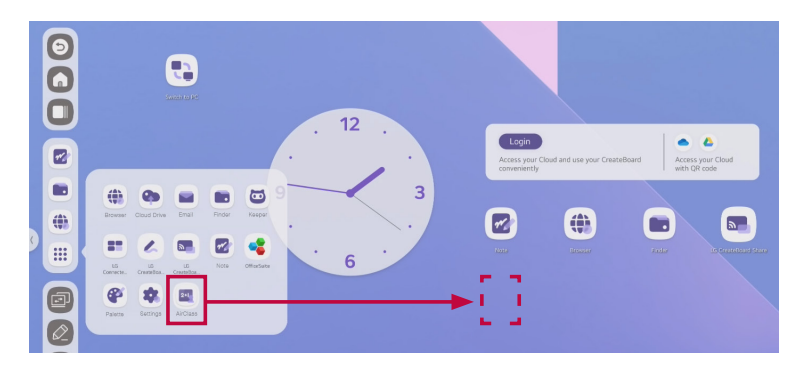

#### *Adding File or Folder Shortcuts*

- *1* Run the  $\left(\frac{1}{2}\right) \rightarrow$  **[Finder]** app from the toolbar.
- *2 After displaying all items, select the file or folder you want to create a shortcut for.*
- *3 Drag the selected item to your desired location on the desktop. The shortcut will be added to your screen.*

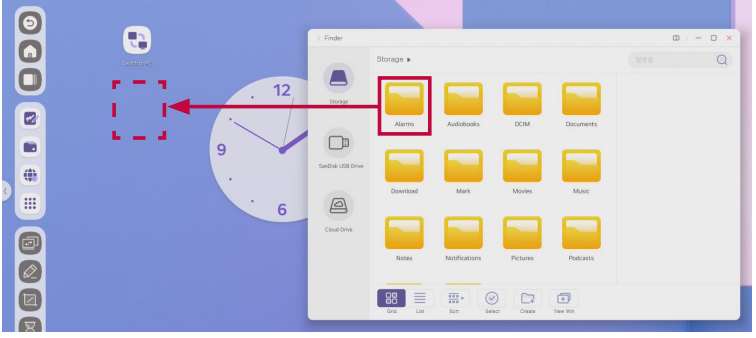

#### *Alternative method:*

- *1 Run the [Finder] app and select the file or folder you want to make a shortcut for.*
- *2 Display the options for the selected file or folder.*
- *3 Select [Send]* → *[Shortcut]. The shortcut will be added to your screen.*
#### *Understanding the Screen*

#### *Adding Website Shortcuts*

*You can add shortcuts to frequently visited websites on your desktop.*

- *1* Run the  $\left(\frac{11}{212}\right) \rightarrow$  **[Browser]** app from the toolbar.
- *2 Open the website you want.*
- *3 Press .*
- *4 Click on [Send the quick-link to Desktop].*

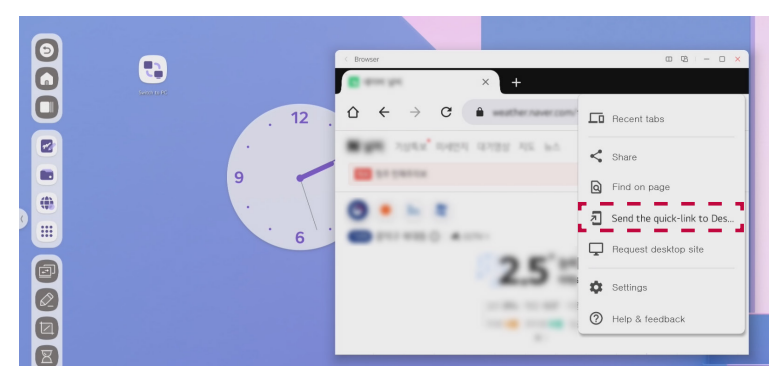

*5 Designate a name to the website and save it. The shortcut will be added to your screen.*

## *Moving Apps or Folders*

*Long press the item you want to move and drag it to your desired location.*

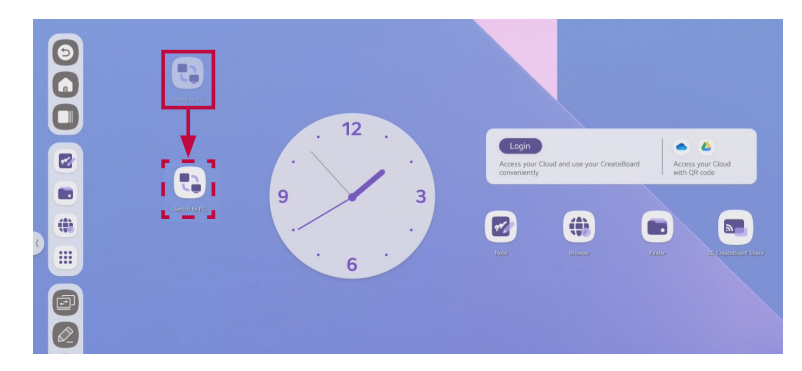

# *Deleting Shortcuts*

*You can delete unwanted shortcuts from your Home screen.*

- *1 Long press the item you want to delete.*
- *2 Select [Remove].*

# *Changing Wallpaper*

*You can change the desktop wallpaper.*

- 1 Select  $\left(\frac{...}{...}\right)$  → **[Settings]** → **[Personal]** → **[Wallpaper]** from the toolbar.
- *2 Select your desired wallpaper from wallpapers provided by default.*

# *Toolbar Handler and Toolbar*

## *Toolbar Handler*

*Clicking on the (toolbar handler) on either side of the screen will display a toolbar with immediately executable features. When the toolbar is hidden, you can change the position of the handler up and down the screen side by dragging it.*

#### *Note*

• *You can also use the toolbar handler displayed at the bottom of the screen.*

```
Select → [Settings] → [Personal] → [Swipe up options at the bottom] → [Bottom Sidebar] from 
the toolbar.
```
## *Toolbar*

*It allows quick execution by adding only frequently used apps or features. It also allows you to check and control the current task situation.*

It can display basic system tools like the go back button, frequently used apps, and auxiliary tools like screen *recording at once for quick execution.*

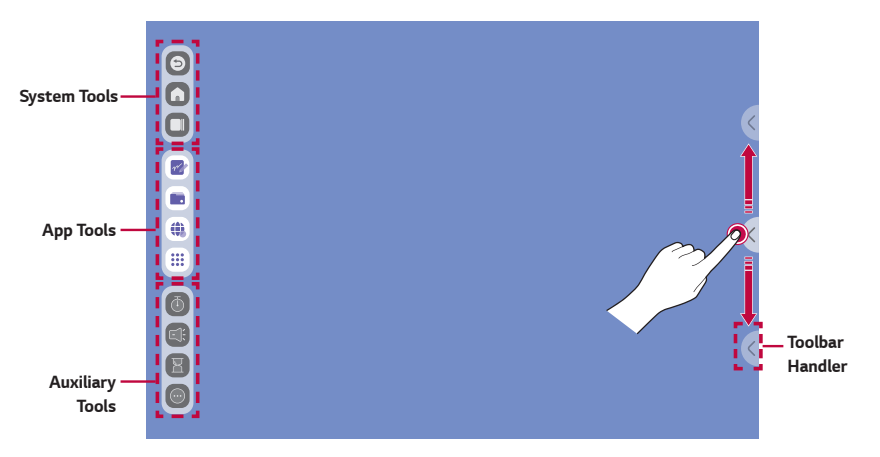

# *System Tools*

*It is composed of a go back button, Home button, and recently used apps button, similar to the mobile environment.*

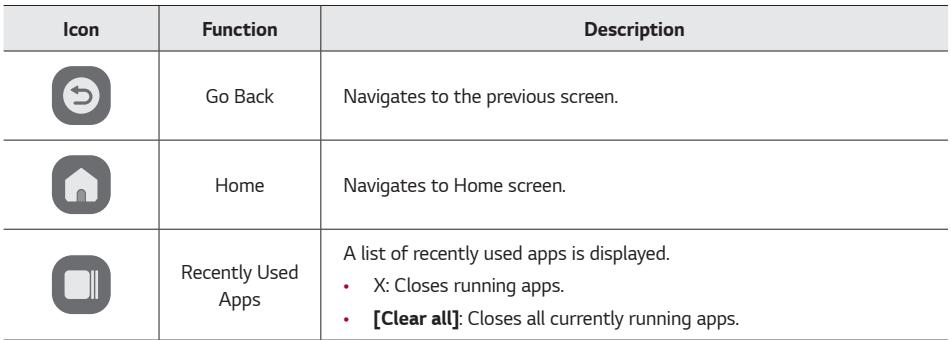

#### *Understanding the Screen*

*This feature allows you to gather your favourite apps in one place.*

*You can add up to 4 apps to the App Tool. If there are no room for additional apps, you must first delete an existing app from the favourites.*

#### *Adding Desired Apps to the Toolbar*

- 1 Press  $\left( \frac{...}{...} \right)$  to display all apps.
- *2 Drag the desired app towards the toolbar. The app will be added to the toolbar.*

#### *Deleting Apps from the Toolbar*

- *1 Long press the app you want to delete.*
- 2 Press  $\bigodot$ . The app will be deleted from the toolbar. You can find the deleted app again by pressing  $\left(\frac{2\pi}{n+1}\right)$ .

## *Auxiliary Tools*

*These are special features that you can utilise while using apps. You can add up to 4 auxiliary tools to the toolbar. If there are no room for additional tools, you need to first delete an existing feature from the favourites. For a detailed explanation about auxiliary tools, please refer to the following.*

 *[Understanding the Auxiliary Tools](#page-96-0)*

# *Status Bar*

*Displays the system setting status of the Interactive Digital Board. Clicking on each icon allows you to display or modify the related settings.*

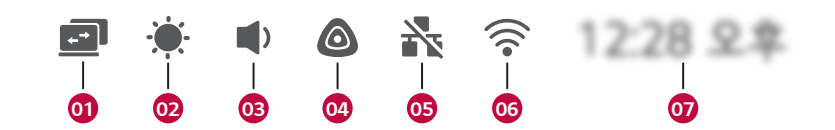

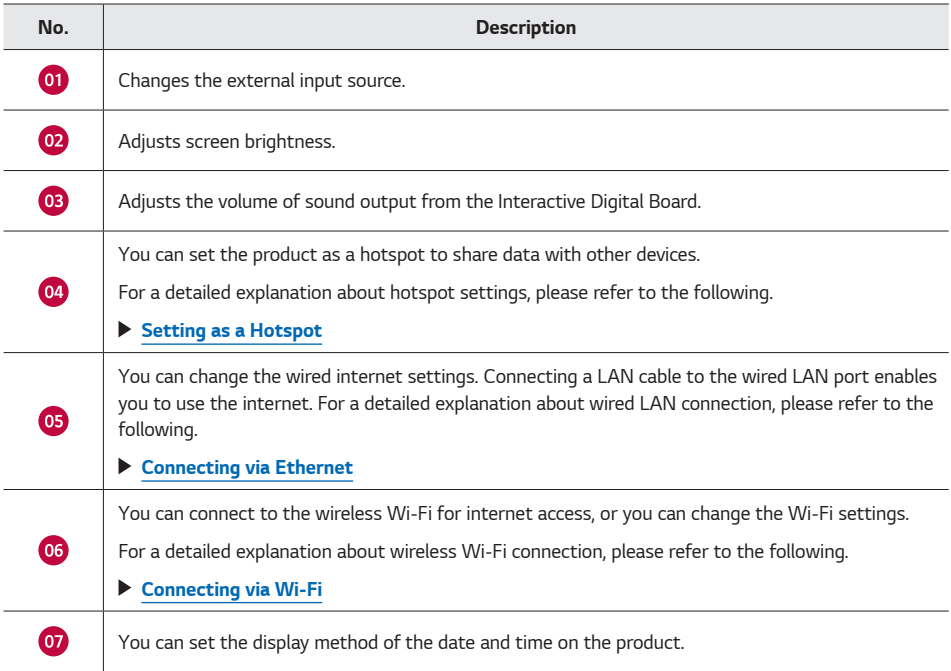

# **ENGLISH** *ENGLISH*

# *[Note] Writing on the Board*

*Experience the familiarity of an analogue board combined with the convenience of a digital display. You can easily write on the board using the features provided by the Note app.*

# *Getting Started*

*Run the*  $\binom{***}{***}$  → **[Note]** app from the toolbar. The default screen of the **[Note]** app is displayed.

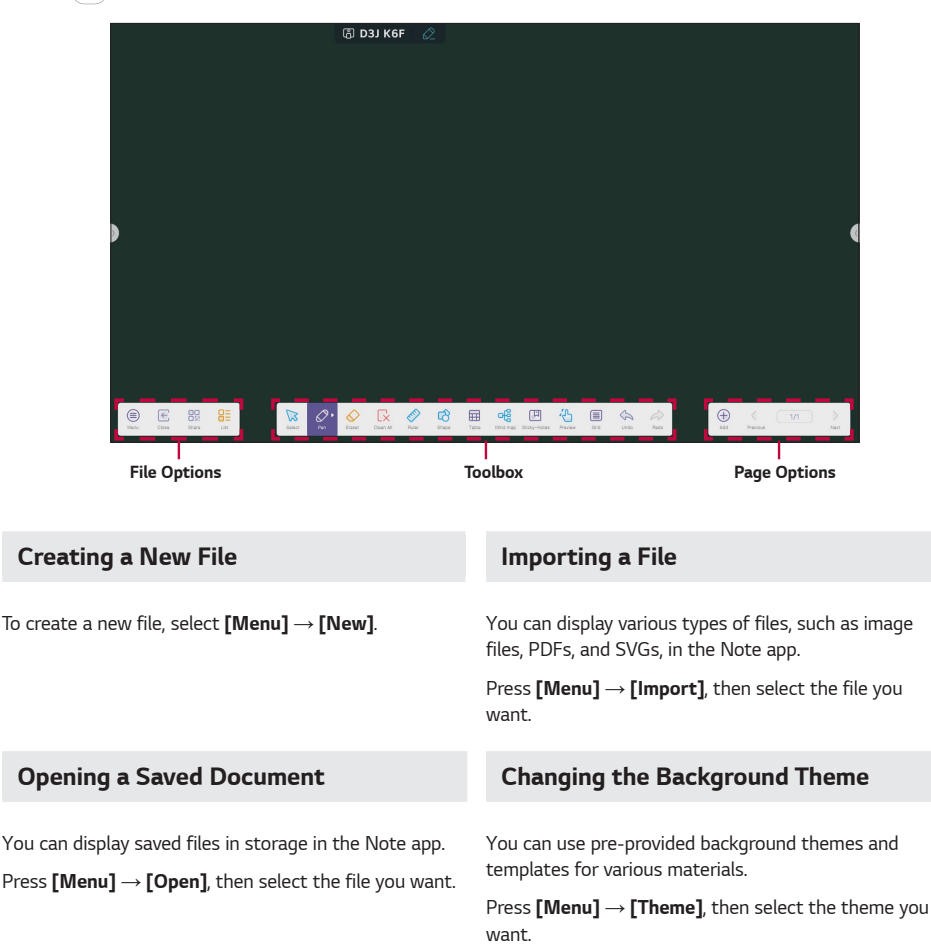

#### *[Note] Writing on the Board*

# *Writing, Drawing, and Editing*

## *Writing and Drawing*

*To write or draw by hand on the Interactive Digital Board, select [Pen].*

*You can adjust the type, color, and thickness of the pen as you wish.*

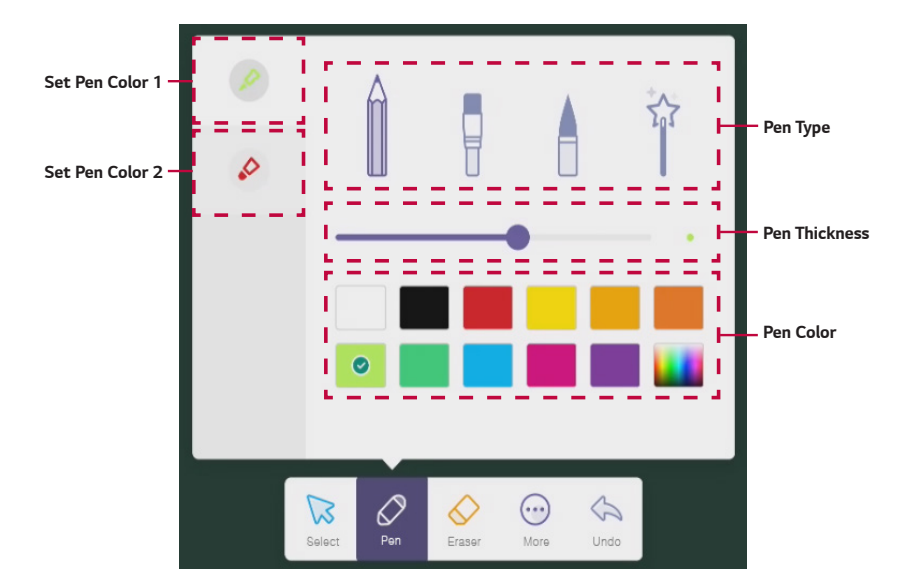

- • *With the Dual Pen feature, you can designate two colors for use with the pen, enabling writing and drawing.*
- • *The initial setting for the dual pen is Off. You can change to use a dual pen and not the single pen in the settings menu. (Bottom left [Menu]* → *[Settings]* → *Dual pen)*
- • *When using a dual pen, different colors may be displayed depending on the angle the pen comes into contact with the screen.*

## *Recognizing Hand Drawings*

When you select  $\widehat{\mathbb{I}}$  from the pen type and draw a simple point, line, or shape, a list of illustrations similar to the *hand drawings saved in the Note app appears. You can easily use the illustrations built into the Interactive Digital Board.*

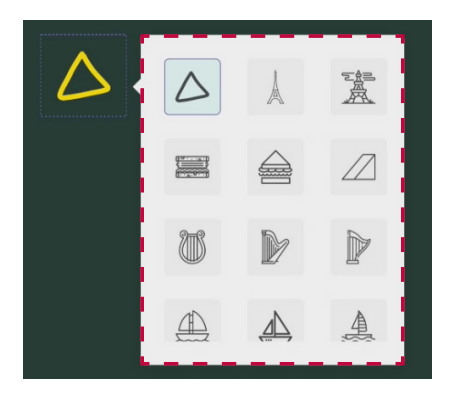

## *Erasing Handwriting*

*To erase handwriting or hand drawings, select [Eraser] and rub the area you want to erase with a touch pen.*

*Alternatively, you can rub the area you want to erase with your palm.*

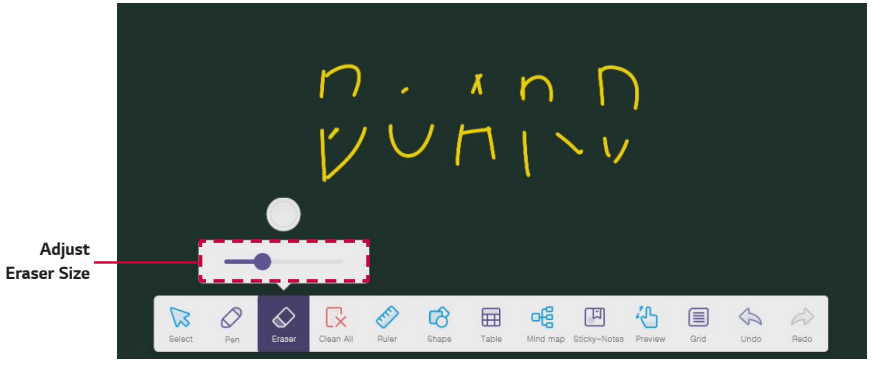

#### *Note*

• *You can only erase handwriting and hand drawings written with a pen or by hand. To erase shapes, tables, or mind maps, press [Select] to delete or select [Clean All].*

Redo

≣

Grid

# *Deleting All Content*

oon All

Rule

*To delete all handwritten or hand-drawn content at once, select [Clean All].*

Shape

13

Select

田

Table

Per

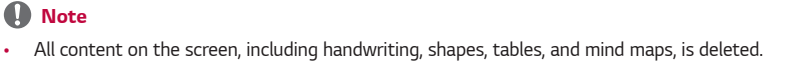

• *Until you save the written content or exit the Note app, you can restore the content to its original state with [Undo].*

ofă

Eraser

口

..

More

Preview

Unde

Mind map Sticky-Notes

## *Using the Extension Tools*

*In addition to the pen and eraser, you can use various extension tools provided by the Note app in classes or meetings.*

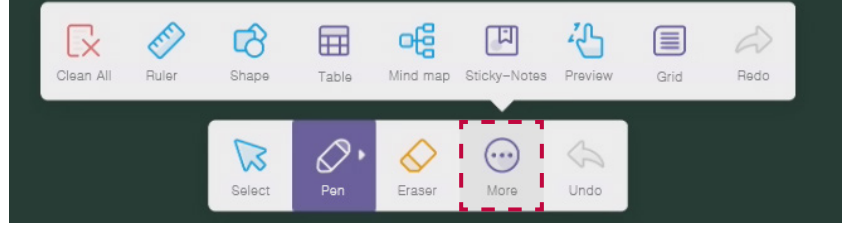

#### *Note*

• *When the multi-window function is on, click [More] to view and use extension tools.* 

## *Using Rulers and Protractors*

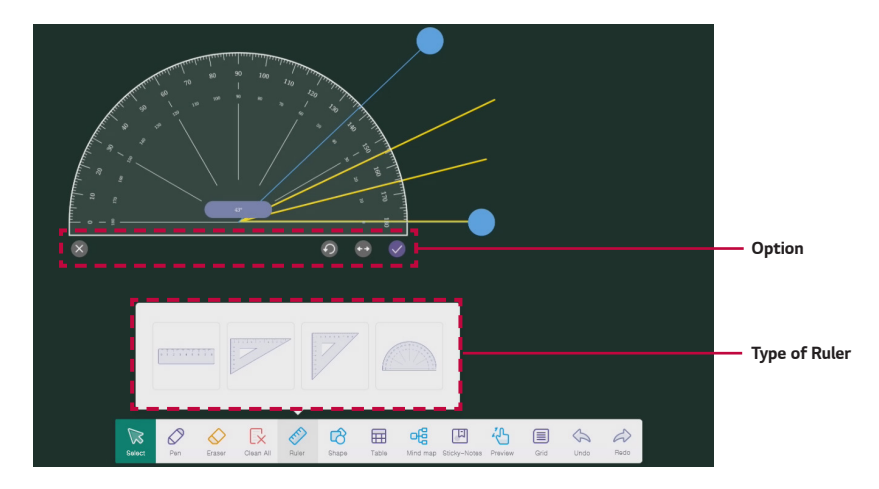

*To use a ruler or protractor, select [Ruler] and then select the option you want to edit.*

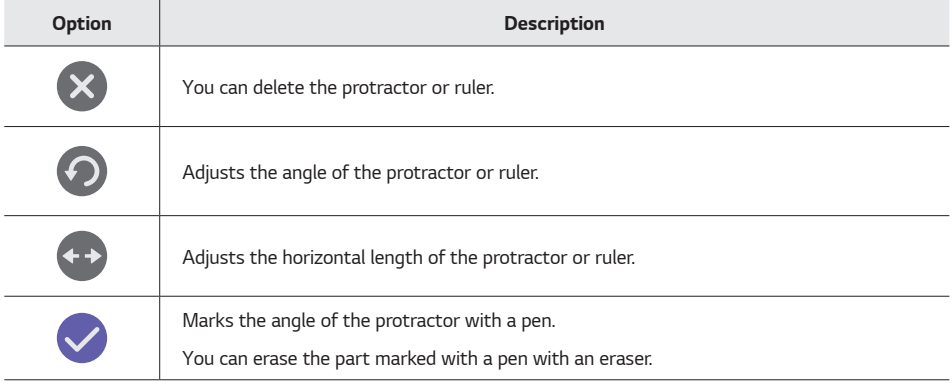

## *[Note] Writing on the Board*

## *Displaying Shapes*

*To display various shapes, select [Shapes]. You can use various types of shapes, including solid lines, dotted lines, arrows, 2D shapes, and 3D shapes.*

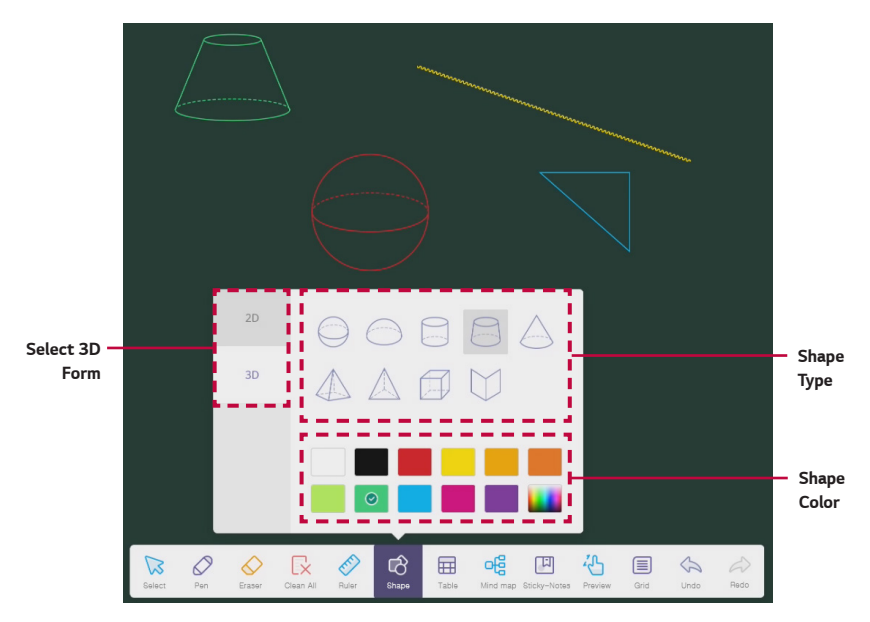

#### *Recognizing Hand Shapes*

*When you draw a simple line or shape with your hand while*  $\widehat{H}$  is selected among the shape types, the shape *drawn is recognized and automatically converted into a neat shape.*

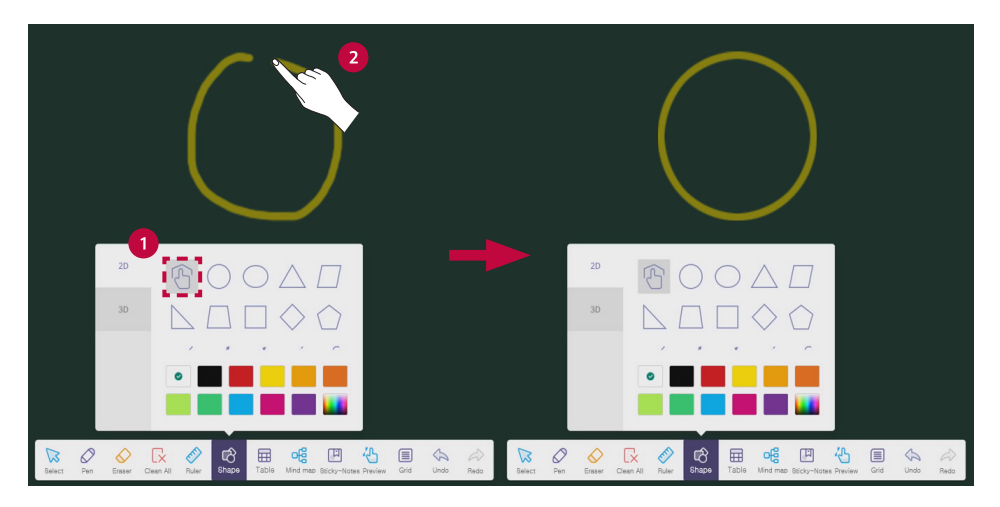

## *[Note] Writing on the Board*

## *Displaying Mind Maps*

*To use mind maps in classes or meetings, select [Mind map].*

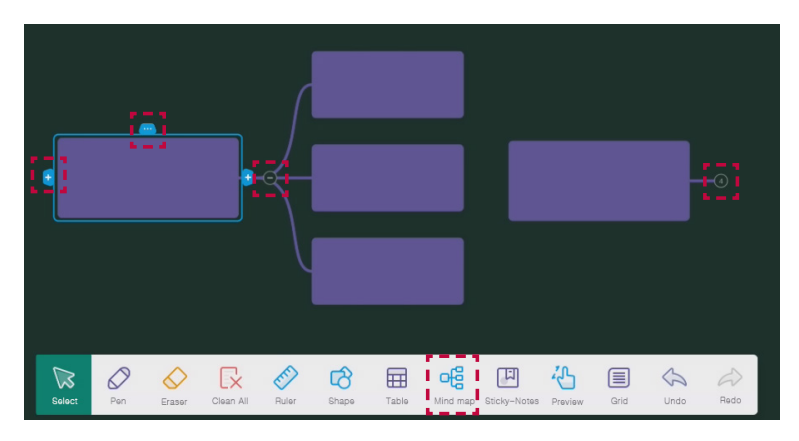

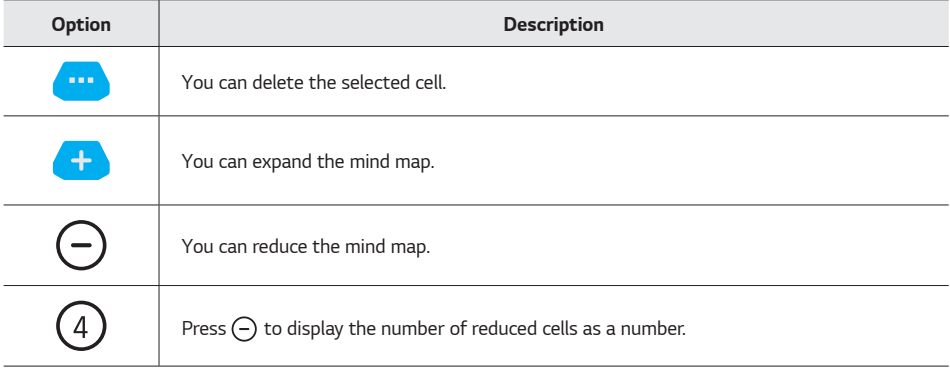

#### *[Note] Writing on the Board*

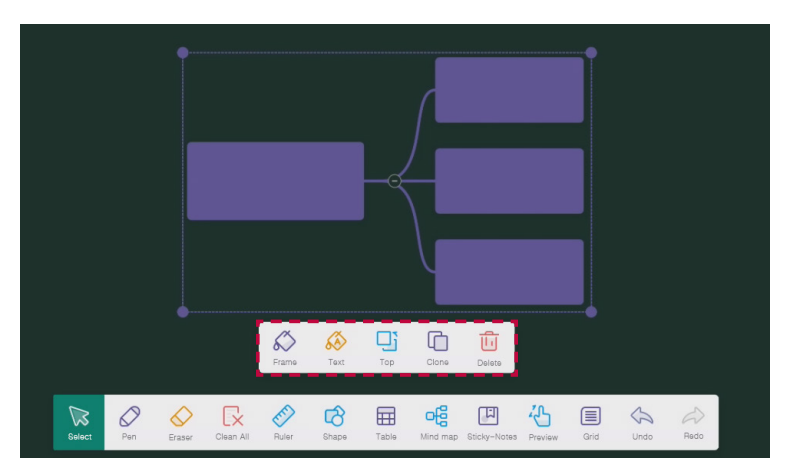

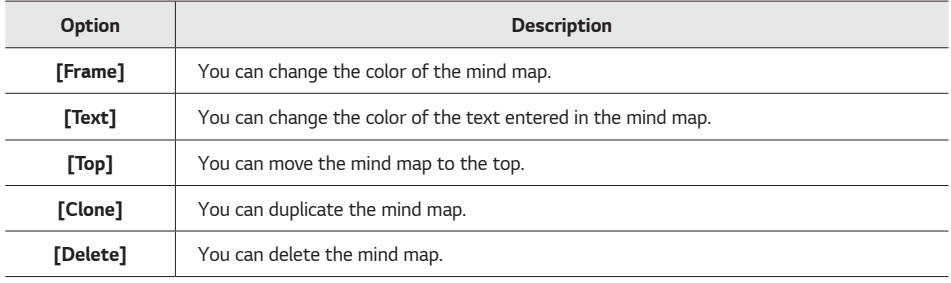

- When you handwrite text inside a mind map, it is automatically converted to smart writing.
- • *The smart writings inside the mind map cannot be erased with an eraser. To erase text converted to smart writing, select [Clean All] or delete the mind map.*

## *Creating and Editing Tables*

#### *To use a table in class, select [Table].*

*In the pop-up window, you can insert a table by designating the row and the column with your finger. You can also add and delete rows or columns in the inserted table using the displayed options.*

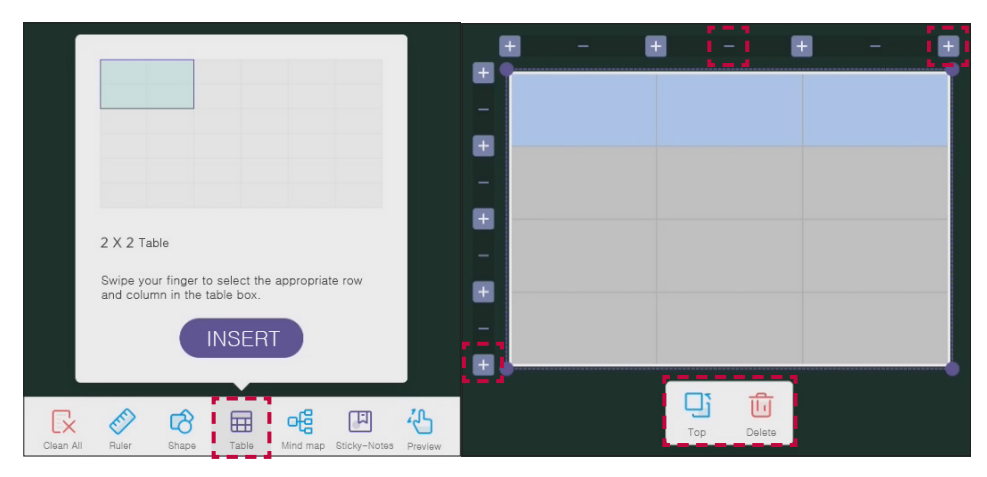

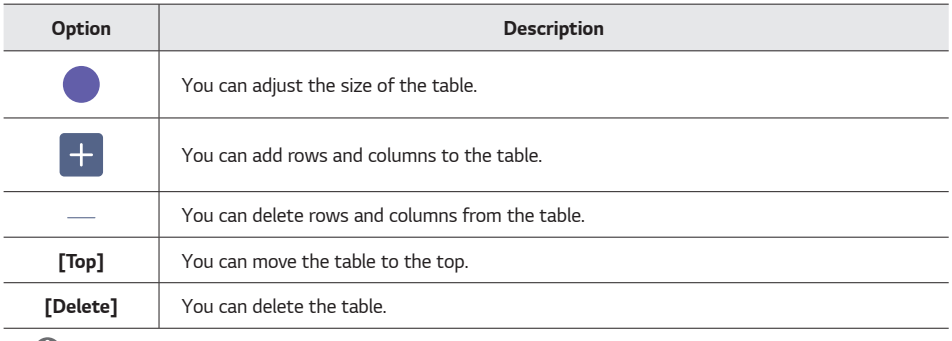

- • *You can also expand or reduce the table size by touching the screen with your hand.*
- • *Text converted to smart writing cannot be erased with an eraser. To delete text in a table, use the select function to select the entire text area and then delete.*

## *Pasting Sticky-Notes*

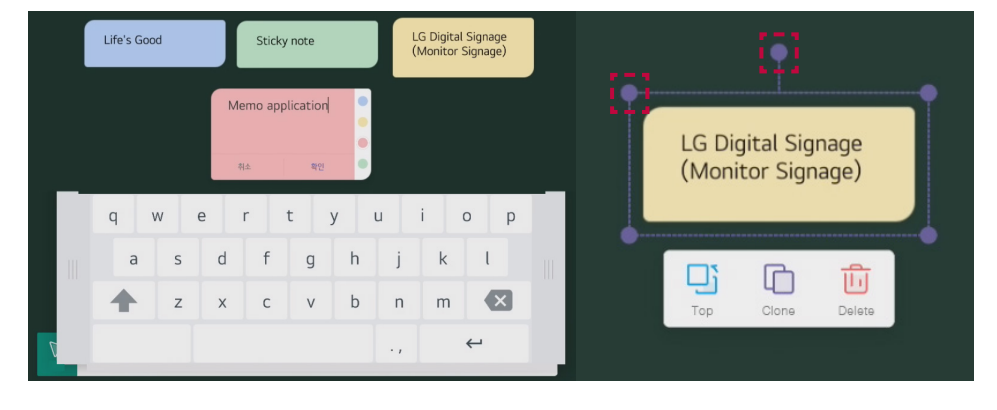

*To keep important information on the screen, select [Sticky-Notes].*

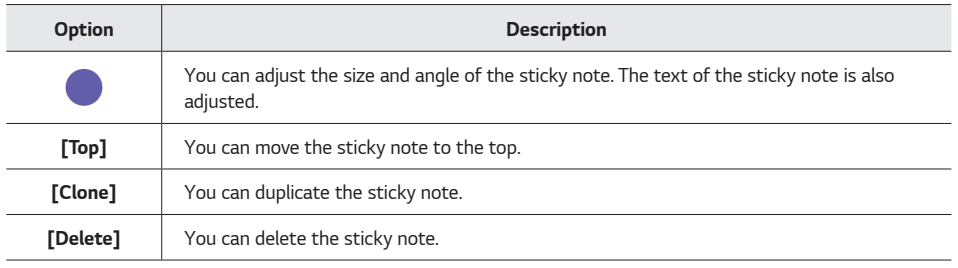

- Sticky note content can only be written with a virtual keyboard, and cannot be erased with an eraser.
- You can choose one of the four colors for the sticky note. Once created, the color of the note cannot be *modified.*

#### *Screen Preview*

*To check where the part currently shown on the display is located in the whole screen, select [Preview]. Placing two fingers on the screen and pinching or spreading them adjusts the screen ratio.*

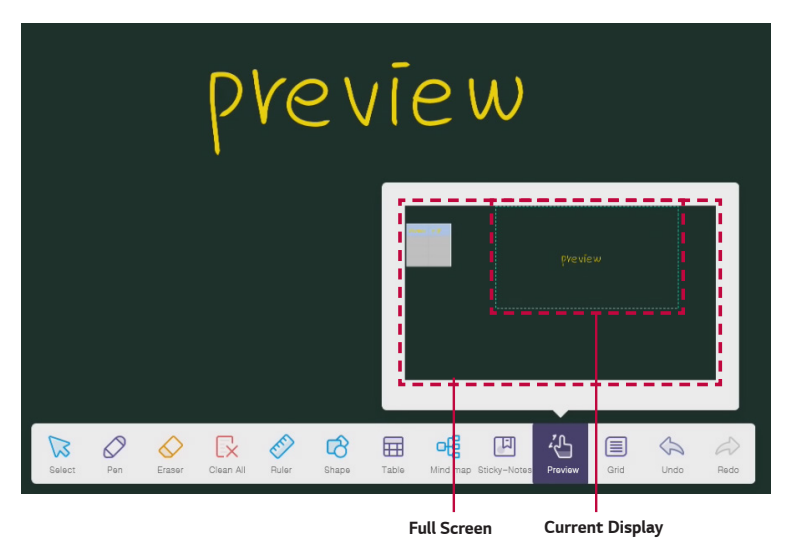

#### *Note*

• *In the preview state, no matter how much you move the screen, the position of the protractor and ruler remains the same.*

#### *[Note] Writing on the Board*

#### *Returning to the State Before/After Modification*

*To return to the state before or after the current screen is modified, select [Undo] or [Redo].*

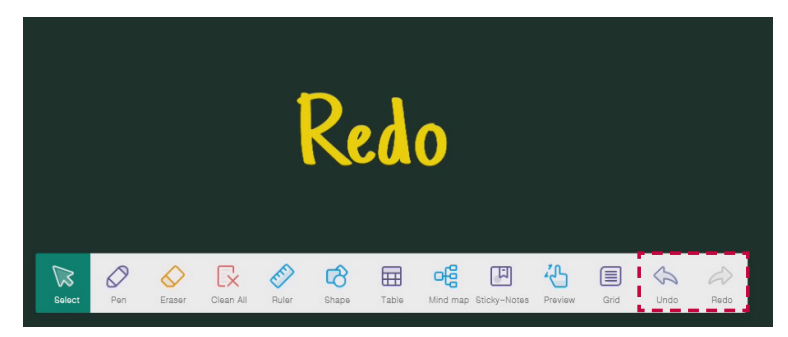

### *Warning*

• *If you have not saved in the interim, you can return to the state before or after, but if you saved in the interim, you can only return until to the saved state.*

#### *Adding New Board/Moving the Board*

*You can add a new board like a paper page. You can also move on a page-by-page basis. Click the option displayed in the bottom left of the Note app.*

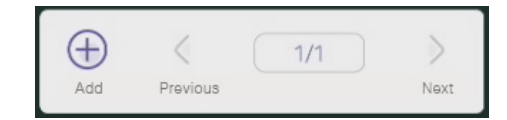

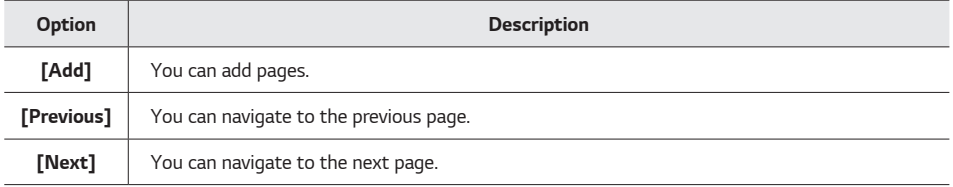

#### *[Note] Writing on the Board*

# *Editing Written Content*

## *Editing the Content*

*To edit the written content, select [Select].*

*You can select the handwriting or the image you wrote or drew as an area with a pen or your hand, and then move or adjust the size of the selected object.*

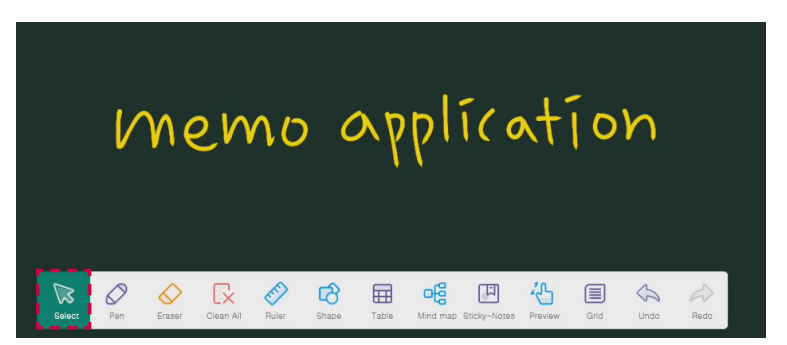

*To edit handwriting, use the options displayed on the selected handwriting. You can change the color of the text and copy them. You can also use various options like converting handwriting to text, searching on the web, etc.*

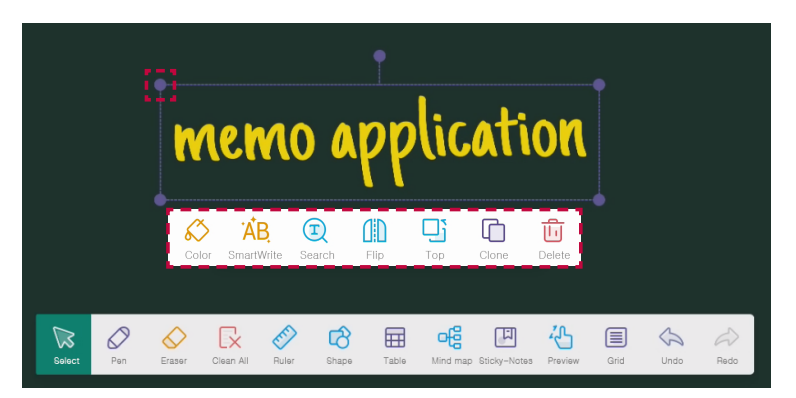

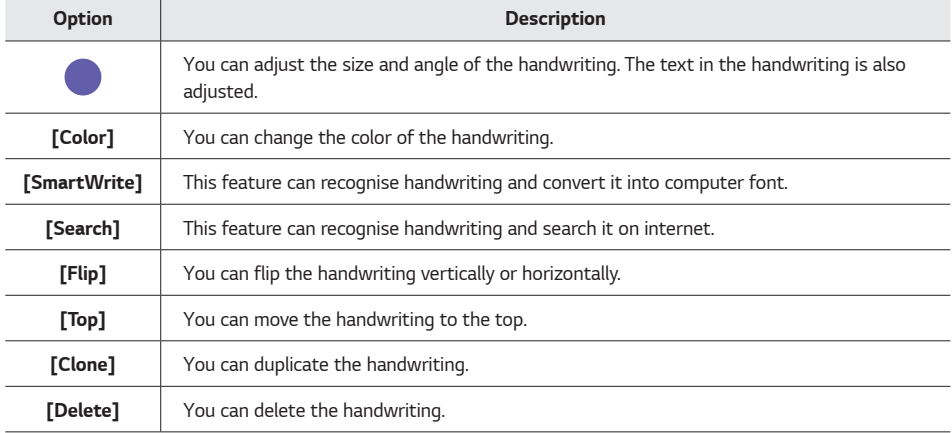

## *[Note] Writing on the Board*

# *Editing Loaded Images*

*To use images, follow these steps.*

- *1 Select [Menu]* → *[Import] to load saved images.*
- *2 Select the desired option to edit.*

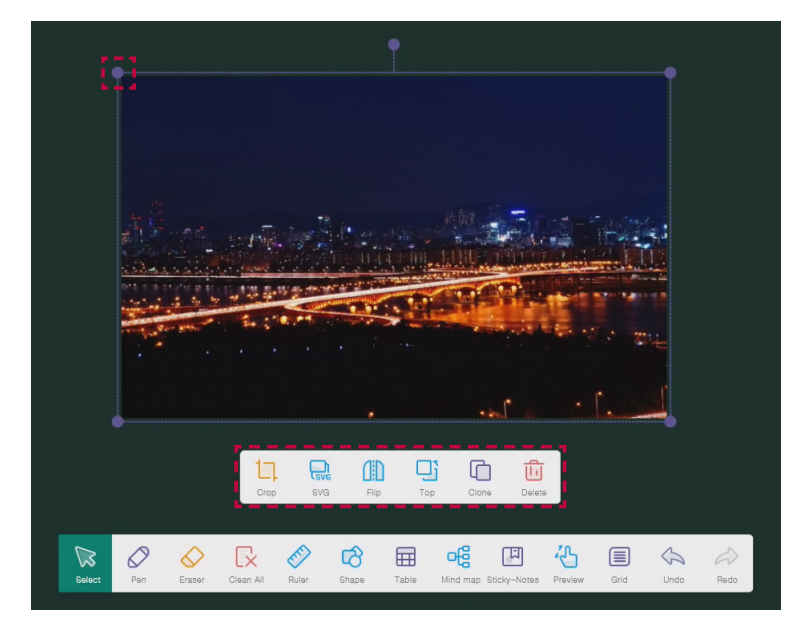

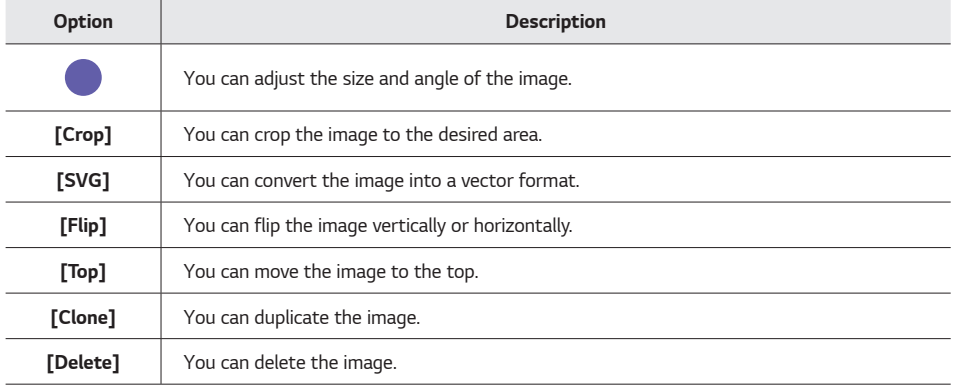

# *Saving, Exporting, Sharing*

*Select the menu at the bottom left of the Note app screen.*

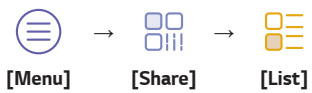

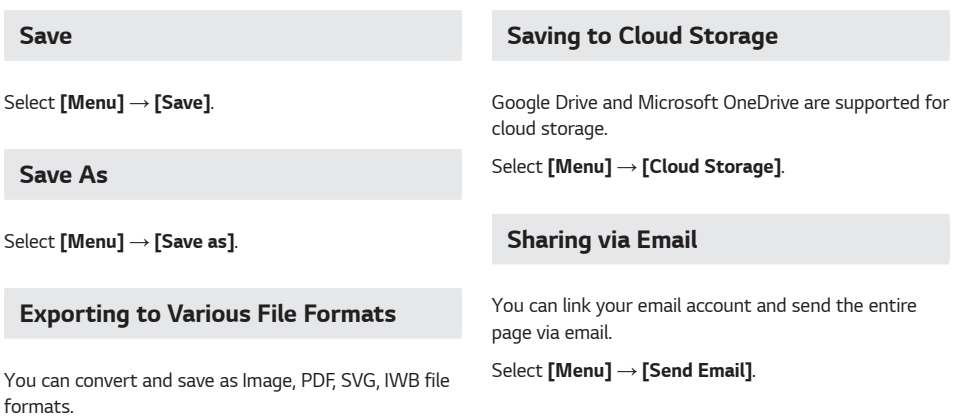

*Select [Menu]* → *[Export].*

## *Downloading to Mobile by Scanning QR Code*

*Selecting the [Share] button and scanning the QR code with your mobile phone enables you to download the Note app screen file to your mobile device.*

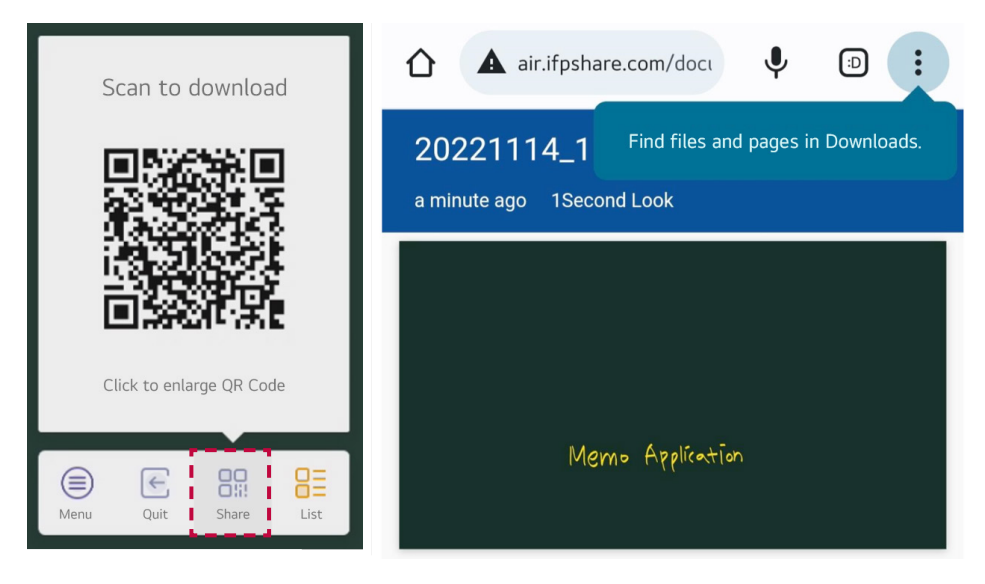

# <span id="page-96-0"></span>*Understanding the Auxiliary Tools*

*Attract students' attention during classes with the special features of the Interactive Digital Board. You can use auxiliary tools in all apps.*

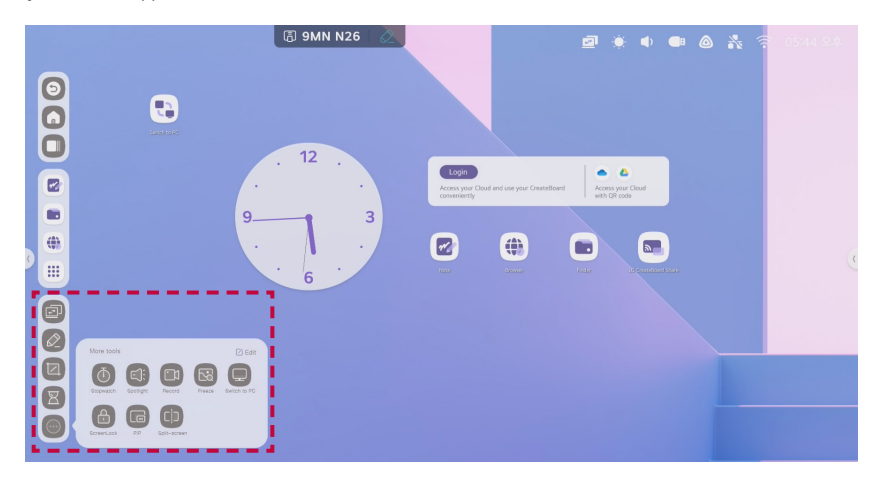

## *Adding Desired Auxiliary Tools to the Toolbar*

*You can add or remove frequently used features among the auxiliary tools to the shortcut area to rearrange them. You can add up to 4 tools to the shortcut area.*

- 1 Press  $\textcircled{a}$  to display all auxiliary tools.
- 2 Press  $\bigoplus$  next to the desired tool. The app will be added.

#### *Deleting Auxiliary Tools from the Toolbar*

- *1 Press and hold the tool to delete.*
- 2 Press  $\bigodot$ . The tool will be deleted. You can find the deleted tools again by pressing  $\bigcirc$ .

# *Adding Annotations Easily and Conveniently*

*Selecting annotations from the auxiliary tools enables you to add annotations or draw on a variety of source files, such as apps, videos, and website documents. You can choose from the following options.*

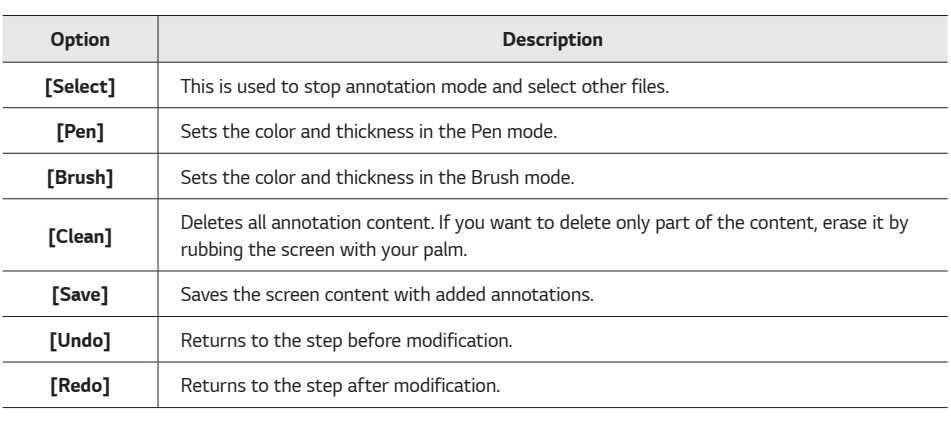

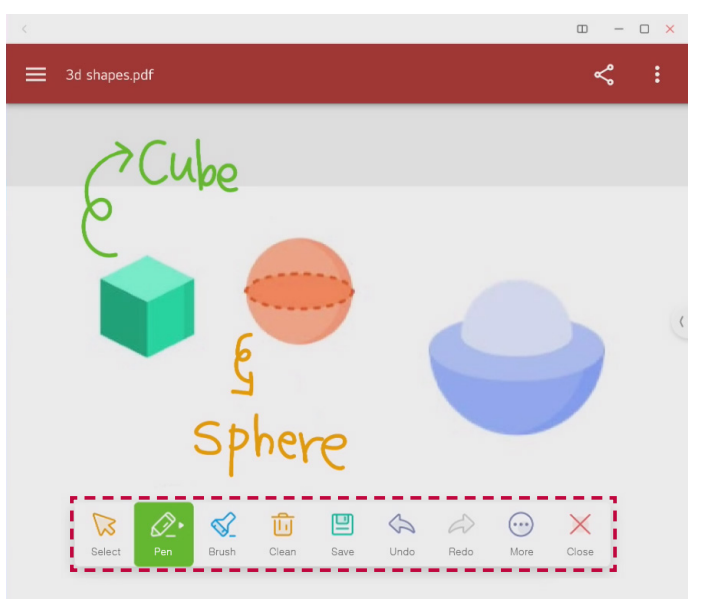

## *Understanding the Auxiliary Tools*

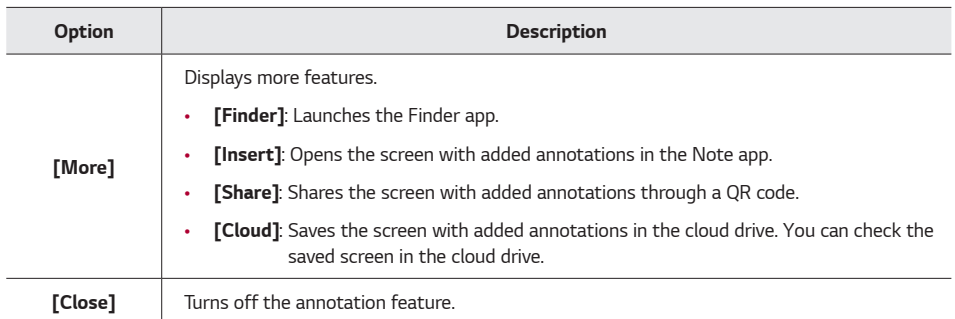

# *Zooming In/Out*

*Selecting [Freeze] from the auxiliary tools enables you to stop the currently playing screen and zoom in/out on a specific part. In the zoomed-in or zoomed-out state, you can choose the following options.*

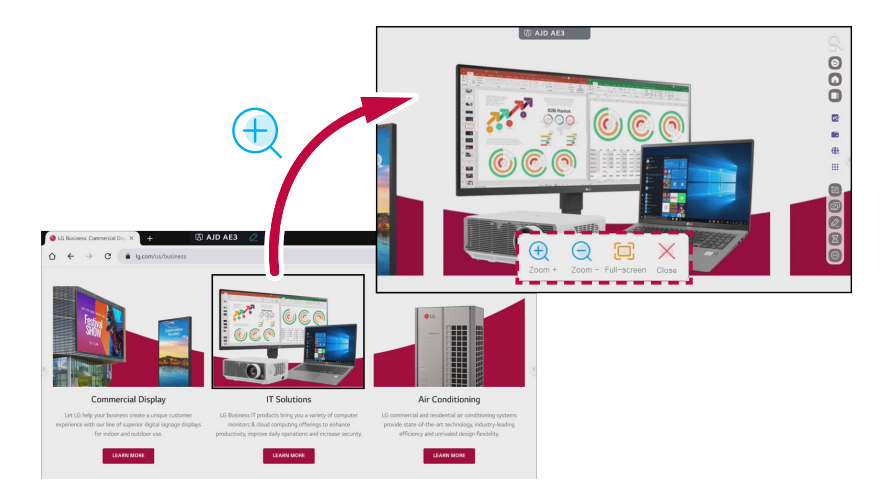

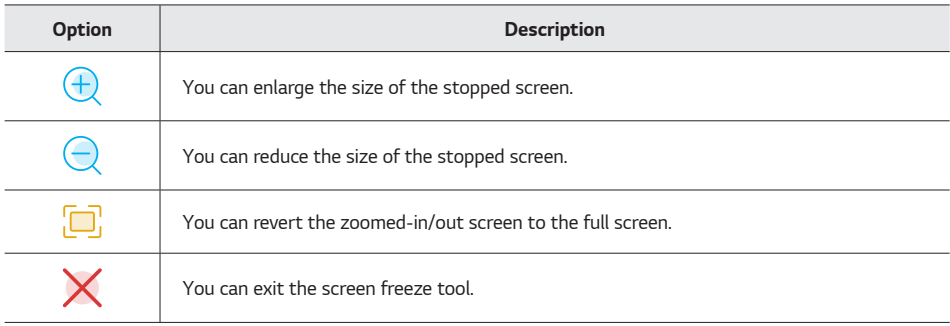

*Selecting [Switch to PC] from the auxiliary tools enables you to switch to the built-in PC (OPS) mode.*

*You can also switch to PC mode in the following ways.*

- • *Swipe up from the bottom center of the default screen to display the [Common settings] menu, then select [PC].*
- • *Press in the top right of the Interactive Digital Board screen to select [Common settings]* → *[PC] to switch to the built-in PC (OPS).*
- Press the **Input** button on the remote control, and then select **[PC]**.

- The built-in PC (OPS) is sold separately. If you want to purchase the built-in PC (OPS), please contact LG *Electronics.*
- • *For detailed information on using the built-in PC (OPS), refer to the following.*
	- *[Using the Built-in PC \(OPS\)](#page-109-0)*

# *Connecting Input/Output Devices, Adjusting Volume/Screen*

*You can set input/output connection devices by selecting [Menu] from the auxiliary tools. Pressing*  $\cdot \cdot \cdot$  *allows you to finely adjust the volume and screen condition.*

*You can also display the input/output device settings in the following way.*

Swipe up from the bottom center of the screen to display the **[Common settings]** menu.

## *Input/Output Device Settings*

*In the [Common settings] menu, you can easily adjust screen brightness and volume, and connect your desired input/output device to the Interactive Digital Board.*

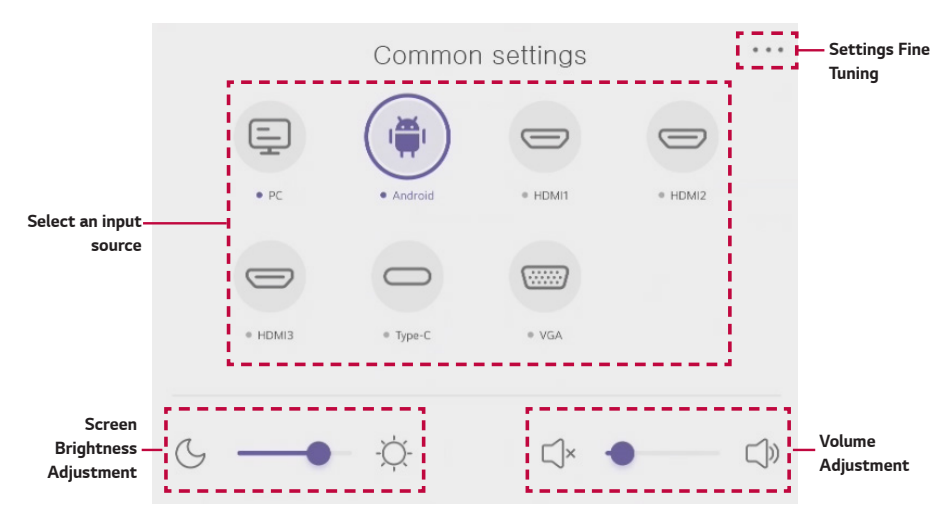

*By selecting ••• in the top right of the screen, you can set necessary items for using the Interactive Digital Board besides input/output devices. You can move each setting screen by pushing it to the sides.*

### *Audio Settings*

*Distinguishes and recommends appropriate acoustic conditions for each location such as standard, meeting, and classroom. You can also set the desired balance. Additionally, you can set to mute when necessary.*

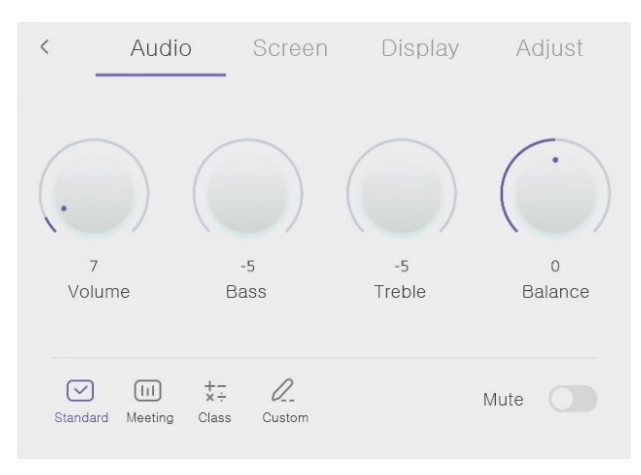

## *Screen settings*

*You can adjust the screen to the state you want, such as color temperature adjustment, digital color expression, and contrast adjustment.*

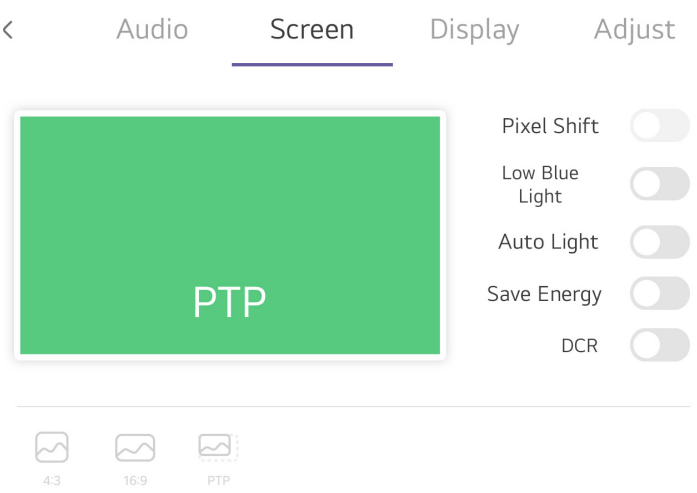

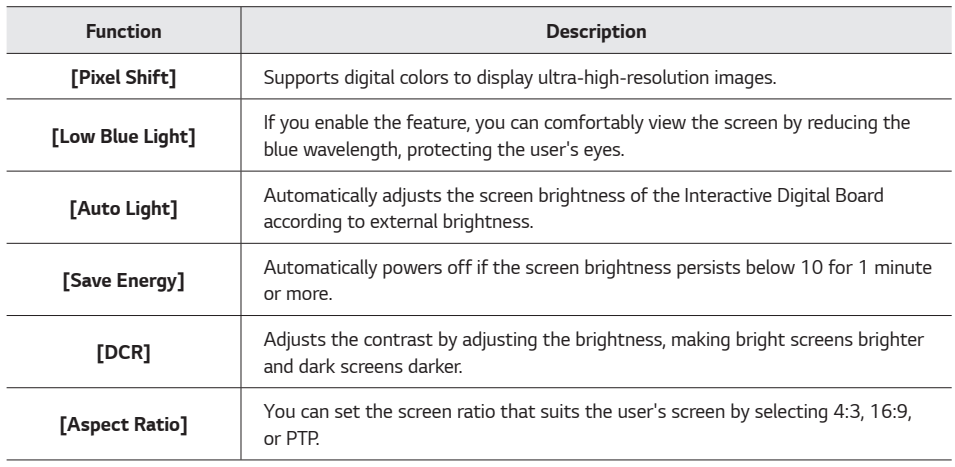

#### *Display Settings*

*Recommends display settings with suitable brightness and contrast, such as Standard, Cold, and Warm. You can adjust these settings as desired. The intensity of blue light emitted from the Interactive Digital Board can also be adjusted for a more comfortable viewing experience.*

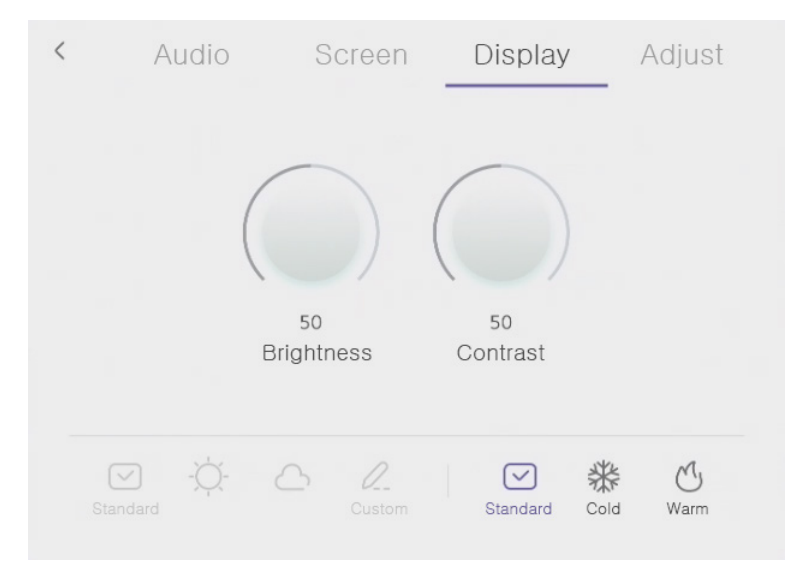

## *Horizontal, Vertical, and Phase Settings*

*You can set the horizontal, vertical, and phase of the screen.*

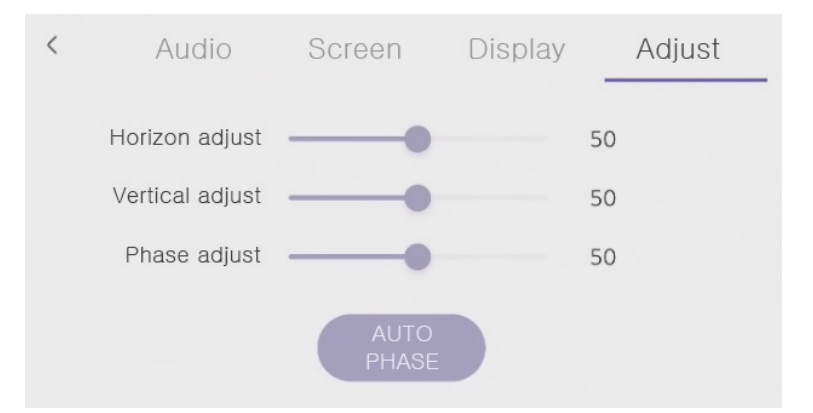

# **ENGLISH**

*ENGLISH*

*Capturing Content*

*You can select [Capture] in the auxiliary tools to cut out a portion of the screen.*

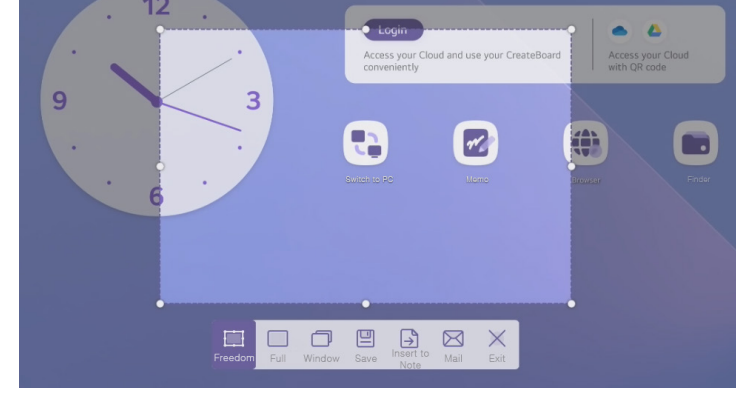

*Pressing the capture tool enables you to select from the following options.*

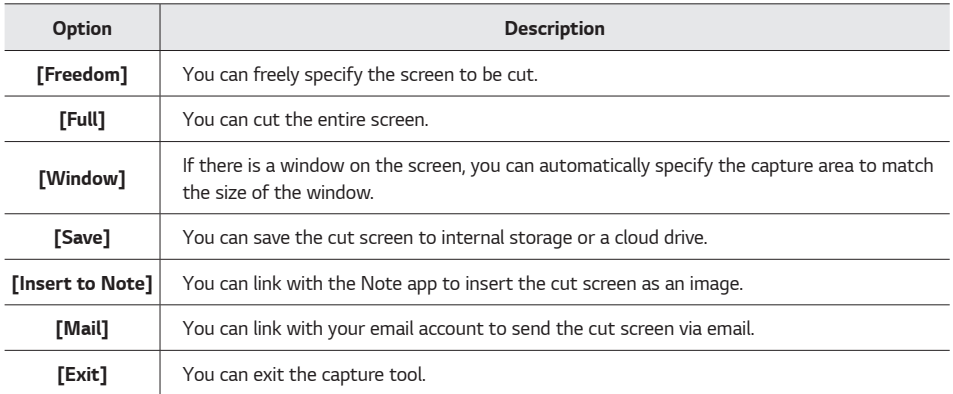

# *Highlighting Specific Areas*

*You can select [Spotlight] in the auxiliary tools to show only a specific part of the screen brightly with a spotlight.*

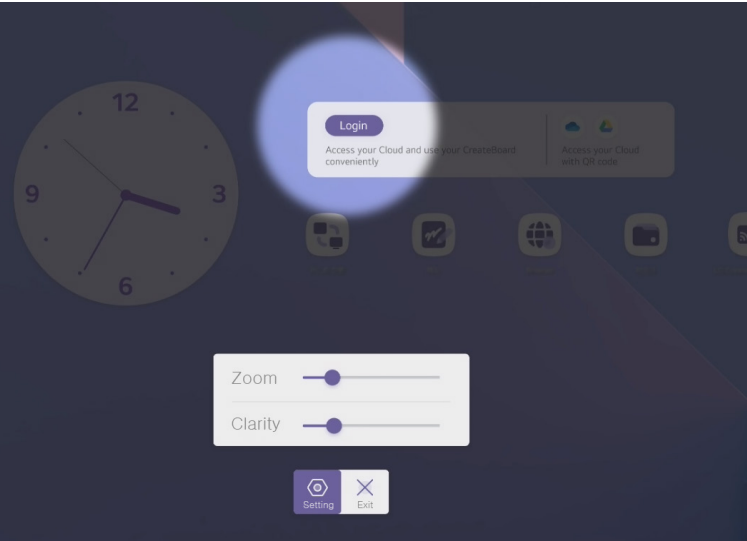

*Pressing the spotlight tool enables you to select the following options.*

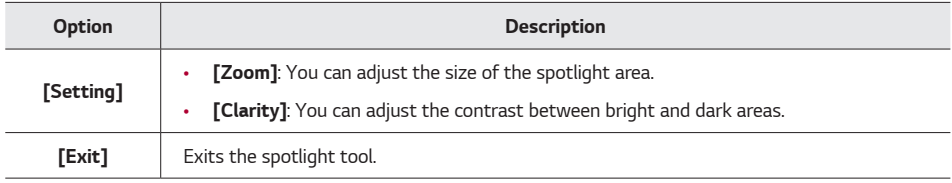

# *Recording Meeting or Class Content*

*You can select [Record] in the auxiliary tools to record contact-free lectures or meeting content for future reference. You can record with the sound, and can immediately share the recording by generating the QR code.*

#### *Recording*

- *1 During a class or meeting, press [Record]* → *in the auxiliary tools. Recording starts after 3 seconds.*
- *2* Press  $(\Pi)$  to pause the recording, and press  $(\blacksquare)$  to end the recording.
	- *Note*
	- Saved content can be found in  $[Finder] \rightarrow [Storage] \rightarrow [Record]$ *.*

## *Measuring Time or Setting Alarm*

*You can select [CountDown] in the auxiliary tools to set the necessary alarm, or select [Stopwatch] to measure time precisely. Additionally, if you choose Notify on timeout, you will be notified via a ringtone.*

## *Locking Screen*

*You can select [Screen Lock] in the auxiliary tools to lock the screen when the Interactive Digital Board is not in use.*

*To use this feature, you must first set a password. For a detailed explanation of enabling and disabling passwords, refer to the following.*

 *[Screen Lock Password](#page-176-0)*
## *Splitting Screen*

*You can select [Split-screen] in the auxiliary tools when you need to split the screen to run two apps simultaneously.*

- *1 During a class or meeting, select [Split-screen] in the auxiliary tools.*
- *2 Select and run the app you want to display on split-screen. The app will run on one side of the screen.*
- *3 Select another app to run. The selected app will also run on the remaining screen.*

- This function only works when the multi-window feature is turned off.
- $\cdot$  To close one side of the screen, press  $\times$  . To swap the positions of the two screens, press  $\ominus$ .
- The apps that can be displayed on split-screen are Note, Settings, Keeper, Finder, Palette, and Browser.
- The multi-window feature allows for a 4-way split, but the auxiliary tools only support a 2-way split.
- • *For more details on Multi-Window, refer to the following.*
	- *[Understanding the Multi-Window](#page-65-0)*

# *Using the Built-in PC (OPS)*

## *Introduction to Built-in PC (OPS)*

*You can install this product with a built-in PC (OPS) equipped in the OPS (Open Pluggable Specification) slot. With a built-in PC (OPS) equipped, you can use various extension functions without the inconvenience of having to connect to an external desktop, and can switch between Windows PC mode and Interactive Digital Board mode as needed.*

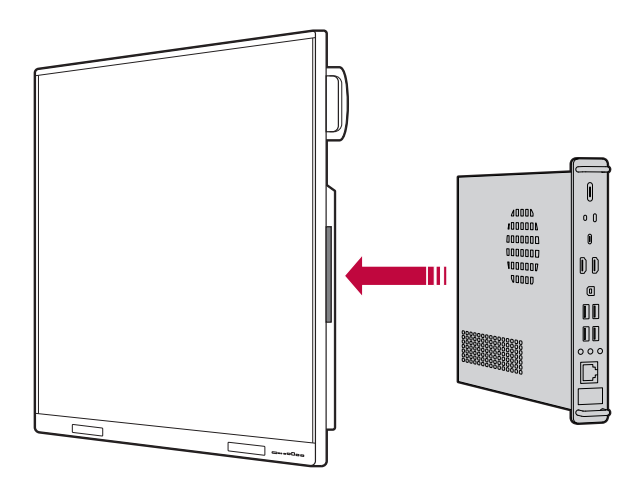

- The built-in PC (OPS) is sold separately and may be difficult to purchase depending on the region. If you want *to use it, purchase a separate standard OPS product.*
- The following instructions assume you are purchasing a built-in PC (OPS).

*If you wish to use the internet with the built-in PC (OPS) equipped in the OPS slot, follow these instructions.*

- • *Wireless Internet: Connect to the same Wi-Fi network as the Interactive Digital Board.*
- Wired Internet: Connect a LAN cable to the LAN port on the Interactive Digital Board. Both the Interactive *Digital Board and the built-in PC (OPS) will be connected to the internet.*

### *Note*

- If you connect a LAN cable to the cable port of the OPS slot rather than the LAN port on the side of the *Interactive Digital Board, the network will only be connected to the built-in PC (OPS), making the internet unavailable on the Interactive Digital Board.*
- • *To connect an external laptop or desktop other than a built-in PC (OPS), connect it to the Interactive Digital Board using an HDMI cable or USB Type-C cable.*

## *Launching Built-in PC (OPS)*

*The built-in PC (OPS) can be launched using the following methods.*

- *Press* and at the top right of the Interactive Digital Board screen to select **[Common settings]** → **[PC]***.*
- Press the toolbar handler to display auxiliary tools, and then select **[Switch to PC]** from the auxiliary tools.
- Swipe up from the bottom center of the Interactive Digital Board screen, and select **[Common settings]** → *[PC]. The built-in PC (OPS) will be launched, and the login screen will appear.*

- • *To log in as an administrator, enter your password and press the <Enter> key on the virtual keyboard. Regular accounts can log in directly without a password.*
- • *This product remembers the external input status last used. If the built-in PC (OPS) was last used, it will be automatically launched when you turn on the Interactive Digital Board again after shutting it down.*

## *Using Auxiliary Tools on the Built-in PC (OPS)*

*You can use the auxiliary tool functions of the Interactive Digital Board in PC mode as well. Press the toolbar handler on both ends of the PC mode screen to display the auxiliary tools, and then select the necessary auxiliary tools to use them.*

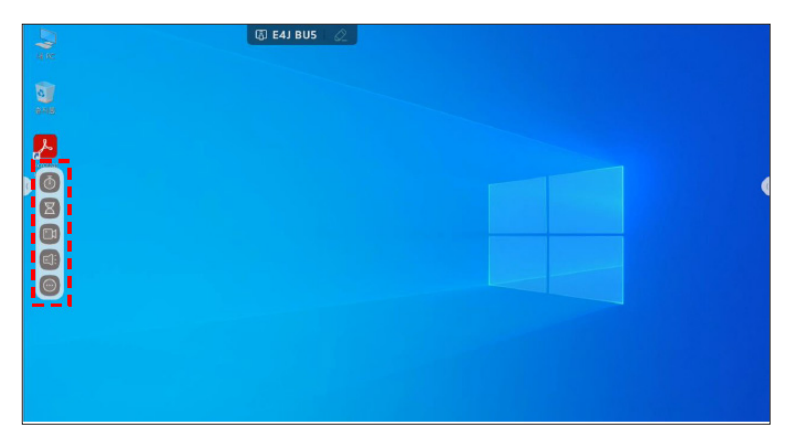

- Auxiliary tools cannot be used simultaneously in Interactive Digital Board mode and PC mode.
- Unlike in the Interactive Digital Board, system tools and app toolbox do not appear in the toolbar in PC mode.

#### *Using the Built-in PC (OPS)*

## *Using in Class*

The built-in PC (OPS) comes pre-installed with Note 3 writing program which is similar to the Note app on the *Interactive Digital Board.*

*Try writing on the PC just like you would on the Interactive Digital Board by running the Note 3 program.*

#### *Note*

- This program is only provided with the built-in PC (OPS) purchased through LG Electronics.
- Even if you do not purchase a built-in PC (OPS) from LG Electronics, you can purchase and install the Note 3 *program on your personal PC or separately purchased OPS. If you want to purchase it, please contact the LG Electronics sales team.*
- • *To see features of Note 3 in detail, select [Menu]* → *[Tip]* → *[Manual] from the Note 3 function set.*

*Run the [Note 3] app from the desktop in PC mode. The following default writing screen will appear.*

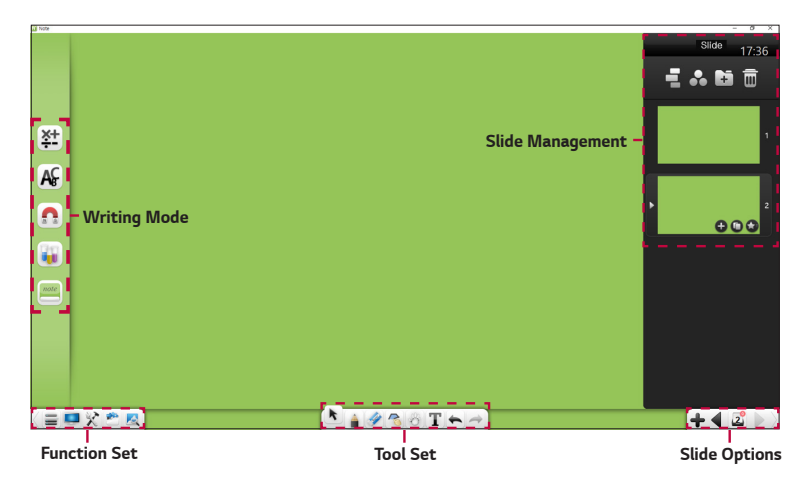

## *Function Set*

*Check out the default icons displayed in all of Note 3's writing modes.*

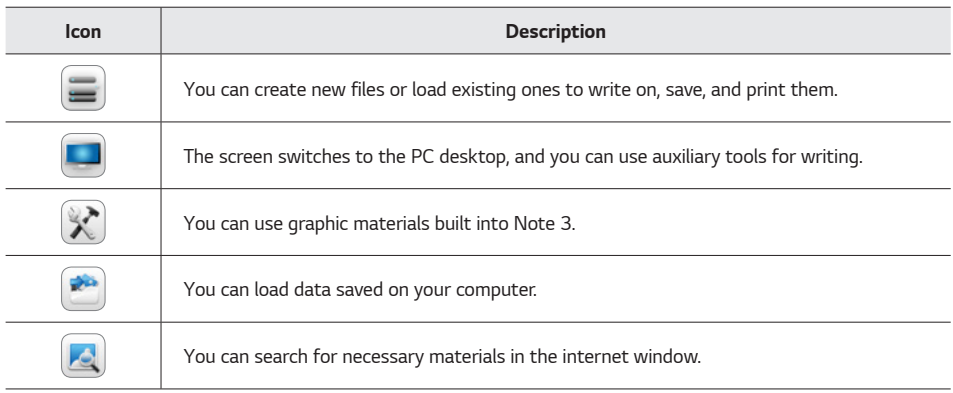

## *Tool Set*

*You can utilise necessary tools for your classes.*

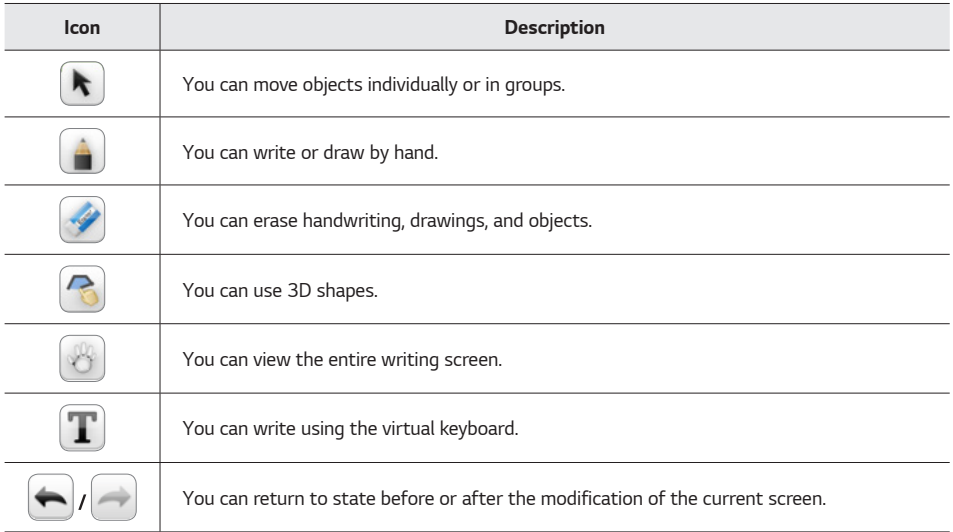

## *Slide Options*

*You can add/delete slides or move to other slides.*

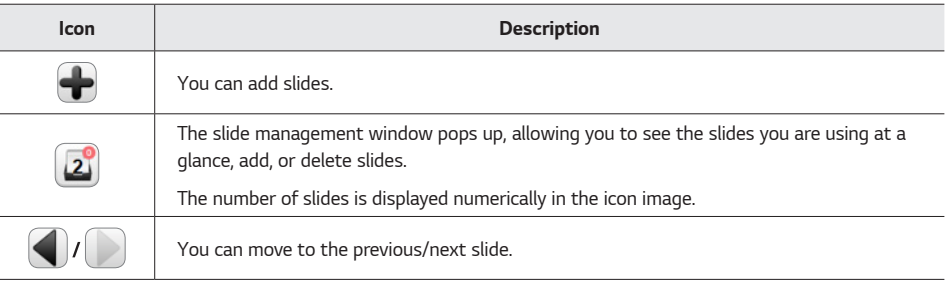

## *Utilising the Right Subject Tools for Your Classes*

*Depending on the lecture subject, you can change the writing mode and utilise tools specialised for each mode in your classes.*

*Press*  $\overline{P_1}$  on the Note 3 app screen. Tools specialised for each subject are displayed.

### *Note*

• Pressing  $\Diamond$  during a class will display all tools, regardless of subject mode.

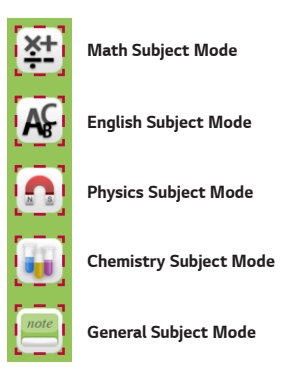

#### *General Subject Mode*

Select **only on** the writing mode toolbar to display tools that can be widely used in various subject classes.

*Experiment with tools necessary for classes, such as pen, eraser, screen cover, or auxiliary screen.*

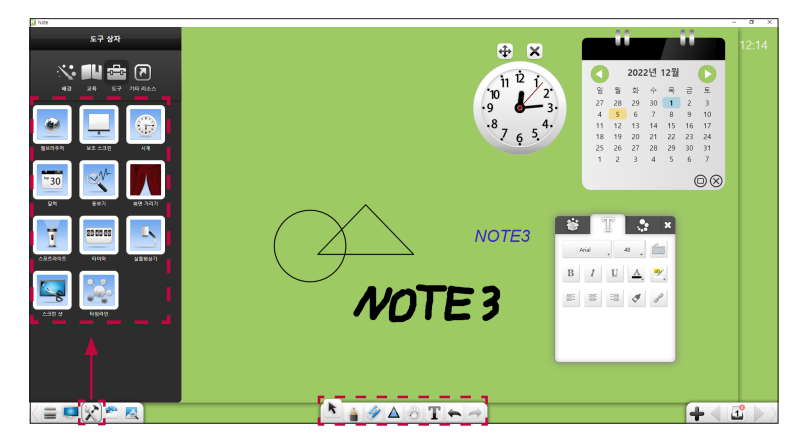

#### *Math Subject Mode*

*Select*  $\left[\frac{\mathbf{x+}}{2}\right]$  on the writing mode toolbar to display tools that can be used in math classes. Experiment with *necessary tools such as function graphs, calculators, protractors.*

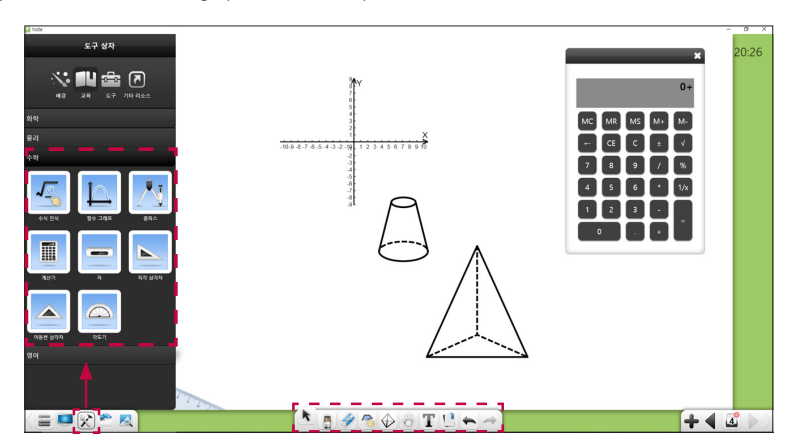

#### *English Subject Mode*

Select  $\left|\mathbf{A}\right|$  on the writing mode toolbar to display tools that can be used in English classes. Experiment with *necessary tools such as 4-line grid and lecture templates.*

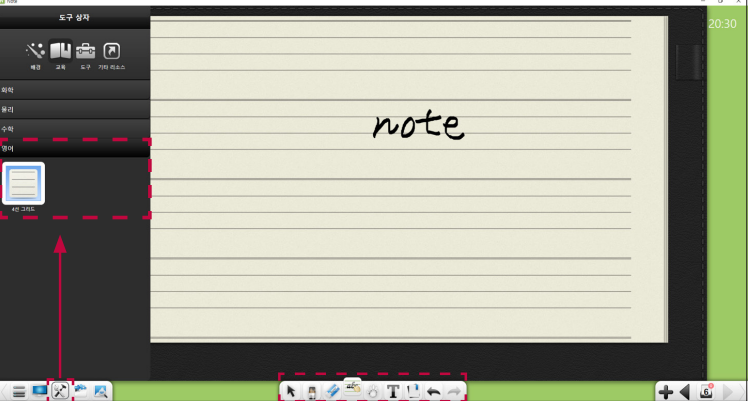

#### *Using the Built-in PC (OPS)*

## *Physics Subject Mode*

Select **n** on the writing mode toolbar to display tools that can be used in physics classes. Experiment with *necessary tools such as ammeters, voltmeters, and bulbs.*

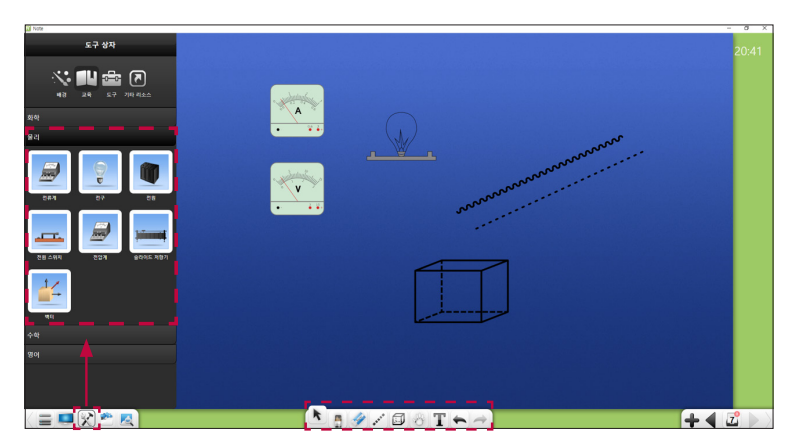

#### *Chemistry Subject Mode*

Select **on** on the writing mode toolbar to display tools that can be used in chemistry classes. Experiment with *necessary tools such as the periodic table of elements, alcohol lamps, and flasks.*

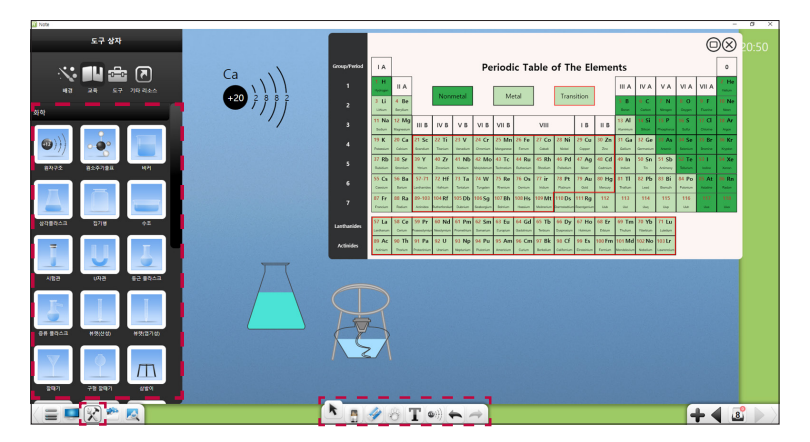

## *Annotating on Built-in PC (OPS) Contents*

You can use the auxiliary tool function of the Interactive Digital Board through the Note 3 program in the built-in *PC (OPS) as well.*

Select **from** the function set box on the Note 3 writing screen. The screen switches to the desktop of the *built-in PC (OPS), and the auxiliary tool toolbar is displayed on the bottom left.*

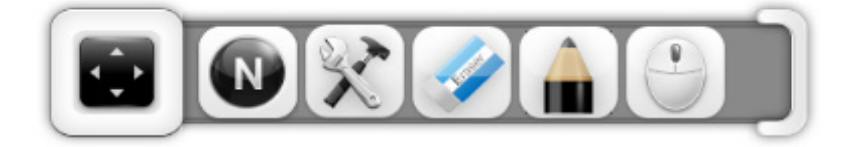

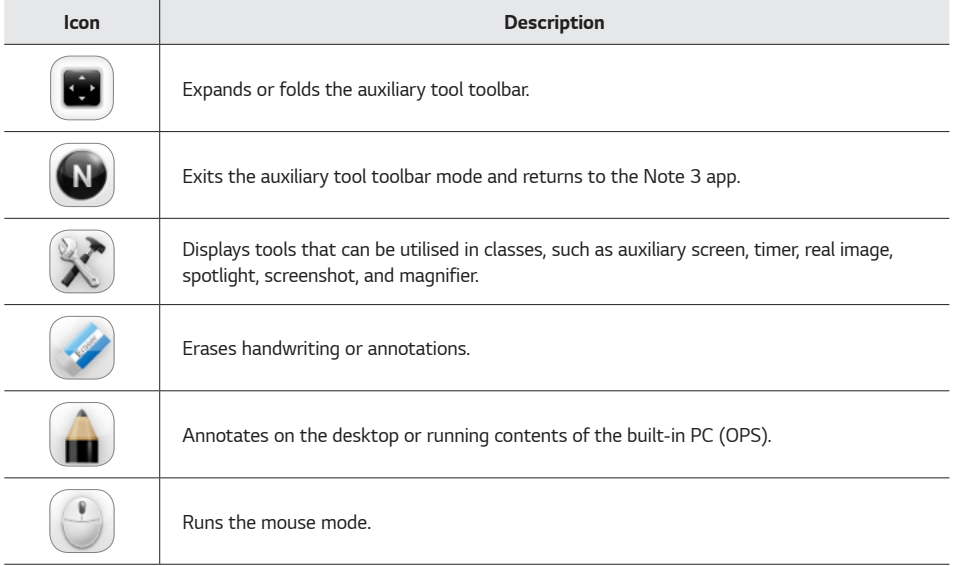

## *Annotating on PC Desktop or Materials*

Select **from** the Note 3 auxiliary tool toolbar, then annotate. Press **the last conventsion to specify the color and** *thickness of the pen.*

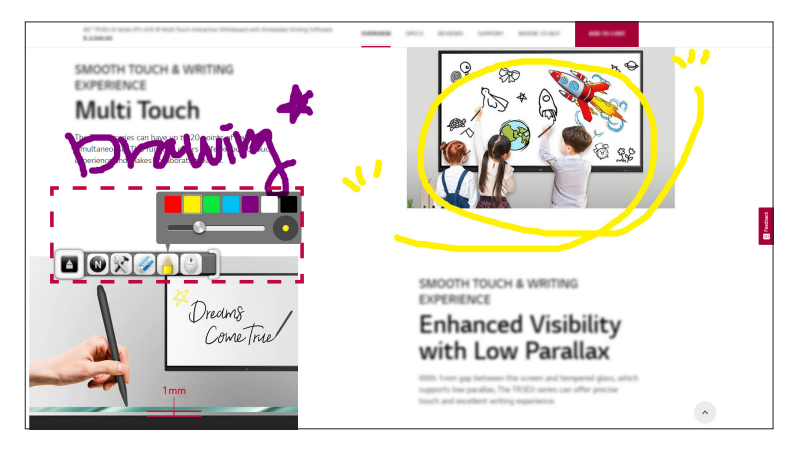

#### *Using the Built-in PC (OPS)*

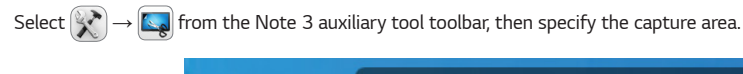

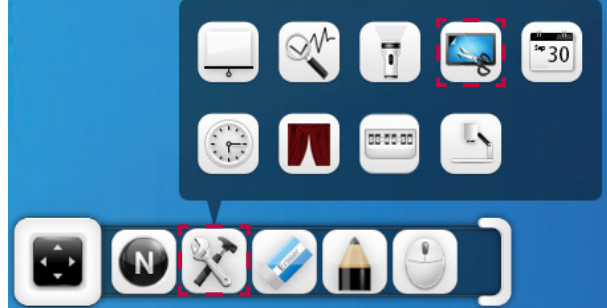

- $\cdot$  To capture the entire screen, select  $\Box$ .
- **To capture a specific rectangular area, select ...**
- To freely capture any area of your choice, select  $\mathbb{Z}_p$

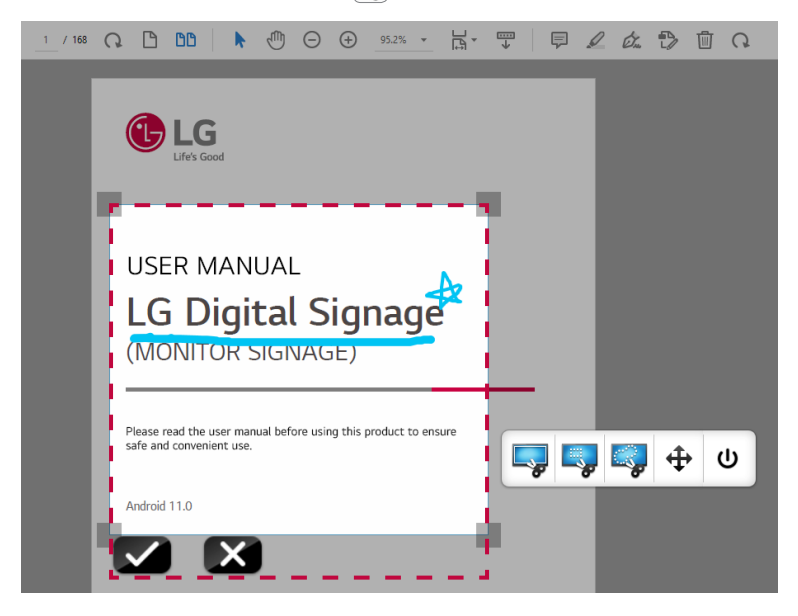

*The captured image will be inserted and displayed on the Note 3 app screen.*

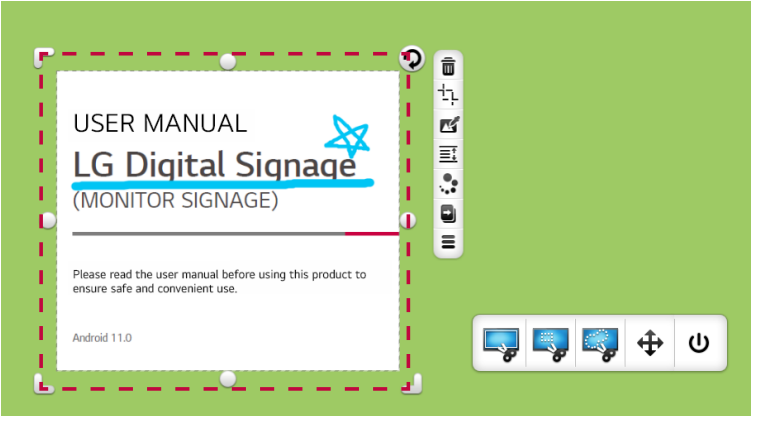

#### *Note*

This manual only covers some aspects of the Note 3. For a detailed explanation of the Note 3 features, go to *the Note 3 function set, and select [Menu]* → *[Tip]* → *[Manual].*

## *Returning to the Interactive Digital Board Mode*

*To switch back to the Interactive Digital Board mode from the external input device mode, perform one of the following actions.*

- Press the toolbar handler to display the auxiliary tools, then select **□** → **[Android]**.
- *Press the toolbar handler to display the auxiliary tools, then select*  $\textcircled{ } \rightarrow$  *[Switch to Android]<i>.*
- • *Swipe up from the bottom center of the Interactive Digital Board screen, and select [Common settings]* → *[Android].*
- On the remote control, select the Home key.

# *Creating a Smart Class with [LG CreateBoard Share]*

*Share a variety of class contents with students to simultaneously increase class participation and academic achievement.*

## *Wireless Screen Sharing*

*During classes or meetings, you can share the screen of your mobile devices (such as a smartphone or tablet), or a Windows PC, Mac PC, or Chrome OS screen wirelessly, without the need for any cables. Check the device you own from the table below and choose the appropriate connection method.*

### *Note*

- • *To use this feature, the Interactive Digital Board, external PC, and mobile device must all be connected to the same Wi-Fi.*
- Wireless connections that are not through an app can only display up to one screen.
- For a smooth and stable connection, it is recommended to use the dedicated video app **[LG CreateBoard** *Share] when sharing a screen wirelessly for a long period. For detailed instructions on how to share a screen wirelessly through the app, please refer to the following.*

#### *[Sharing Screens Using \[LG CreateBoard Share\] App](#page-126-0)*

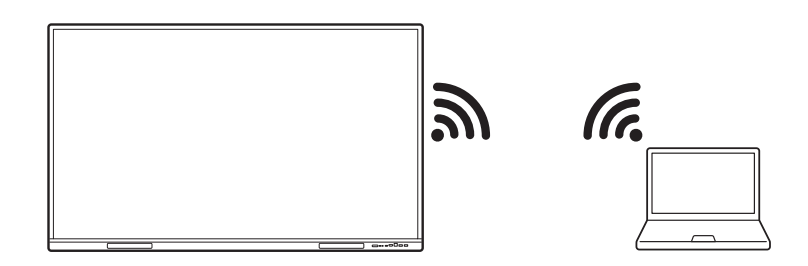

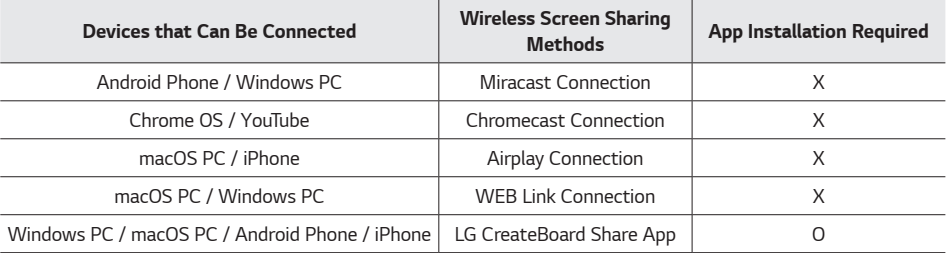

## *Sharing Your iPhone Screen Wirelessly*

*You can share your iPhone screen wirelessly using the Airplay feature without any additional apps.*

- *1 Ensure that your Interactive Digital Board and iPhone are connected to the same Wi-Fi.*
- **2** Run the  $\left($  *i* **∴**  $\right)$  **→ [LG CreateBoard Share]** app from the toolbar.
- *3 Select [Menu]* → *[Settings].*
- *4 Turn on the [Support Airplay device] switch.*
- *5* Press  $\Box$  in the iPhone settings center. Attempt to connect to the Interactive Digital Board.

## *Sharing Your Android Phone Screen Wirelessly*

*You can share your Android phone screen wirelessly using either Miracast or Chromecast feature without any additional apps.*

- *1 Ensure that your Interactive Digital Board and Android phone are connected to the same Wi-Fi.*
- 2 Run the  $\left| \frac{111}{1111}\right| \rightarrow$  **[LG CreateBoard Share]** app from the toolbar.
- *3 Select [Menu]* → *[Settings].*
- *4 Turn on the [Support Chromecast device] and [Support Miracast device] switches.*
- *5 Open the notification window on your Android phone, and find and click [SmartView] or [Wireless display]. When the list of devices that can be connected is displayed, click on the name of the Interactive Digital Board to connect.*

## *Sharing Online Contents Screen*

*You can share pictures or video contents that are uploaded online or to the cloud on the Interactive Digital Board screen. This explanation uses a YouTube app video as an example.*

- *1 Ensure that your Interactive Digital Board and Windows PC or mobile device are connected to the same Wi-Fi.*
- 2 Run the  $\left(\frac{1}{2}\right) \rightarrow$  **[LG CreateBoard Share]** app from the toolbar.
- *3 Select [Menu]* → *[Settings].*
- *4 Turn on the [Support Chromecast device] and [Support Miracast device] switches.*
- *5 Play a video in the YouTube app on your smartphone or Windows PC.*
- **6** Click on  $\blacksquare$  of the video information you want to share.
- *7 Select the name of the Interactive Digital Board in the transmission target.*

## *Sharing Web Browser Screen*

*You can use this feature when you want to share your web browser screen while using Mac PC, Windows PC, or Chrome OS.*

- • *This method only works in a PC environment and does not work on mobile devices such as Android phones or iPhones.*
- • *Both the Interactive Digital Board and PC must be connected to the same Wi-Fi.*
- *1 Check if your Interactive Digital Board and external PC are connected to the same Wi-Fi.*
- 2 Run the  $\left($  **.... i** → **[LG CreateBoard Share]** app from the toolbar.
- *3 Select [Menu]* → *[Settings].*
- *4 Turn on the [Share screen via website] switch.*
- *5 Enter the following address in your internet browser. <http://share.lgcreateboard.com>*
- *6 Enter the connection code displayed on the Interactive Digital Board in the code input field of the screen.*

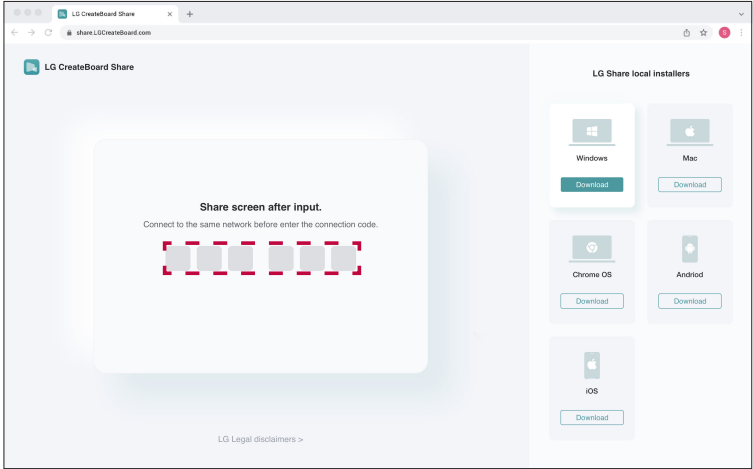

#### *Creating a Smart Class with [LG CreateBoard Share]*

- *7 Select the window you want to share and press [Share].*
	- • *[Full Screen]: You can check the PC full screen, running apps, and others.*
	- • *[Window]: Share by selecting a specific window you want to share the screen of. As only the screen of that window is shared, the operations of other apps are not shared.*
	- **[Tab]**: Share by selecting a specific tab in the browser. As only the screen of that tab is shared, the *operations of other tabs are not shared.*
	- • *[System Audio Share]: Checking this feature allows you to share audio (sound) as well.*

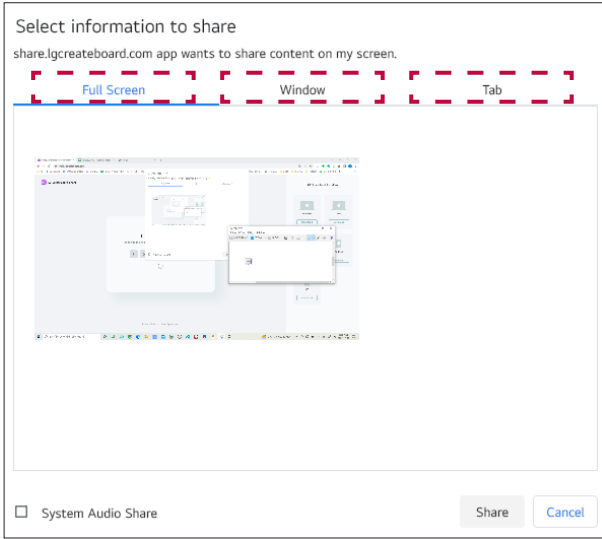

## <span id="page-126-0"></span>*Sharing Screens Using [LG CreateBoard Share] App*

*Share screens between different devices, such as PCs, smartphones, and tablets, using the [LG CreateBoard*  **Share]** app. It can be connected with up to 9 other devices, and you can operate the Interactive Digital Board with *the connected device.*

*You can also transfer photos, videos, PDF files, and others from this product to the connected device.*

## *Note*

To use this feature, both the product and the device you want to connect to the product must be on the *same network.*

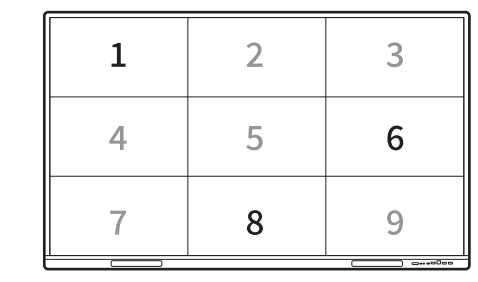

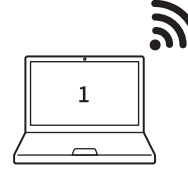

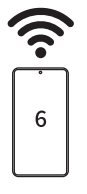

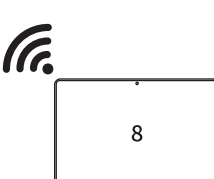

## *System Requirements*

*The requirements for each device to install the LG CreateBoard Share app are as follows.*

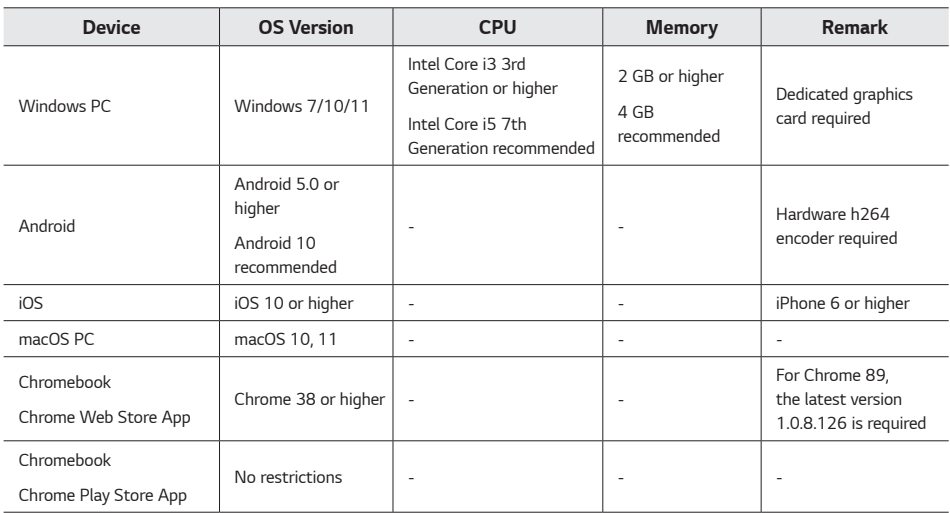

## *Launching the App*

*Run the*  $\left( \mathbf{:::}\right)$  → **[LG CreateBoard Share]** app from the toolbar.

#### *Interactive Digital Board Device Name*

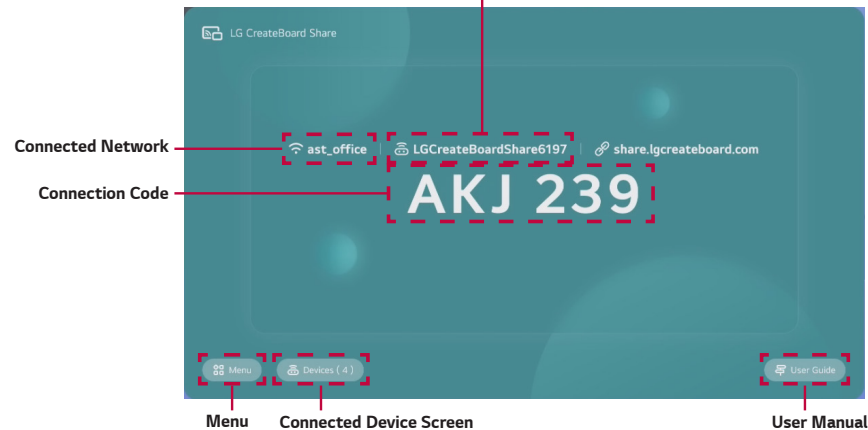

## *Downloading the App*

*To connect your product and device through the app, you need to install the video sharing app.*

- • *Mobile devices: Search for the [LG CreateBoard Share] app in the App Store or Google Store and install it.*
- PC: Search for the LG CreateBoard Share app in the Microsoft Store, Mac App Store, or Chrome Web Store, *then download and install the app.*

### *Note*

*If you cannot find the app in your product's app store, visit<https://share.lgcreateboard.com/>to download the product-specific app.*

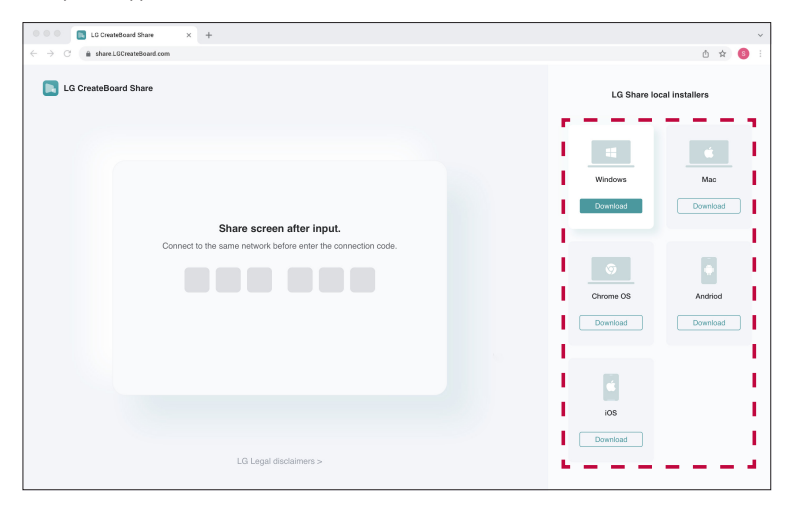

## *Connecting a Device to the Product*

- *1 Make sure that the device you want to connect is on the same network as the product.*
- *2 Run the [LG CreateBoard Share] app on the device you want to connect.*
- *3 Enter the 6-digit connection code displayed at the top of the Interactive Digital Board screen (example: ) on your device screen.*

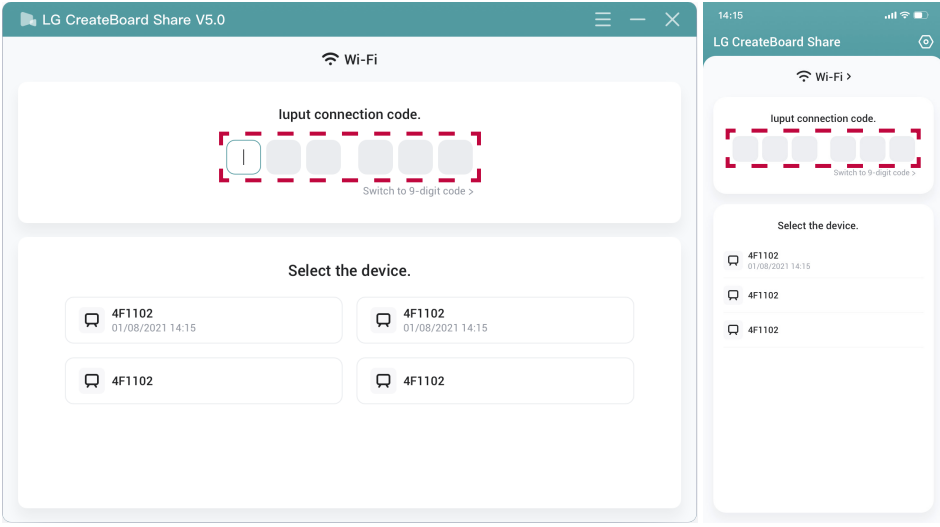

*<Windows PC Screen> <Mobile Device Screen>*

- • *The connection code is displayed at the top of the screen even if the [LG CreateBoard Share] app is not running.*
- • *You can connect up to 9 different devices.*
- When the device is connected to the product, the number of connected devices displayed on the **[LG** *CreateBoard Share] app screen changes.*
- To change the name of the connected device displayed on the electronic screen, click  $\Box \rightarrow$  **[Settings]**  $\rightarrow$ *[Device Name] and enter the desired name.*

## *Sharing a Connected Device's Screen (Mirroring)*

*You can display the screen of a device connected to the product on the Interactive Digital Board.*

#### *Mirroring*

- *1 Launch the [LG CreateBoard Share] app and connect your device to the product.*
- *2 Press [Screen Share]* → *[Start] in the app of the connected device.*

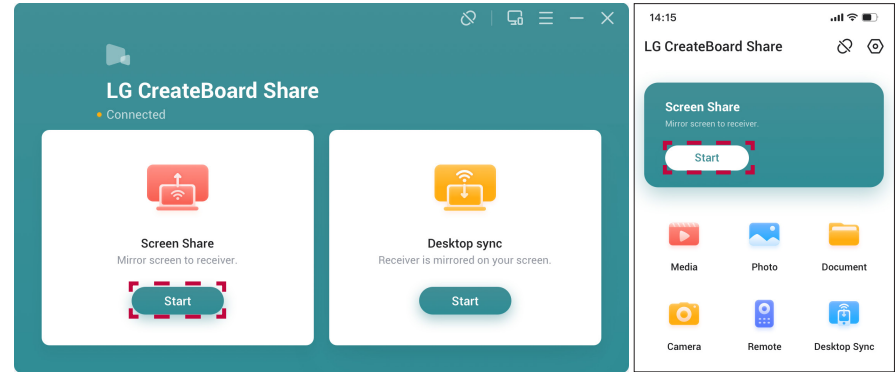

*<Windows PC Screen> <Mobile Device Screen>*

*3 Choose the screen you want to share and press [Mirror].*

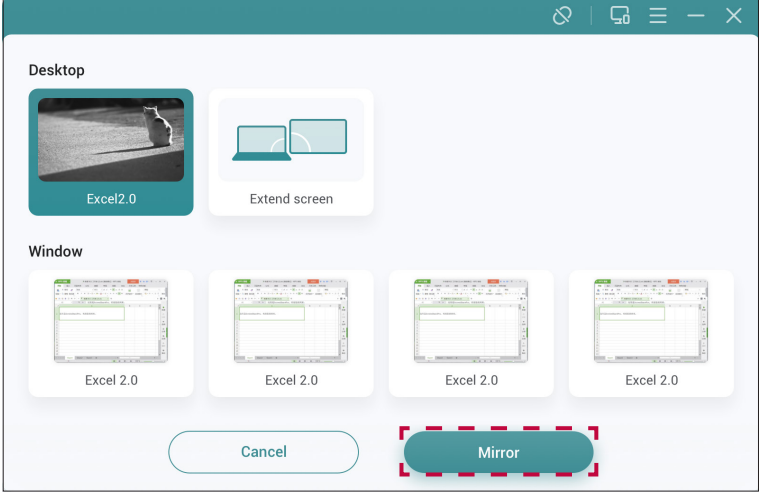

#### *Note*

• *If a PC is connected to the product, you can share either the default desktop screen or the extended desktop screen. On the default desktop screen, you can only share content from one running program.*

#### *Displaying Mirrored Screen Control Options*

Press • Mirroring on a mirrored device to display screen sharing options.

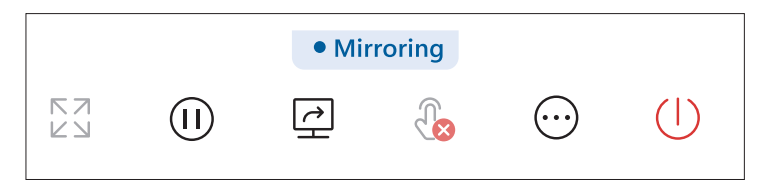

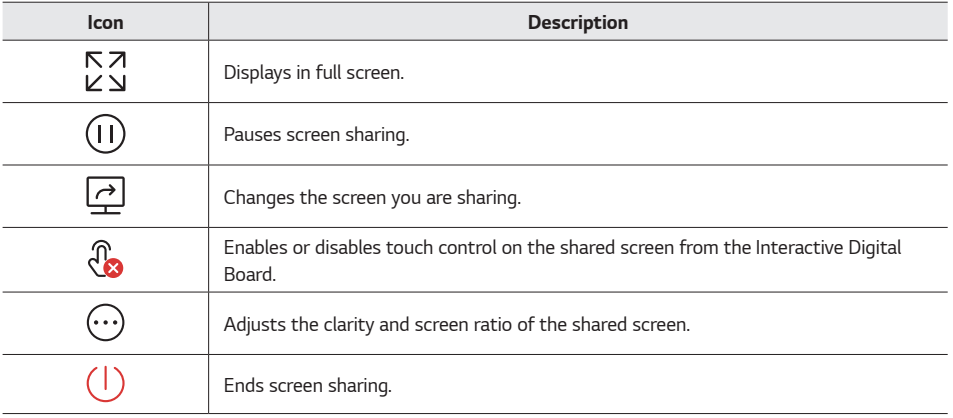

#### *Viewing Mirrored Screens*

*You can mirror up to 9 different devices. When the mirrored screen appears, you can drag each screen with your hand to change their positions.*

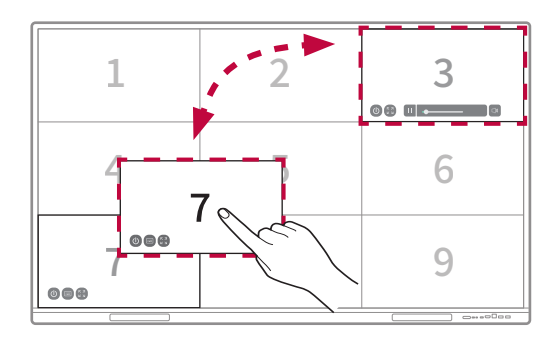

*When you select each mirrored screen on the Interactive Digital Board screen, mirroring options are displayed at the bottom of the screen.*

*The displayed options may vary depending on the file.*

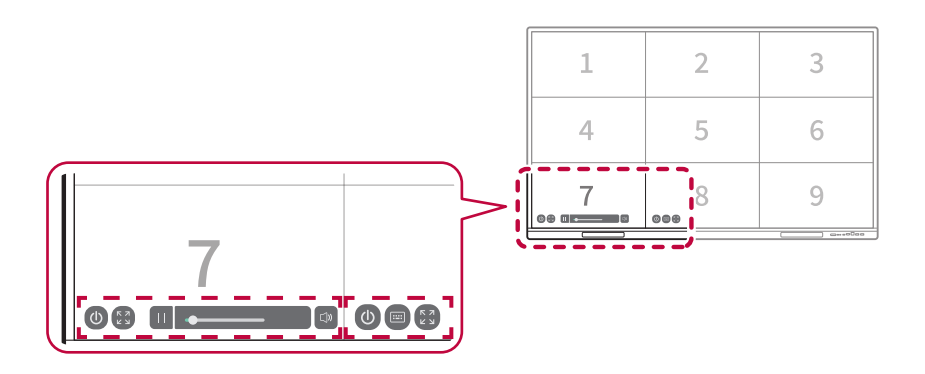

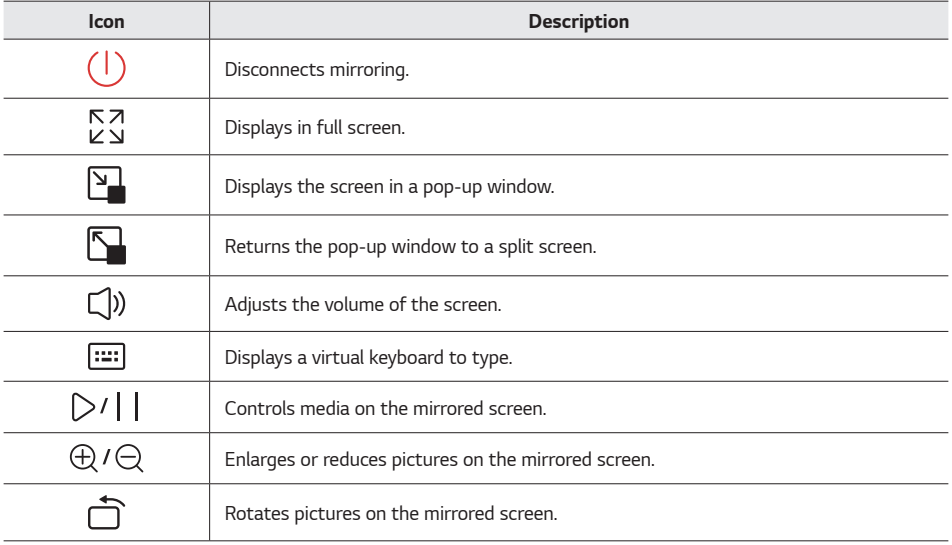

## *Displaying the Interactive Digital Board Screen on a Connected Device*

*In contrast to mirroring, you can display the Interactive Digital Board screen on a connected device.*

#### *Synchronizing the Interactive Digital Board with a Device*

- *1 Connect your product and device using the [LG CreateBoard Share] app.*
- *2 Press [Desktop Sync]* → *[Start] in the app of the connected device. The Interactive Digital Board screen will appear on the connected device.*

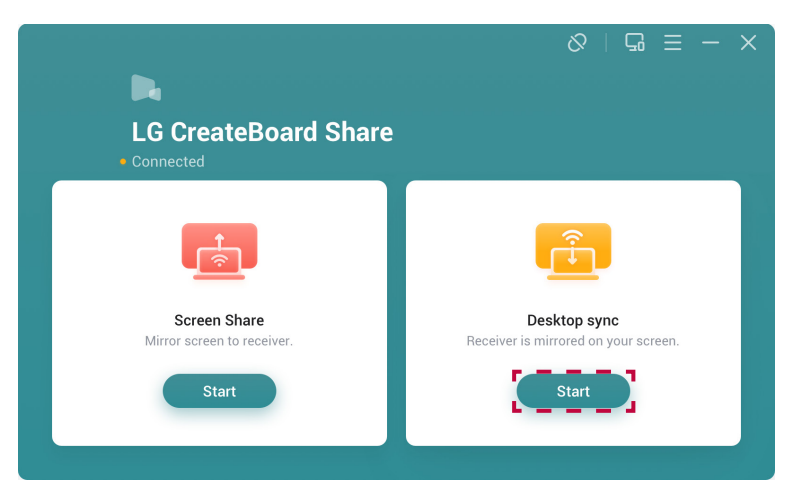

## *Controlling the Interactive Digital Board with a Connected Device*

*During classes or meetings, you can control the Interactive Digital Board screen from the connected device while the Interactive Digital Board and mobile devices or PC are connected. You need to set permissions to control the product.*

*1 Press [Devices] on the [LG CreateBoard Share] app screen. A list of connected devices will appear.*

#### *Note*

- An alternative method is pressing the connection code at the top of the Interactive Digital Board, followed by *[View the main interface].*
- *2 From the screen of the connected device, press the [Desktop sync] device's then press [Authorize].*

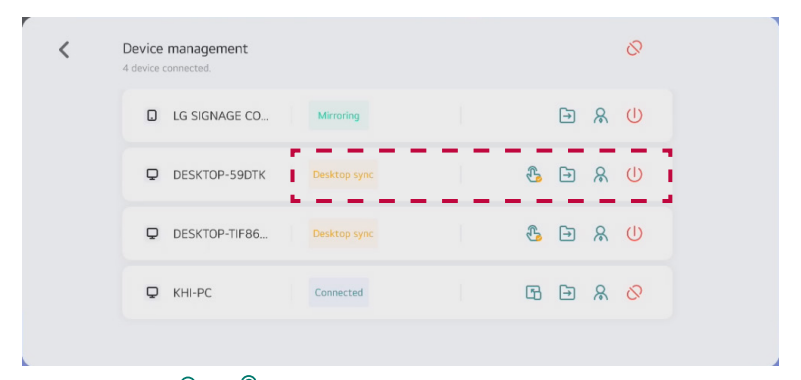

*3 When the icon changes to*  $\mathbb{P}_1 \rightarrow \mathbb{P}_2$ , you can control the Interactive Digital Board from the device.

#### *Note*

You can only control the product when it is synchronized, not when it is mirroring.

### *Annotating on the Interactive Digital Board*

When the Interactive Digital Board is synchronized to the connected device,  $\nearrow$  will appear next to the *connection code at the top of the Interactive Digital Board.*

*Pressing* allows you to annotate simply.

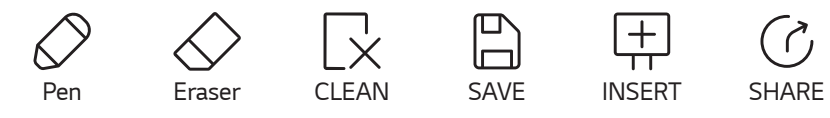

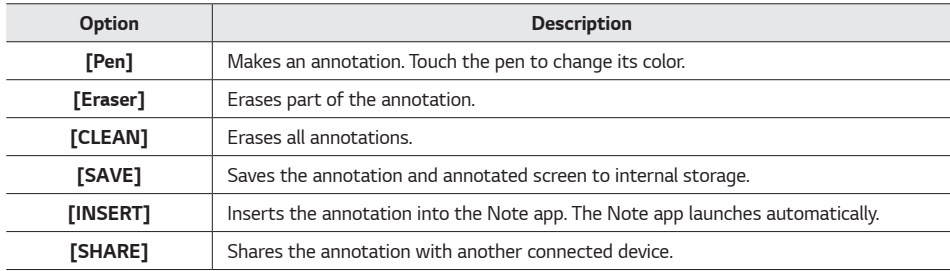

## *Managing Connected Devices*

*You can check and individually control all devices connected to the Interactive Digital Board.*

*Press [Devices] on the [LG CreateBoard Share] app screen. A list of connected devices will appear.*

#### *Understanding the Device Management Page*

*The Device Management page displays the names of devices currently connected to the product, their connection status, and individual control options.*

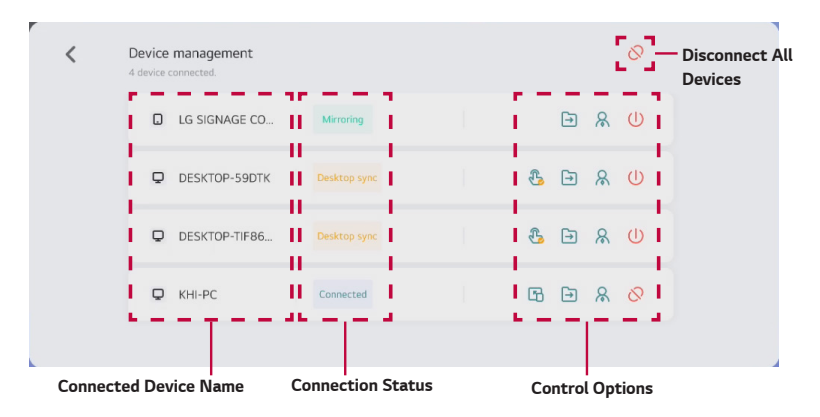

#### *Checking the Device Connection Status*

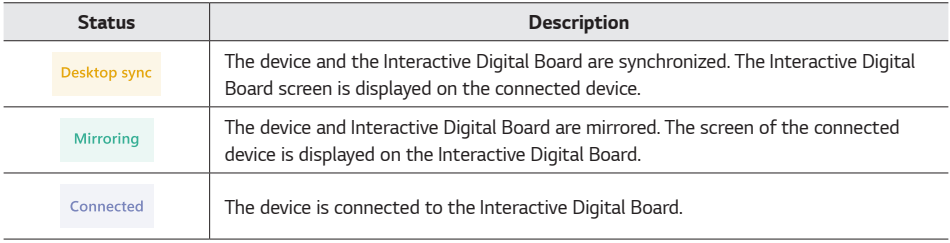

- To mirror the connected device on the Interactive Digital Board, press **[**9].
- • *To control the Interactive Digital Board screen with a synchronized device, press then* → *[Authorize].*
- To transfer files to the connected device, press  $\rightarrow$ , then select the file to be sent.
- To accept or reject a file transfer request, you need to set one of the connected devices as an administrator. *Press*  $\Omega$  on the device you want to set as administrator. To move administrator privileges to another device, press  $\overline{Q}$  on that device.
- To end mirroring or synchronization only while maintaining the connection, press  $(1)$ .
- To disconnect a specific device, press  $\bigotimes$  in the options for the connected device.
- To disconnect all connected devices, press  $\bigotimes$  at the top of the management page.

## *Using the Connected Device as a Remote Control*

*From a connected device, you can use a mobile device (smartphone, tablet) as a touchpad or mouse to control the synchronized screen. From a connected mobile device, click [Remote].*

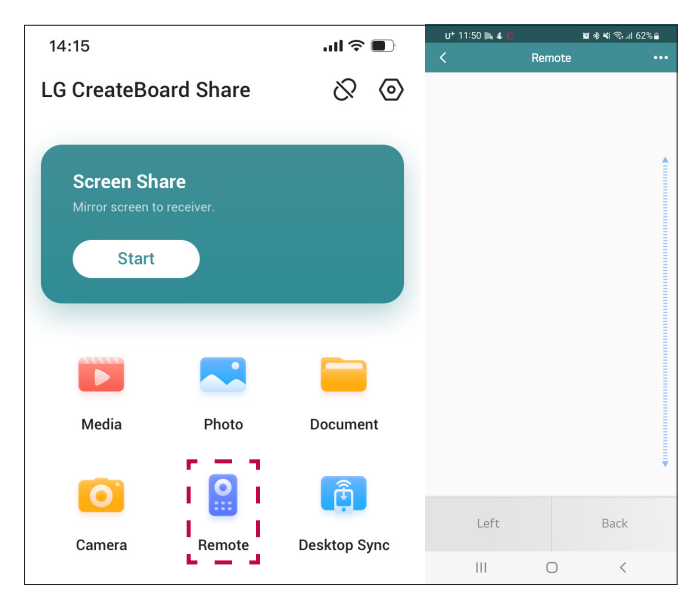

## *Using the Connected Device as a Remote Camera*

*When synchronized with a mobile device (smartphone, tablet), you can use the Interactive Digital Board as a large display. From the connected mobile device, click [Camera].*

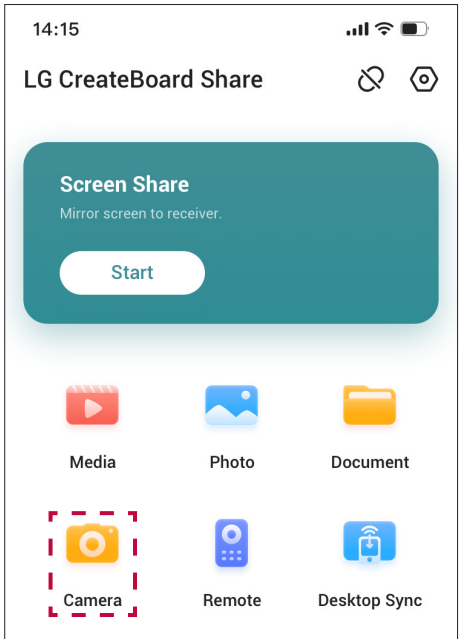

## *[LG CreateBoard Lab] Another writing solution*

*Provides the [Note] app and another writing solution. Additional functions will be provided through future app updates.*

#### *Note*

• *Refer to the separate [LG CreateBoard Lab] app manual.*

## *[AirClass] A Reliable Teaching Assistant*

*Multiple mobile devices connected to the same network can access the AirClass app simultaneously to make a class where students actively participate. Up to 30 devices can access simultaneously.*

## *Joining the Class*

*You can join a class by scanning a QR code or entering the corresponding URL and code number in the browser without the need to download a separate app on your mobile phone.*

*1* Run the  $\left( \frac{...}{...} \right) \rightarrow$  [AirClass] app from the toolbar.

*The class is automatically created and a URL and QR code for the class are generated.*

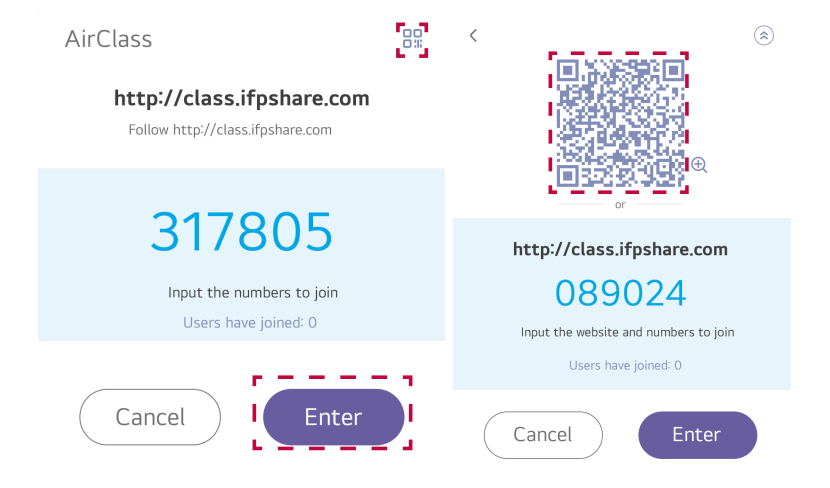

*2 Access the website displayed on the screen with your smartphone, then enter the code number. Alternatively,*  press  $\frac{1}{2}$  to display a QR code to scan.

#### *Creating a Smart Class with [LG CreateBoard Share]*

*3 Select [Enter] on the Interactive Digital Board, and smartphone users can enter their names to be used in the class to join the class from their own devices.*

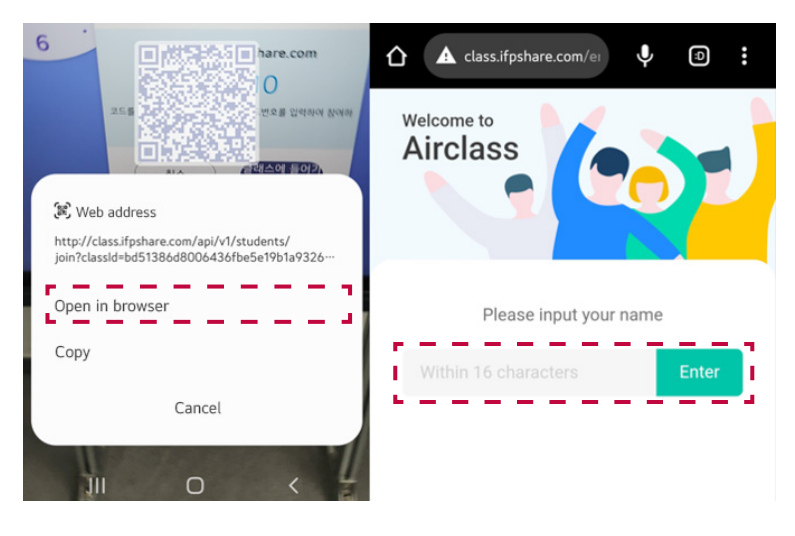

## *Asking Questions and Submitting Answers*

*Teachers can ask a question, and all participating students can submit their answers via their mobile phones. These results can be viewed on the Interactive Digital Board screen. Use this feature for activities such as gathering student opinions or guessing the answers to quizzes.*

- *1 The teacher asks a question or proposes a topic.*
- *2 Select [Voter] in the [AirClass] app. A voting screen will appear.*
- *3 Set the answer selection method. Both [Single choice] / [Multiple choice] are possible.*
- *4 Press [Start]. Voting will begin.*

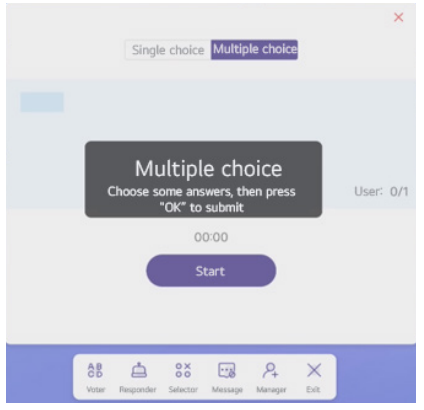
#### *Creating a Smart Class with [LG CreateBoard Share]*

*5 When voting begins, students select one or multiple answers on their smartphone screens and press the [OK] button.*

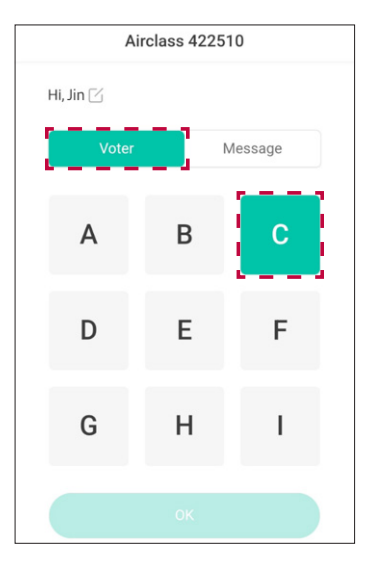

#### *Note*

- Depending on the voting method set by the teacher, the selection will be fixed to single/multiple choice.
- • *Until voting ends, you can continue to revise and resubmit your answers. Only the last submitted answer will be reflected.*
- • *Once all participants have finished voting, press [Finish]. The voting will be completed.*
- • *The names of the students who have completed the voting are displayed on the screen for easy tracking of voting progress.*

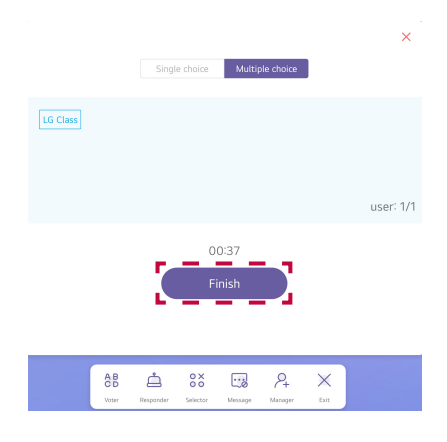

### *Viewing Statistics*

*Once the voting is complete, an [Answers statistics] pop-up window appears.*

- • *Selecting the correct answer on the screen will automatically calculate the percentage of correct answers based on student responses.*
- • *Selecting the bar graph will display the names of the students who voted for that answer.*

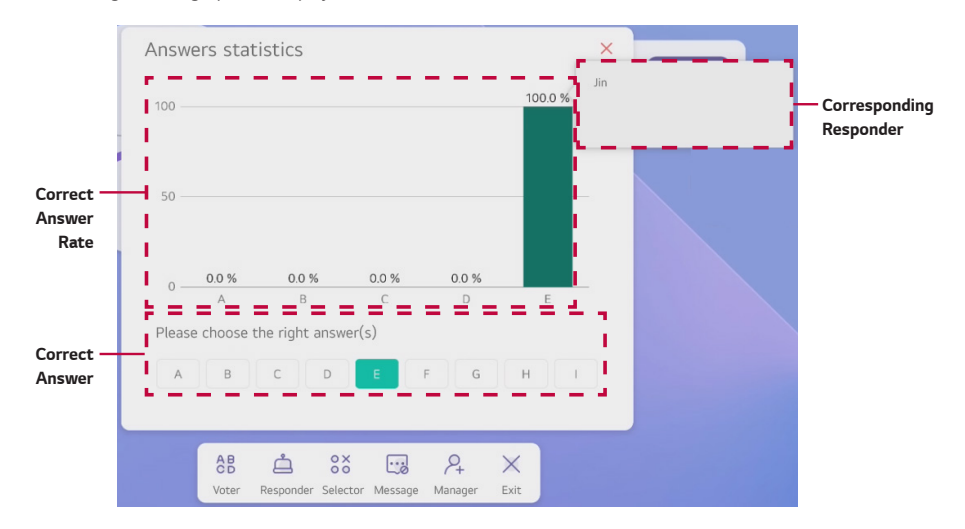

*You can encourage quick student responses with fun sound effects.*

- *1 Select [Responder] in the AirClass app. A screen for encouraging responses will appear.*
- *2 Press [Start]. A 'booming' sound will be heard and connect with the students' mobile phones.*

#### *Note*

The button at the bottom of the students' phone screens will change from [OK] to [Be fast].

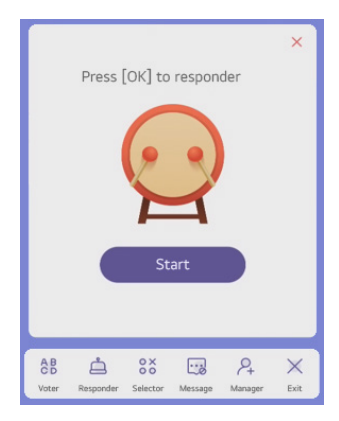

*3 Students select one or multiple answers on their mobile phone screens and then press [Be fast].*

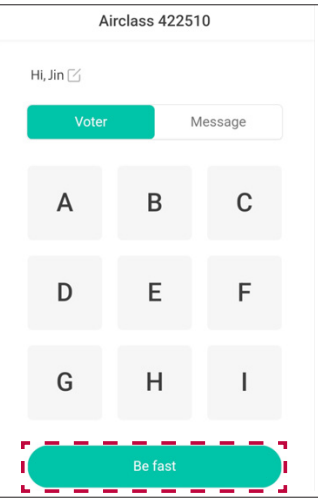

#### *Note*

- The fastest student to submit their answer will see "Submitted Successfully" while the others will see *"Submission Failed" on their mobile phones.*
- The name of the student who answered most quickly will be displayed. Press **[Reset]** to use the response *function again.*

### *Drawing Lots*

*This function randomly selects one or more participants. It can be used to draw from the entire class or to group a few individuals into smaller teams.*

### *Note*

- This can be started only if there is more than one participant.
- *1 Select [Selector] in the AirClass app. A screen for conducting a random draw appears.*
- 2 Press or + to designate the number of students.
- *3 Check the names of the selected students. Press [Reset] to draw lots again.*

### *Displaying a Message on the Board Screen*

*You can display messages written from connected devices on the Interactive Digital Board in real time. Use this feature for activities such as students publicly displaying their opinions or submitting subjective answers.*

*1 Select [Message] in the [AirClass] app.*

#### *Note*

This feature is turned off by default. Each time you tap the icon, it will toggle between On and Off. You can *only use this feature when the message status is turned on.*

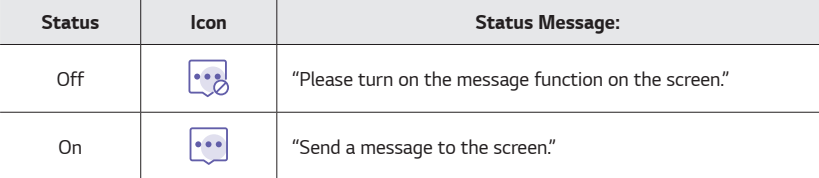

*2 Press the [Message] tab on the connected device. The active tab changes from [Voter] to [Message].*

#### *Creating a Smart Class with [LG CreateBoard Share]*

*3 Enter a message to be displayed on the Interactive Digital Board from the connected device. You can write up to 120 characters and use built-in default emoticons on the device.*

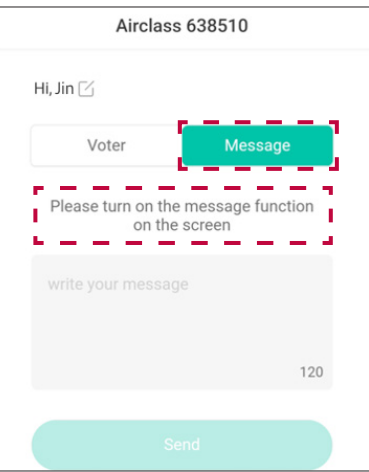

*4 Press [Send]. The message is posted on the screen in real time.*

#### *Note*

- Posted messages flow from right to left, disappearing at the end of the screen.
- • *If several people post messages, the messages are displayed simultaneously in different colors.*

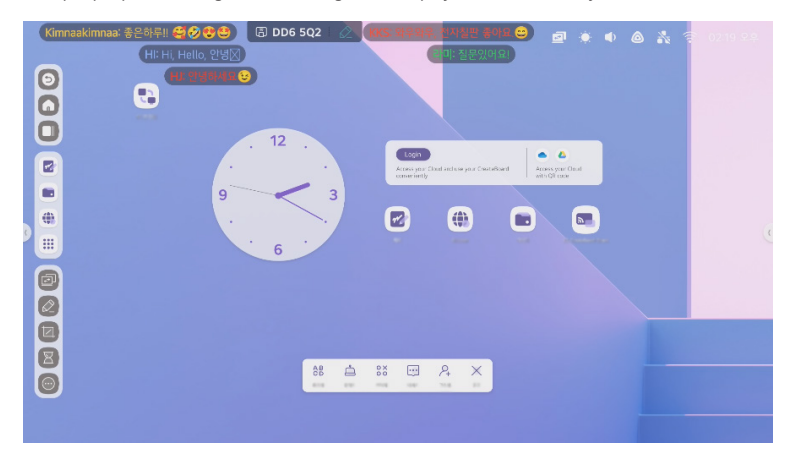

### *Joining During a Class*

*You can also add new students during a class.*

*1 Select [Manager] in the [AirClass] app.* 

*The same screen will appear as when you first run the [AirClass] app.*

2 Get the student joining during the class to scan the QR code on their mobile devices, or enter [http://class.](http://class.ifpshare.com) *[ifpshare.com](http://class.ifpshare.com) in the browser followed by the code number.*

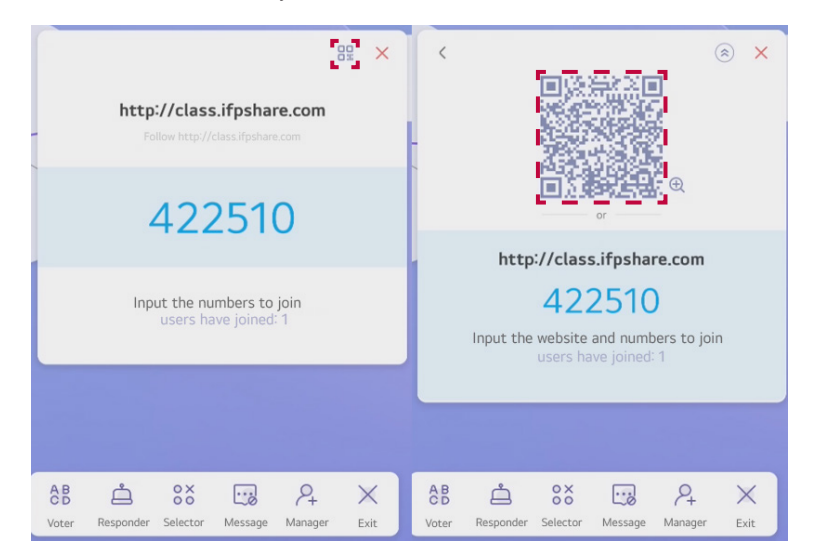

*3 Enter the name to be used in the class, and press <Enter> to join the class.*

### *Ending the Class*

*End the class and disconnect from all users.*

*Select [Exit] in the [AirClass] app. All users participating via mobile will be disconnected.*

#### *Note*

The QR code and URL of the ended class cannot be reused. Run the **[AirClass]** app again and enter the newly *created class.*

### *Conducting Video Classes/Meetings*

*You can conduct video meetings using video conferencing solutions such as Zoom, Microsoft Teams, or Google Meet on the Interactive Digital Board.*

*Because you cannot install video conferencing apps directly onto the Interactive Digital Board, you can conduct video classes/meetings in the following way.*

#### *Note*

The following assumes that you are already a member of a video conferencing solution. If you want to use the *solution, you must sign up on each video conferencing solution's webpage and set up an account.*

### *Joining Video Classes/Meetings with Built-in PC (OPS)*

*If you have purchased a built-in PC (OPS), you can download and install the Windows PC version of each video conferencing solution on the built-in PC (OPS).*

- *1 Press in the top right of the Interactive Digital Board screen to select [Common settings]* → *[PC] to switch to the built-in PC (OPS).*
- *2 Launch the web browser and go to the official webpage of the video conferencing solution you want to use.*
- *3 Download and install the appropriate program for your PC.*
- *4 Log in to the video conferencing solution and create or join a class or meeting.*
- *5 Conduct the class or meeting.*

#### *Note*

The Interactive Digital Board and built-in PC (OPS) do not provide a camera; therefore, your face will not be *displayed on the screen if you conduct the meeting with the Interactive Digital Board. If necessary, pre-set the video through the settings of your video conference solution.*

### *Joining Video Classes/Meetings from the Interactive Digital Board*

*If you have not purchased a built-in PC (OPS), you can participate in video classes or meetings by installing a video conference solution on an external PC.*

#### *Connecting an External PC to the Interactive Digital Board using a Cable*

- *1 Use a USB Type-C cable or HDMI cable to connect an external PC to the Interactive Digital Board.*
- *2 Press in the top right of the Interactive Digital Board screen to select [Common settings]* → *[PC] to switch to the built-in PC (OPS).*
- *3 Log in to the video conference solution on the external PC and create or join a class or meeting.*
- *4 Conduct the class or meeting.*

#### *Connecting the External PC to the Interactive Digital Board using Wireless Screen Sharing*

*You can share the video class or meeting conducted on your external PC to the Interactive Digital Board wirelessly on screen.*

#### *Note*

- To use this feature, both the Interactive Digital Board and the external PC must be on the same network.
- This feature is for sharing video classes or meeting footage on the Interactive Digital Board; therefore, you *cannot participate in the meeting by operating the Interactive Digital Board. To participate in the meeting, use the external PC connected to the Interactive Digital Board.*
- We recommend connecting the Interactive Digital Board and external PC via the **[LG CreateBoard Share]** app for a stable wireless connection. Refer to the following for detailed instructions on screen sharing *through the app.*
	- *[Wireless Screen Sharing](#page-122-0), [Sharing Screens Using \[LG CreateBoard Share\] App](#page-126-0)*
- *1 Install and run the video conference solution on the external PC.*
- *2 Create or join a class or meeting.*
- *3 Run the [LG CreateBoard Share] app on the external PC.*
- *4 Enter the 6-digit connection code from the Interactive Digital Board screen to connect to the Interactive Digital Board.*
- *5 In the [LG CreateBoard Share] app on the external PC, press [Start] under [Screen Share].*
- *6 Select the app to share the screen and press [Mirror].*

### *Using the Interactive Digital Board while Participating in a Class or Meeting*

*You can use the Interactive Digital Board simultaneously while using a video conference solution through the PIP app or multi-window feature.*

#### *Note*

The following assumes that you have installed a video conference solution on the built-in PC (OPS) and *completed the signup and account setup.*

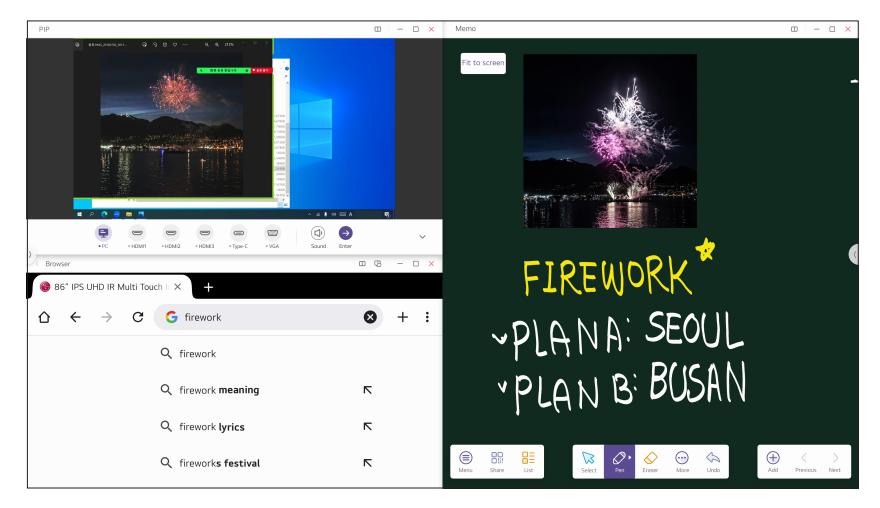

- *1 Press in the top right of the Interactive Digital Board screen to select [Common settings]* → *[PC] to switch to the built-in PC (OPS).*
- *2 Log in to the video conference solution on the built-in PC (OPS) and create or join a class or meeting.*
- *3 During the class or meeting, press*  $\bigcirc$  *→*  $\bigcirc$  *→ [Switch to Android] on the built-in PC (OPS). This will switch to the Interactive Digital Board mode.*
- *4 Run the desired app on the Interactive Digital Board.*
- *5* While the app is running, run the  $\left| \frac{2\pi}{2} \right| \rightarrow$  **[PIP]** app from the toolbar. This will allow you to utilise the features of *the Interactive Digital Board while participating in a class or meeting.*

#### *Note*

- You can touch-control the screen running in the **[PIP]** app as well.
- • *Running the [PIP] app automatically displays at 1/4 the size of the Interactive Digital Board screen. Press in the PIP screen to change the PIP position or adjust its size.*

# *Using the App*

### *[Palette] Mixing and Extracting Colors*

*The Interactive Digital Board can be used as a large canvas for drawing. You can sketch with your desired pen, then mix multiple colors on top to create the necessary shade for coloring.*

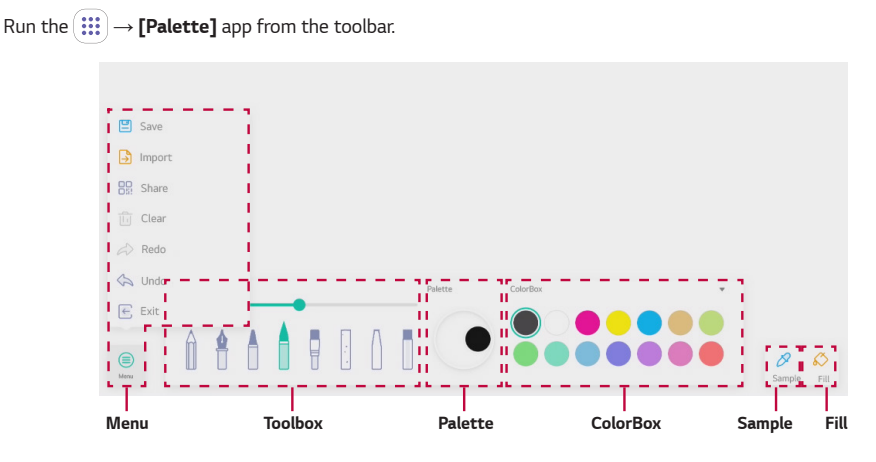

 $\blacksquare$  *Note*

• *You can insert your drawings from the [Palette] app into the [Note] app for use.*

#### *Understanding Menu*

*You can choose from the following options.*

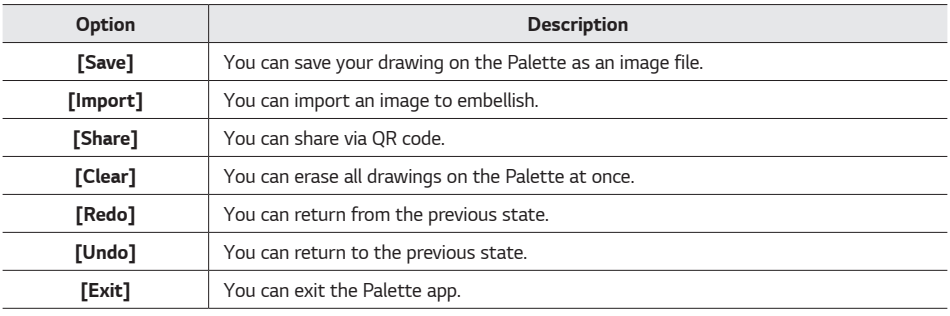

#### *Using the App*

### *Toolbox*

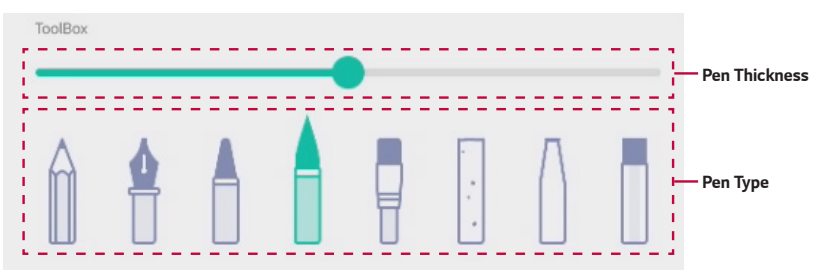

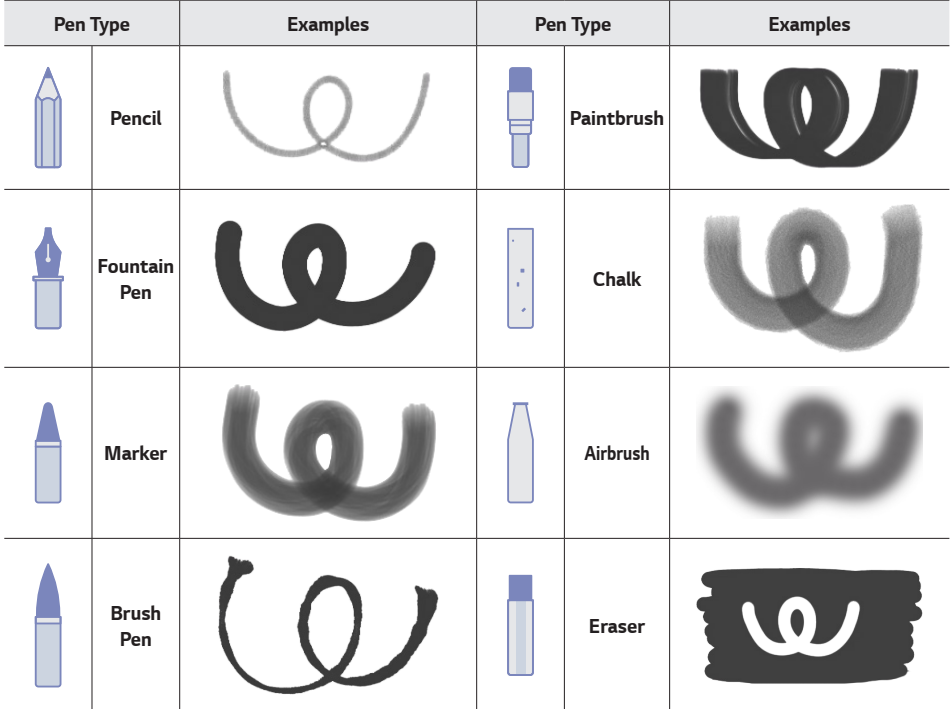

### *[Palette] / [ColorBox]*

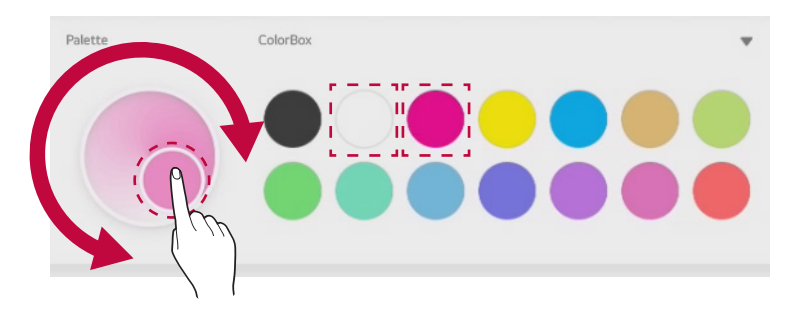

*You can rub and mix two or more colors on the [Palette] after selecting desired colors from the [ColorBox].*

#### *Sample*

*If the color you want is not in the ColorBox, you can extract it from a source with the desired color.*

- *1 Load an image from [Menu]* → *[Import].*
- *2 Click on the sample, then on the color you want. The color will be extracted and displayed.*

*You can use the extracted color as a pen color.*

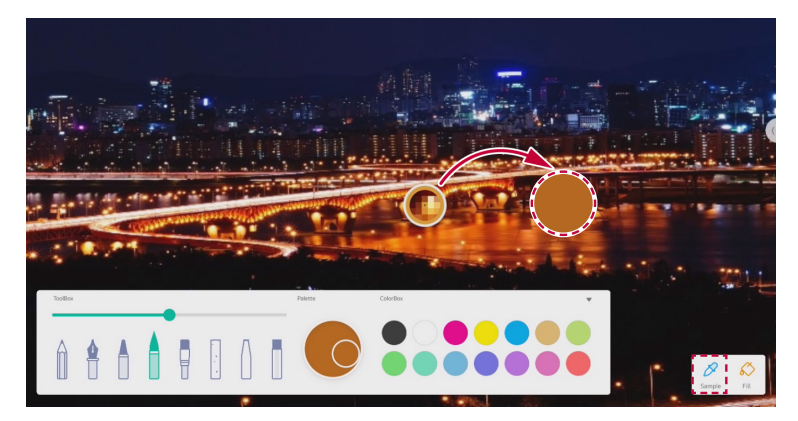

### *[Fill]*

*With [Fill], you can fill areas enclosed by lines with a selected color.*

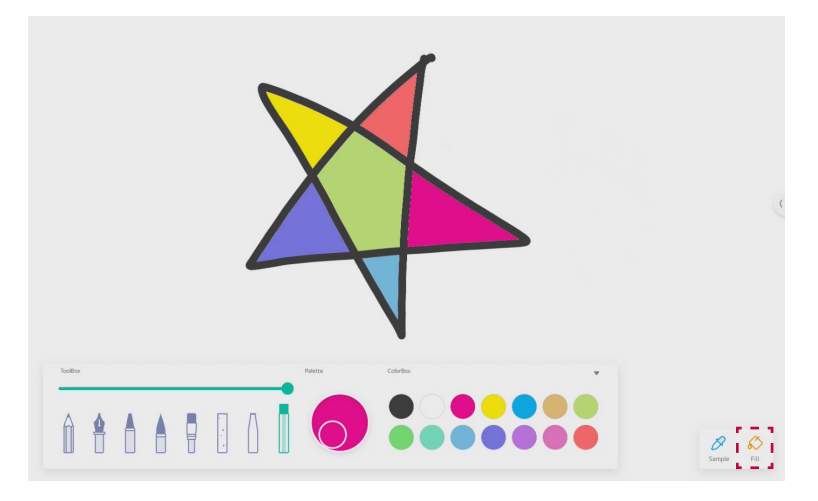

### *[PIP] Linking with External Input Devices*

*You can run another app or annotate on the Interactive Digital Board screen while viewing the screen of a different external input device.*

*Run the*  $\left(\frac{2\pi}{2}\right) \rightarrow$  **[PIP]** app from the toolbar.

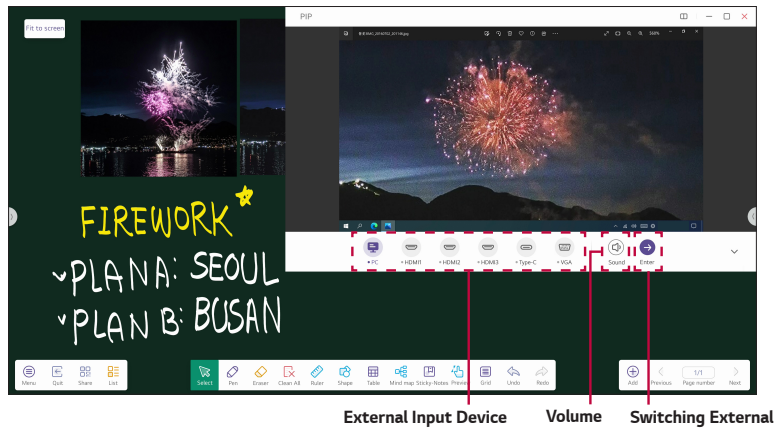

*Devices*

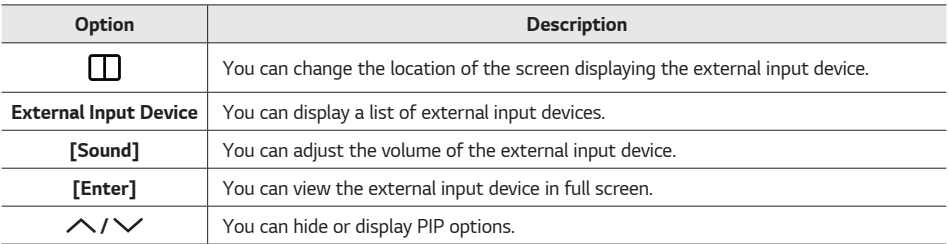

### *Note*

Screen quality may deteriorate depending on the resolution conditions of the external input signal.

### *[Finder] Browsing Files*

*You can check all folders and files saved in the internal storage of the Interactive Digital Board or in external storage (USB, cloud drive), including documents, videos, pictures, or audios.*

 $Run the  $(\mathbf{:::}) \rightarrow [Finder]$  app from the toolbar.$ 

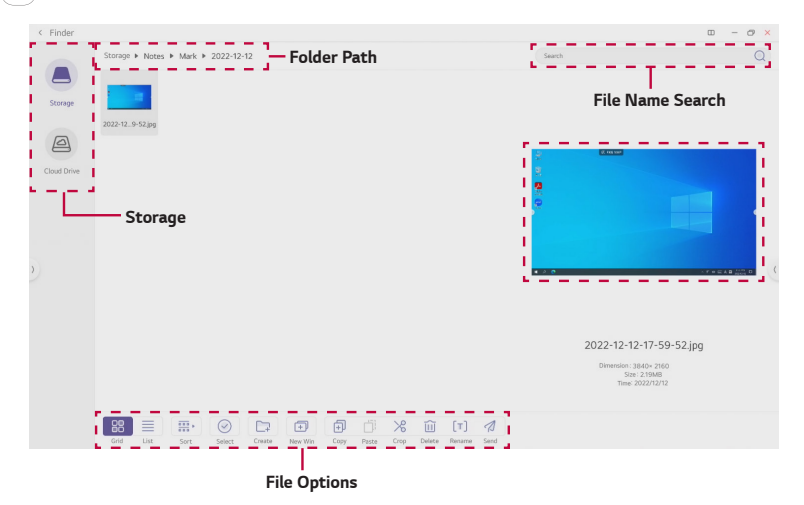

#### *Viewing File*

*Double-click the folder containing the file you want to check.*

- To move to a higher-level folder, select the desired folder name from the folder path at the top of the screen.
- To go to the root folder, press the name of the storage the folder belongs to.
- You can search for a file name by typing the name in the search box and pressing  $\bigcirc$  .

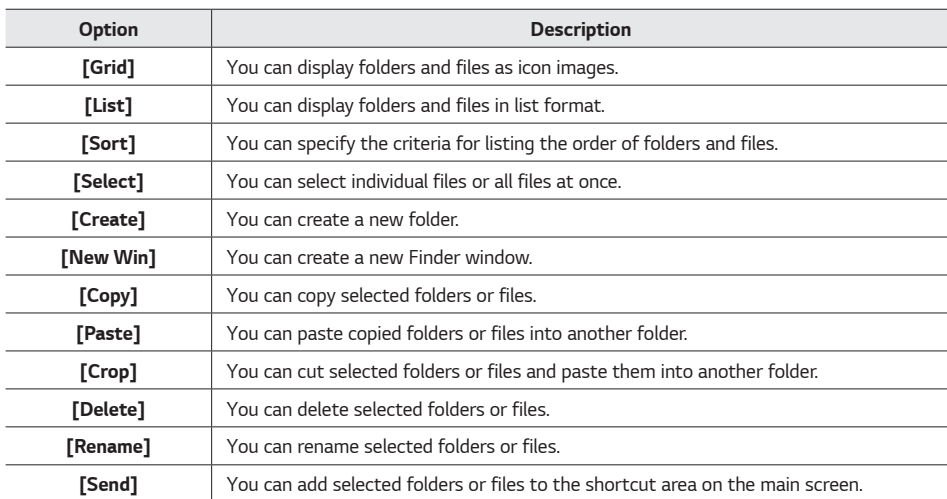

*Selecting [Files] in a folder enables you to use the following options.*

#### *Adding Files to the Shortcut Area*

*You can add folders or files to the shortcut area on the main screen.*

*Select the folder or file you want to add to the shortcut area with the [Finder] app running, then press [Send] → [Shortcut].*

*The selected file will be added to the shortcut area on the main screen.*

#### *Note*

• *You can add shortcuts by dragging and dropping files or folders to the main screen without displaying file options. For more details, please refer to the following.*

 *[Adding File or Folder Shortcuts](#page-71-0)*

*You can send or receive emails on the Interactive Digital Board by linking your email account.*

#### *Note*

If you are manually linking your work or school email account, we recommend you to inquire about SMTP *configuration to your server manager or IT administrator first.*

#### *Setting Email Manually*

- *1* Run the  $\left( \frac{...}{...} \right) \rightarrow$  **[Email]** app from the toolbar.
- *2 Enter your email address and press [Next].*
- *3 Select [Account Type]. You can choose between POP3 or IMAP.*

#### *Note*

- POP3 and IMAP are methods of fetching emails from your mail server to your device. IMAP can be used on *multiple devices and synchronises emails in real time. POP3 can only be used on a single device and does not synchronise emails in real time. Instead, you can set the frequency of email downloads.*
- *4 Enter your password and press [Next].*
- *5 Enter server information, security type, and port information for the incoming server settings, then press [Next]*.
- *6 Enter server information, security type, and port information for the outgoing server settings, then press [Next].*
- *7 Set up account options and press [Next].*
- *8 Specify an account name and press [Next]. Your account will be synchronized.*

#### *Setting Email Automatically*

*This method can be used when linking an email account provided by a portal or web hosting company.*

- *1* Run the  $\left( \frac{1}{2} \right) \rightarrow$  **[Email]** app from the toolbar.
- *2 Enter your email address and press [Next].*
- *3 Enter your password and press [Next].*
- *4 Set up account options and press [Next].*
- *5 Specify an account name and press [Next]. Your account will be synchronized.*

#### *Note*

To modify settings for the linked account such as notification settings or server settings, press **F** *[Settings] from the Inbox and select the option.*

#### *Adding an Email Account*

- *1* Run the  $\left( \frac{...}{...} \right) \rightarrow$  **[Email]** app from the toolbar.
- 2 In the Inbox, select  $\Box \rightarrow$  **[Settings]**  $\rightarrow$  **[Add Account]**.
- *3 Enter the information for the email account you wish to add.*

#### *Note*

• *You can also add an email account by running the <sup>[</sup>: iii] → [Settings] app from the toolbar, then selecting [System]* → *[Email]* → *[Email Settings]* → *[Add Account].*

#### *Writing an Email*

- **1** Press **in the Inbox.**
- *2 Enter the email sender details and write your email.*

#### *Note*

• *On the Interactive Digital Board, emails can only be written using the virtual keyboard.*

#### *Unlinking an Account*

*You can unlink an email account linked to the Interactive Digital Board.*

- *1* Run the  $\left( \frac{...}{...} \right) \rightarrow$  **[Settings]** app from the toolbar.
- *2 Select [System]* → *[Email].*
- *3 Select [Logout Email Account]. The linked email account information will be reset.*

#### *Using the App*

### *[Cloud Drive]*

*You can save and back up files created on the Interactive Digital Board to your cloud drive. It will be synchronized once you log in with the cloud drive account you are using.*

#### *Note*

- This product supports Google Drive and Microsoft OneDrive.
- Once you log into a cloud drive on the product, you will stay logged in until you manually log out.

#### *Logging into Cloud Drive*

*You have two options for logging in. Choose the method that best suits you to log in easily.*

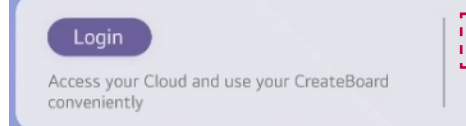

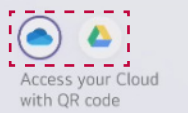

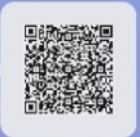

#### *Method 1: Logging in from the Cloud Drive Widget*

- *1 Press [Login] from the cloud drive widget on the main screen.*
- *2 Select the cloud drive you wish to log in to.*
- *3 Enter your ID and password.*

#### *Method 2: Logging in from a Mobile Device*

- 1 *Press* (Microsoft OneDrive) or (2) (Google Drive) on the cloud drive widget on the main screen to *display the QR code.*
- *2 Scan the QR code with your mobile device.*
- *3 Log in to your account.*

#### *Note*

- • *You need to sign up to the respective cloud service in advance to use the cloud drive. Visit Google Drive and Microsoft OneDrive web pages to sign up for their services.*
- • *Once logged in, press [Set as default] from the respective account if you wish to use one account as the default.*

#### *Adding a Cloud Drive Account*

*You can add and use multiple cloud drive accounts.*

- *1 Press the cloud drive widget while logged in to the cloud drive.*
- *2 Press [Add Account] in the pop-up window.*
- *3 Select the cloud drive you wish to use, then log in.*

#### *Saving Documents to the Cloud Drive*

*Documents or notes being created on the Interactive Digital Board can be saved to the cloud drive.*

- *1 While creating a file, select [Save] or [Save as]* → *[Cloud Drive].*
- *2 Select the cloud drive account and specify location where you wish to save.*
- *3 Press [OK]. The file will be saved in your cloud drive.*

#### *Moving Documents from Finder to Cloud Drive*

*You can copy and move data stored in the internal storage to the cloud drive. Conversely, you can copy and move data from the cloud drive to the internal storage.*

- *1* Run the  $\left( \frac{111}{111} \right) \rightarrow$  **[Finder]** app from the toolbar.
- *2 Navigate to the folder containing the files or data you wish to move.*
- *3 In the folder, press [Select] to select the files to move.*
- *4 Press [Copy] and then navigate to your cloud drive account.*
- *5 Navigate to the desired folder, and select [Paste] in that folder.*

#### *Logging out of Cloud Drive Account*

*You can log out of the cloud drive account linked with the Interactive Digital Board.*

*Select [Logout] or [Erase Data] from the cloud drive widget on the main screen.*

#### *Note*

To use the cloud drive again after logging out, you must log in again.

### *[Browser] Using the Web Browser*

*You can conveniently use the internet without having to connect to other external devices while using the Interactive Digital Board.*

*Run the* → *[Browser] app from the toolbar.*

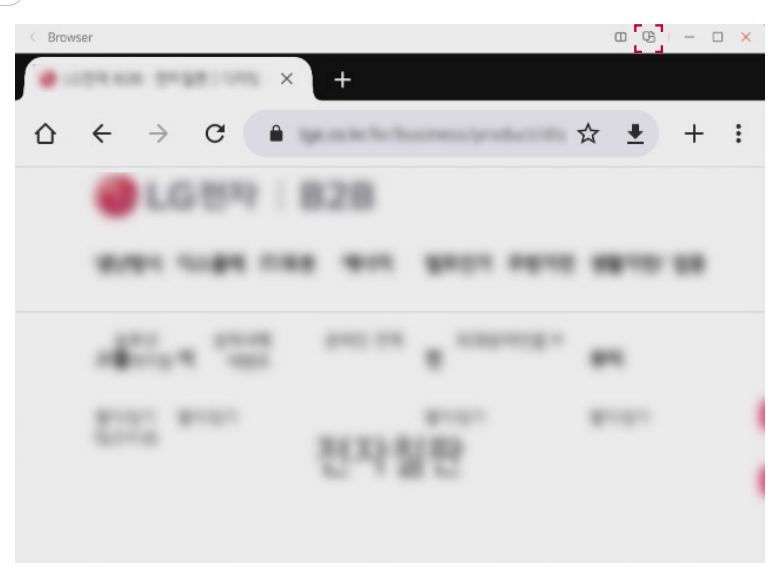

### *Note*

• You can change the aspect ratio by pressing  $\bigoplus$  at the top of the [Browser] window.

*ENGLISH*

*Using the App*

### *[OfficeSuite] Using the Document Editor & Viewer Program*

*You can view and edit documents without purchasing additional programs related to documents such as PDF or Microsoft Office.*

 $\leftarrow$  Home  $\overline{a}$  $-$  0  $\times$  $=$ Home 冊 Spreadsheet PDF Document Presentation Sample files Overview.docx  $\vdots$ ΞĪ Nov 20, 2022, 11:51 • 64.3 KB Getting\_Started.pdf  $\ddot{\cdot}$  $\triangleright$ Nov 20, 2022, 11:51 . 187.9 KB

#### $Run the  $(\mathbf{iii}) \rightarrow [OfficeSwitch]$  app from the toolbar.$

### *[Keeper] Optimising Memory*

*You can optimise storage by deleting unnecessary files and emptying the trash.*

*After running the*  $\binom{2}{2}$ → **[Keeper]** app from the toolbar, press **[One Key Optimize]***.* 

# *Controlling Multiple Products at Once*

### *LG ConnectedCare DMS*

*LG ConnectedCare is an integrated control software capable of managing and controlling network-based LG SIGNAGE monitors. By registering the currently used Interactive Digital Board, you can check and manage the status of the product via the LG ConnectedCare DMS server.*

### *Note*

- LG ConnectedCare DMS is a separately sold solution. If you want to purchase it, please contact LG *Electronics.*
- • *This manual briefly explains the functions of LG ConnectedCare DMS. For a detailed function description, please refer to the LG ConnectedCare DMS user manual.*
- To use LG ConnectedCare DMS, you need to obtain a registration number in advance.
- For information on how to obtain a registration number, please contact LG Electronics.
- Products registered as Agents automatically connect to the LG ConnectedCare DMS server, periodically *collecting the product status and transmitting it to the server.*

### *Registering as an Agent*

*To manage the Interactive Digital Board by registering it to the LG ConnectedCare DMS, you first need to register the Interactive Digital Board as an LG ConnectedCare Agent.*

*1* Run the  $\left($  *...*  $\cdot$  → **[LG ConnectedCare DMS]** app from the toolbar.

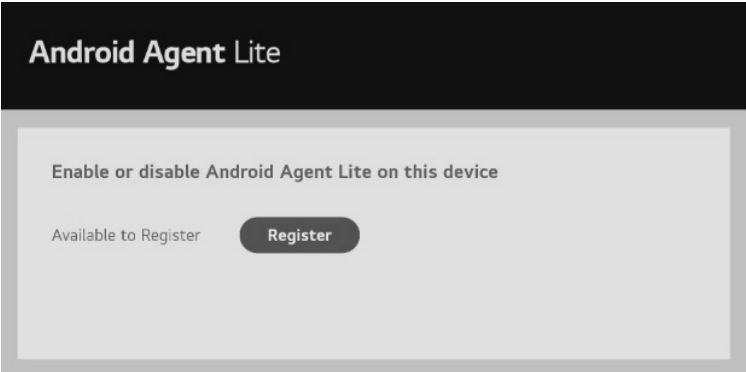

#### *2 Press [Register].*

- *3 Enter the registration number and press [OK].*
- *4 If your account and business name are displayed correctly, press [Confirm]. The Interactive Digital Board is registered as an Agent.*

## *Viewing Registration Screen*

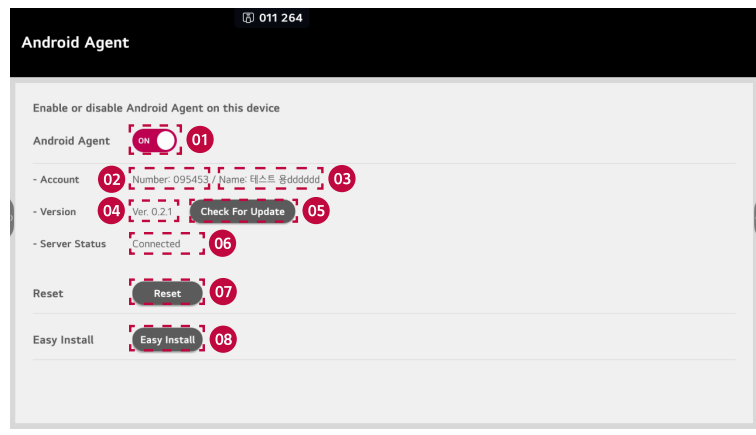

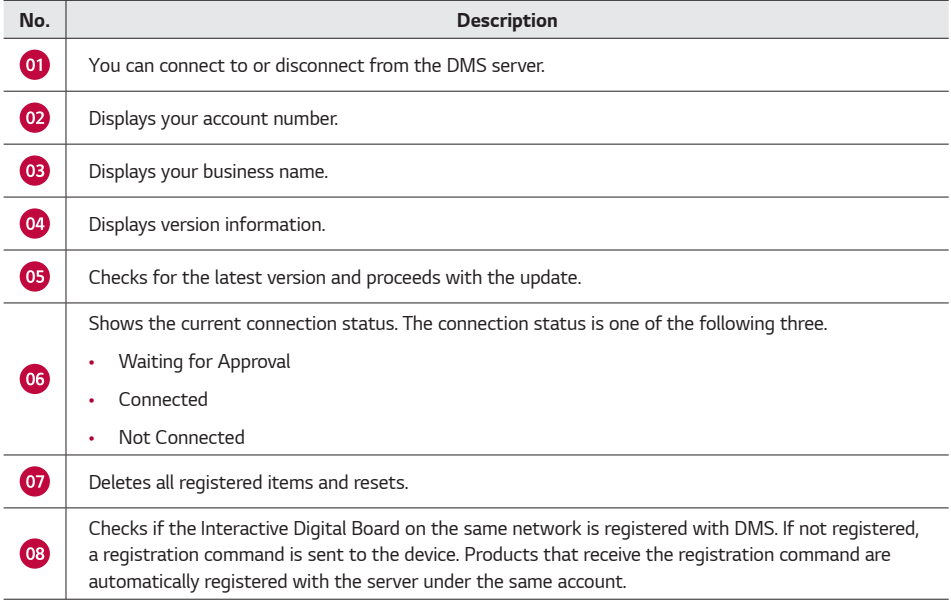

### *Managing Multiple Products*

*If you own multiple products, you can group the Interactive Digital Boards and manage them by group. To manage the Interactive Digital Board by group, you need to sign up and log in at the address below. The access address varies by region.*

- • *Asia Pacific: <https://ap.dms.lgconnectedcare.com>*
- • *Europe:<https://eu.dms.lgconnectedcare.com>*
- • *America: <https://am.dms.lgconnectedcare.com>*

#### *Creating Groups*

*If you own multiple products, you can manage them by grouping them.*

- *1 Access the LG ConnectedCare DMS webpage and log in.*
- *2 On the main screen, press [Device management].*
- *3 Press the business name containing your devices, then press [Modify Group].*
- *4 Press [Add].*
- *5 After entering the group name, press [Done] to create the group.*

#### *Note*

To change the group name, click  $\varphi$  next to the group name. To delete a group, press  $(\mathbb{m})$  next to the *group name.*

#### *Adding Devices to a Group*

- *1 Access the LG ConnectedCare DMS webpage and log in.*
- *2 On the main screen, press [Device management].*
- *3 Press the business name containing your devices to display all devices.*
- *4 After selecting the devices to be grouped, click [Move to Group].*
- *5 From the group name list, select the group where the selected devices will belong.*
- *6 Press [Done] to add the device.*

*143*

### *Managing Schedules*

*By creating systematic and planned schedules, you can efficiently manage or use multiple devices. Functions that can be controlled in bulk through the schedule feature are as follows.*

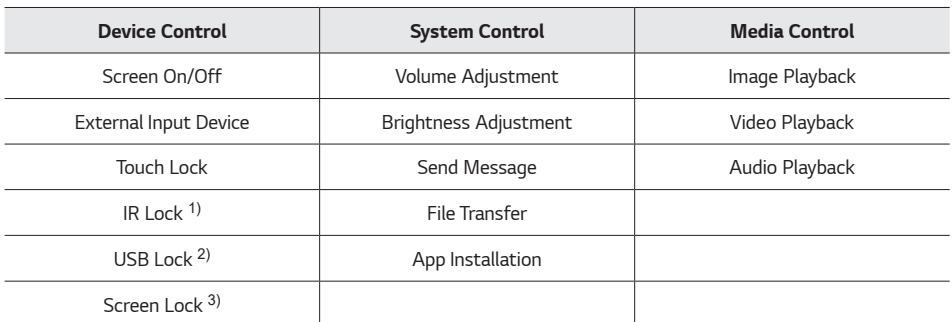

*1) IR Lock: Locks the infrared sensor of the selected device so it does not respond to remote control input.*

*2) USB Lock: Locks the USB input of the selected device so it does not respond when a USB device is connected.*

*3) Screen Lock: Locks the screen touch function of the selected device so it does not respond to screen touch.*

#### *Registering a Schedule*

- *1 Access the LG ConnectedCare DMS webpage and log in.*
- *2 On the main screen, press [Schedule]. All registered devices are displayed.*
- *3 Press [Register].*
- *4 In the schedule registration screen, specify the schedule title, repeating schedule, day, time, and the performing group.*
- *5 After selecting the action to be performed on the specified day, press [Save]. The schedule is registered.*

### *Editing a Schedule*

- To modify a registered schedule, select the corresponding schedule, then select  $(E_1^+)$  in the edit item.
- To delete a registered schedule, select the corresponding schedule, then press [Delete].

### *Managing Apps*

*You can view the list of apps uploaded in the File Box and install or delete apps on multiple registered devices at once.*

#### *Note*

• *The File Box is where you can store apps or media files such as images and videos you want in advance. You can upload or download materials to the File Box as needed.*

#### *Uploading an App to the File Box*

- *1 Access the LG ConnectedCare DMS webpage and log in.*
- 2 Press  $\Box$  in the navigation bar of the main screen. The File Box will be displayed.
- *3 Press the app.*
- *4 Press [Upload], select the app you want, and then press [Open]. The app will be uploaded.*

#### *Installing an App*

*You can install apps uploaded to the File Box on all devices within a group in bulk.*

- *1 Access the LG ConnectedCare DMS webpage and log in.*
- *2 On the main screen, press [Application management]. A list of uploaded apps will be displayed.*
- *3 Check the name of the app you want and select [Install].*
- *4 Select the group and specific devices where the app will be installed, then press [Install]. The app will be installed.*

#### *Deleting an App*

*You can delete apps installed on devices within a group in bulk.*

- *1 Access the LG ConnectedCare DMS webpage and log in.*
- *2 On the main screen, press [Application management]. A list of uploaded apps will be displayed.*
- *3 Check the name of the app you want and select [Delete].*
- *4 Select the group and devices where the app you want to delete is installed, then press [Delete]. The app will be deleted.*

### *Managing Your Device*

#### *Cloning Data Automatically*

*Instead of repeating settings for each device, you can duplicate device settings and apply them in bulk to multiple devices.*

- *1 Access the LG ConnectedCare DMS webpage and log in.*
- *2 On the main screen, press [Device management]. A list of registered devices will appear.*
- *3 Select the desired group, then press [Operation Settings].*
- *4 In the operation settings menu, select [Data Auto Cloning].*
- *5 Press [Upload the file] to select and upload the data to be cloned. The uploaded data will be cloned and reflected when the device is next powered on.*

#### *Note*

- • *You can upload one cloned settings data file per group to the server. If you upload additionally, the most recently uploaded file will be designated.*
- To check the details of devices belonging to a group, click **[Results]**.

#### *Broadcast*

*You can transmit images, videos, audios, messages, and live streaming addresses to the selected devices. You must upload media files such as video and audio to the File Box in advance.*

- *1 Access the LG ConnectedCare DMS webpage and log in.*
- *2 On the main screen, press [Device management]. A list of registered devices will appear.*
- *3 Select the device you want to broadcast from the full list of devices.*
- *4 Press [Broadcast].*
- *5 Choose the category of data to be sent and then select the file to be broadcasted.*

#### *Note*

- For some media, you may need to set playback options.
- If broadcasting live, you must enter the live channel address.
- *6 Press [OK] to finish. The broadcast will start.*

### *Sending Notification Messages*

*In case of emergencies, you can remotely notify the emergency status and send a message. Notifications will be sent to all devices in the group.*

- *1 Access the LG ConnectedCare DMS webpage and log in.*
- 2 Click **1** on the navigation bar on the main screen.
- *3 From the notification messages screen, select the account administrator and group, then choose the message to be sent. If you need to modify the message to be sent, select it from the list of messages, press [Modify] to modify the content and save it.*
- *4 Press [Send]. Notifications will be sent to all devices in each group.*

# *Settings*

*You can configure or change settings used on the Interactive Digital Board, such as network connection, personal information, apps, date and time.*

 $Run the  $(\mathbf{ii}) \rightarrow \mathbf{f}$  **Settings]** app from the toolbar.$ 

## *Wireless and Network*

#### *Wi-Fi*

*You can connect to a Wi-Fi network, or check and manage settings.*

#### *Ethernet*

*You can access the wired network by connecting a LAN cable to the wired LAN port of the Interactive Digital Board. You can also manually configure a fixed IP or proxy.*

#### *Hotspot*

*You can set the Interactive Digital Board as a hotspot to share data with other devices. Additionally, you can manually set and apply hotspot configurations.*

#### *Bluetooth*

*You can connect to devices supporting Bluetooth or adjust settings.*

#### *VPN*

*You can add a VPN connection or manage VPN configurations and status.*

#### *Settings*

### *Custom*

#### *Wallpaper*

*You can change the wallpaper of the Interactive Digital Board. Select your desired wallpaper from the screens provided.*

#### *Swipe up options at the bottom*

*By swiping up from the bottom of the screen, you can choose and set one of the following two functions.*

- **Bottom Sidebar**: Displays the toolbar at the bottom of the screen.
- **Source Menu**: Displays the common settings menu.

#### *Multi-Window Mode*

*You can set the app to be viewed in split-screen, not full screen. You can split one screen into a maximum of 4 parts to run 4 apps simultaneously.*

#### *RS232C Control Code Selection*

*You can enable the protocols using a network or RS232C cable.*

#### *Boot Logo*

*You can change the logo shown when you turn on the Interactive Digital Board to an image you want. The logo set initially is the LG logo.*

#### *Hide Side Toolbar*

*You can hide (minimize) the side toolbar by selecting the desired time option.*

*ENGLISH*

**ENGLISH** 

### *Input and Output*

#### *Touch Sound*

*You can turn on or off the sound when you touch the screen.*

#### *Sound Output Settings*

*You can change the device that outputs the sound.*

#### *Input Name Settings*

*You can change the name of the external input source as you wish. You can apply so that the changed name is also displayed in the external input settings window.*

#### *External Source Display Settings*

*When outputting the Interactive Digital Board screen to an external device using the HDMI OUT port, you can set the output resolution.*

### *Apps*

*You can check all the apps installed on the product. You can check usage information by app, change settings, or delete or stop unused apps. You can also restore the default settings for each app.*

#### *Settings*

### *System*

#### *Date and Time*

*You can set how the date and time appearing on the screen are displayed. If you manually set the network time zone, you can specify the date, time, date display format, and time zone.*

#### *Language and Keyboard*

*You can change the language displayed on the product and the virtual keyboard settings. The virtual keyboard allows you to enter Android default, Google Pinyin, Taiwanese, and Korean. Activate the language you want to use.*

#### *Screen Lock Password*

*You can set and delete the screen lock password.*

#### *Setting Password*

- *1 Select [Set Password].*
- *2 Enter a 4-digit password.*
- *3 Press the same password again to complete the setting. The screen will be locked.*

#### *Deleting Password*

#### *1 Press [Delete Password].*

*2 Press the password you set.*

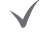

#### *Modifying Password*

- *1 Press the existing password.*
- *2 Press [New Password].*
- *3 Press the new password again to complete the change.*

#### *Setting Auto Screen Lock Time*

*1 You can set the time for automatic screen operation to Disabled, 1 min, 5 mins, 10 mins, or 30 mins.*

#### *Startup and Shutdown*

*You can control and manage power consumption when using the product.*

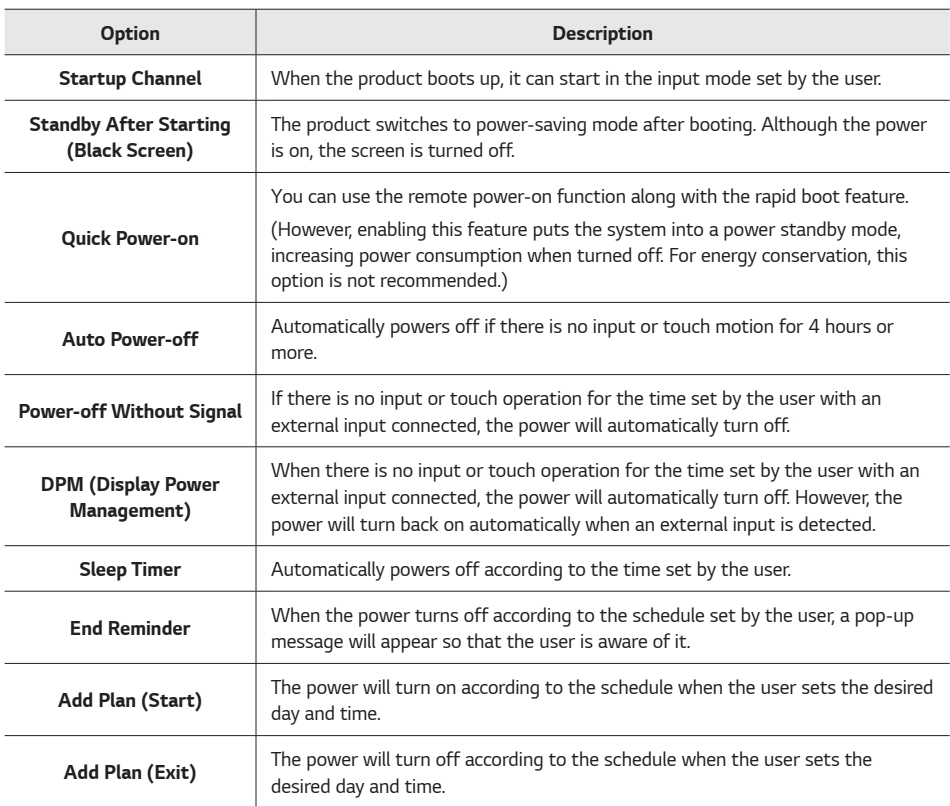

### *Pixel Shift*

*You can shift pixels according to your desired settings.*

#### *Email*

*You can set up SMTP (the protocol used for sending emails) and log into your unique mailbox account.*

#### *Storage*

*You can check the storage space of the internal storage and portable storage devices connected to the product, such as a USB. You can also check the memory area of the entire system.*

#### *System Update*

*You can check the current system version information and update status of the product. Click on <i>[Check Update] to detect and update to a new version when it is released.*

#### *Factory Reset*

*This action will restore the product to its initial state and delete all user data. The total memory usage, including the memory usage of the apps installed initially on the internal storage, is displayed.*

#### *Security*

*You can check and control the security status of the product.*

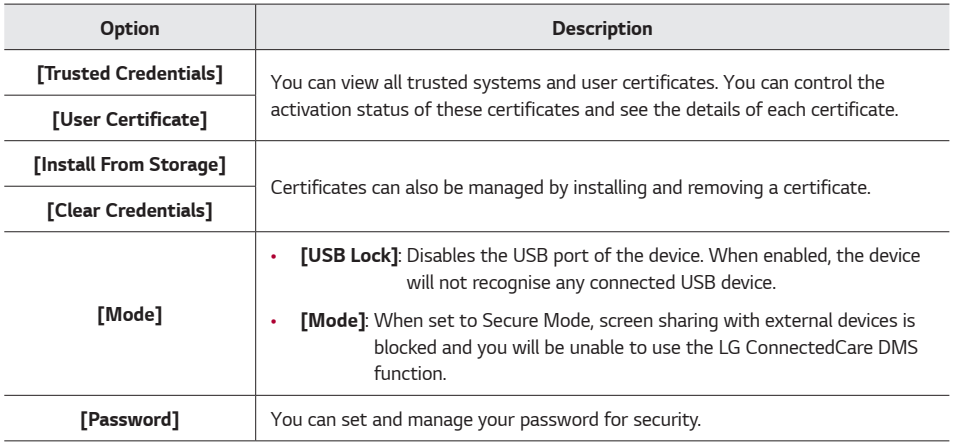

*ENGLISH*

**ENGLISH** 

#### *Android OS*

*This function allows you to set whether to use the Android OS. If this function is turned off, you can connect and use external input only without using the Android OS.*

#### *Unknown sources*

*You can manage whether to allow the installation of apps from unknown sources.*

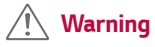

• *The manufacturer does not take responsibility for compatibility issues with apps that you download and install outside of the ones installed by default on the product. Likewise, the manufacturer is not liable for any problems with the product that may arise from using apps from unknown sources.*
### *Settings*

## *Administrator*

#### *Changing the Password*

*Changes the set password.*

#### *Wake On LAN*

*You can remotely turn on the device using the network.*

#### *Auto File Deletion*

*Automatically deletes files that exceed the set retention period when the product is turned off.*

#### *Clear All Login Data Upon Shutdown*

*Deletes personal cloud data and browser data when the product is shut down.*

#### *Clear All Login Data at Scheduled Times*

*If there is no activity for the set period of time, it deletes the cloud data and browser data.*

## *Information*

*You can check the version information of the product, including legal information and Android version.*

## *LG CreateBoard Software Network Requirement Guide*

*Thank you for selecting LG and the LG CreateBoard Interactive Display. To optimize your experience with the software features, please review the following network configuration requirements for setting up your environment. To ensure smooth operation, we suggest adding these addresses to your network's whitelist.*

## *Activation Servers*

- • *<https://linkmsg.bytello.com>*
- • *<https://license.bytello.com>*
- • *<https://linkmsg.seewo.com/seewo-link/api/v1/register>*

## *OTA (Over-The-Air) Servers*

- • *<http://iwbota.com> (IP: 54.203.29.115)*
- • *<http://ota-static-us.seewo.com> (IP: 34.160.7.123)*
- • *<https://api.bytello.com>*
- • *TCP 80, 443*

## *LG CreateBoard Share*

- • *<https://share.LGCreateBoard.com>*
- • *<https://share-server.bytello.com>*
- • *<mc-awsgp.bytello.com> (based in the U.S)*
- • *TCP 2067, 7385, 29736, 39458 (for using LG CreateBoard client apps)*

#### *LG CreateBoard Software Network Requirement Guide*

- • *AirPlay*
	- *– UDP 5353 (MDNS & Bonjour)*
	- *– TCP 5000, 7000*
	- *– TCP/UDP 49200 49420*
	- • *Miracast*
		- *– UDP 21200, 21201 (RTP & RTCP)*
		- *– TCP/UDP 7236*
	- • *Chromecast*
		- *– UDP 5353 (MDNS)*
		- *– TCP 8008, 8009, 8010*
		- *– UDP 49400 49450 (RTP & RTCP)*

## *LG ConnectedCare DMS*

- • *\*.lgconnecteedcare.com*
- • *\*.signage365care.com*
- • *\*.azure-devices.net*
- • *\*.lge.com*
- • *\*.windows.net*
- • *\*.azureedge.com*
- • *TCP/USP 443*

## *Media Specifications*

## *Video*

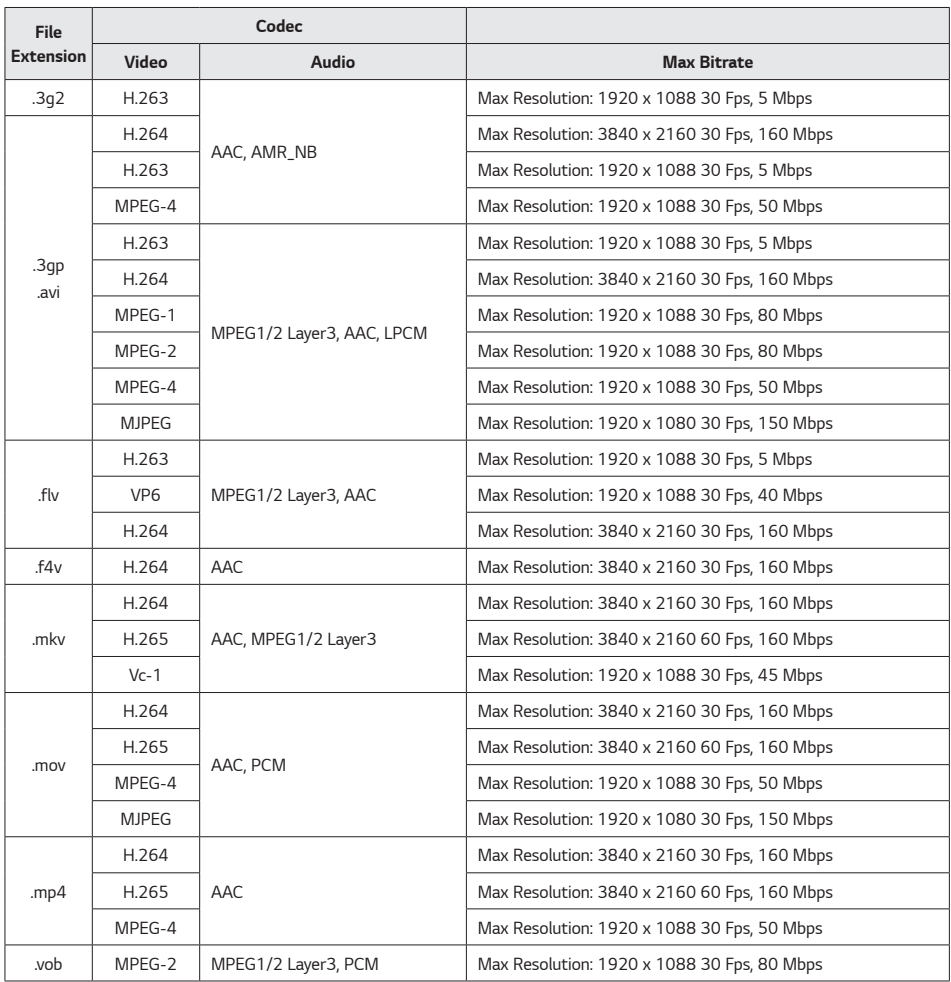

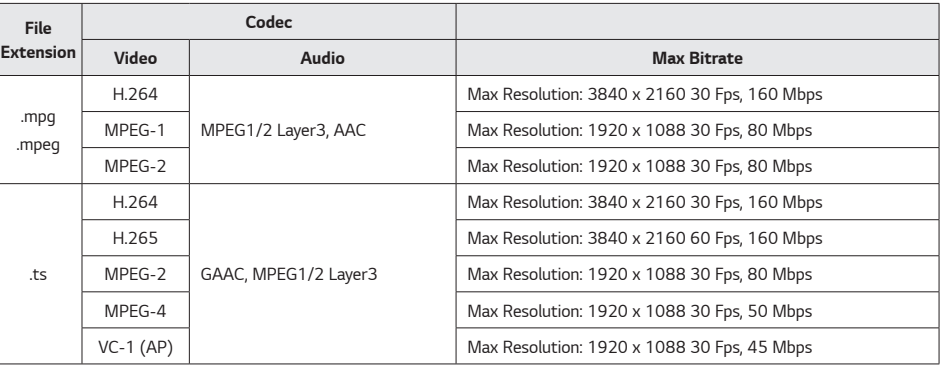

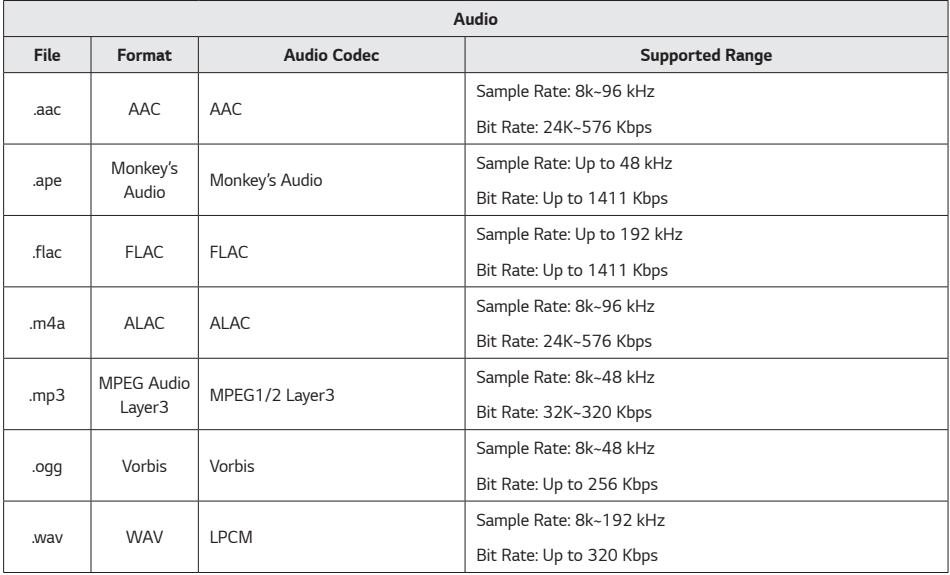

## *Photo*

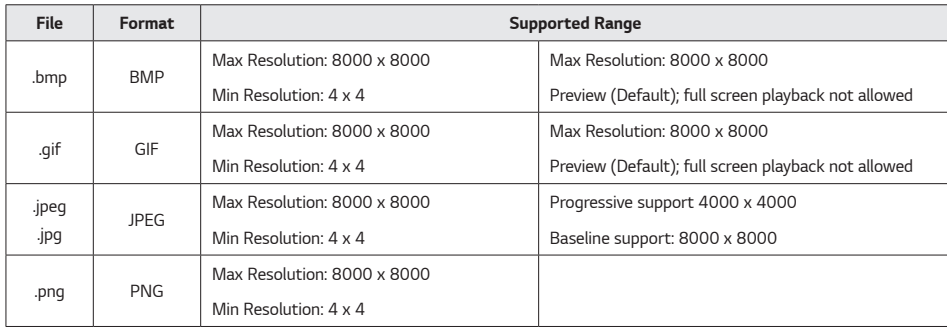

*ENGLISH*

**ENGLISH** 

## *Controlling Your Product with Commands*

## *Command Reference List*

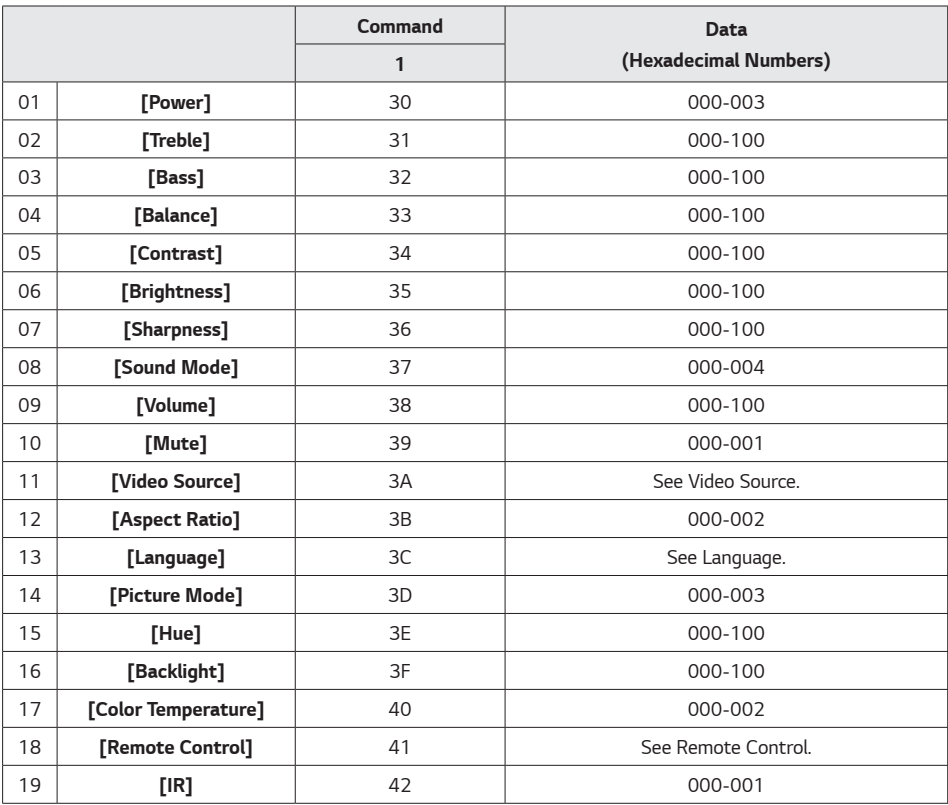

*ENGLISH*

**ENGLISH** 

## *Reception/Transmission Protocol*

#### *Transmission*

*(Start)(Set ID)(Type)(Command)(Data) (Cr)*

- *\* (Start): A command to start RS232C control. Starts with 0x3A.*
- *\* (Set ID): A command to select the settings. The set ID is fixed to 01(30 31).*
- *\* (Type): A command to configure a feature's settings or check the status of a feature. (Settings: 0x53 / Check: 0x47)*
- *\* (Command): A command to control the settings.*
- *\* (Data): Transmits command data.*

#### *Acknowledgement*

*Set success (Success) Reply: 34 30 31 2B 0D*

*Set fail (Fail) Reply: 34 30 31 2D 0D*

- *\* ACK (acknowledgement) is sent in this format, depending on the processing status of the command inputted to the product.*
- *\* When the Type value is sent as 0x47 to check the settings value of the function, the value of the Data should be sent as 000(30 30 30).*

#### *01. [Power] (Command: 30)*

*Controls the power on/off of the monitor.*

*Transmission (3A)(30 31)(Type)(30)(Data)(0D)*

*Data 000(30 30 30): Backlight off 001(30 30 31): Backlight on 002(30 30 32): Power off 003(30 30 33): Power on*

#### *06. [Brightness] (Command: 35)*

*Adjusts screen brightness.*

*Transmission (3A)(30 31)(Type)(35)(Data)(0D) Data 000(30 30 30)~100(31 30 30)*

#### *07. [Sharpness] (Command: 36)*

*Adjusts screen sharpness. Transmission (3A)(30 31)(Type)(36)(Data)(0D) Data 000(30 30 30)~100(31 30 30)*

#### *02. [Treble] (Command: 31)*

*Adjusts treble.*

*Transmission (3A)(30 31)(Type)(31)(Data)(0D) Data 000(30 30 30)~100(31 30 30)*

#### *03. [Bass] (Command: 32)*

*Adjusts bass.*

*Transmission (3A)(30 31)(Type)(32)(Data)(0D) Data 000(30 30 30)~100(31 30 30)*

#### *08. [Sound Mode] (Command: 37)*

*Select the Sound mode.*

*Transmission (3A)(30 31)(Type)(37)(Data)(0D) Data 000(30 30 30): Video 001(30 30 31): Standard 002(30 30 32): Custom 003(30 30 33): Classroom 004(30 30 34): Meeting*

#### *04. [Balance] (Command: 33)*

*Adjusts sound balance.*

*Transmission (3A)(30 31)(Type)(33)(Data)(0D) Data 000(30 30 30)~100(31 30 30)*

#### *09. [Volume] (Command: 38)*

*Adjusts volume.*

*Transmission (3A)(30 31)(Type)(38)(Data)(0D) Data 000(30 30 30)~100(31 30 30)*

#### *05. [Contrast] (Command: 34)*

*Adjusts screen contrast.*

*Transmission (3A)(30 31)(Type)(34)(Data)(0D) Data 000(30 30 30)~100(31 30 30)*

#### *10. [Mute] (Command: 39)*

*Mutes or unmutes the audio.*

*Transmission (3A)(30 31)(Type)(39)(Data)(0D) Data 000(30 30 30): Off 001(30 30 31): On*

#### *11. [Video Source] (Command: 3A)*

*Selects the video source.*

*Transmission (3A)(30 31)(Type)(3A)(Data)(0D) Data 000(30 30 30): VGA 001(30 30 31): HDMI1 002(30 30 32): HDMI2 021(30 32 31): HDMI3 101(31 30 31): Android 103(31 30 33): PC Slot*

#### *14. [Picture Mode] (Command: 3D)*

*Select the Picture mode.*

#### *Transmission*

*(3A)(30 31)(Type)(3D)(Data)(0D) Data 000(30 30 30): Standard 001(30 30 31): Bright 002(30 30 32): Soft 003(30 30 33): Customer*

#### *15. [Hue] (Command: 3E)*

*Adjusts screen hue.*

*Transmission (3A)(30 31)(Type)(3E)(Data)(0D) Data 000(30 30 30)~100(31 30 30)*

#### *16. [Backlight] (Command: 3F)*

*Adjusts backlight.*

*Transmission (3A)(30 31)(Type)(3F)(Data)(0D) Data 000(30 30 30)~100(31 30 30)*

#### *17. [Color Temperature] (Command: 40)*

*Adjusts color temperature.*

*Transmission (3A)(30 31)(Type)(40)(Data)(0D) Data 000(30 30 30): Cool 001(30 30 31): Standard 002(30 30 32): Warm*

#### *12. [Aspect Ratio] (Command: 3B)*

*Adjusts aspect ratio.*

*Transmission*

*(3A)(30 31)(Type)(3B)(Data)(0D) Data 000(30 30 30): 16:9 001(30 30 31): 4:3 002(30 30 32): PTP*

#### *13. [Language] (Command: 3C)*

*Selects an OSD language.*

*Transmission (3A)(30 31)(Type)(3C)(Data)(0D) Data 000(30 30 30): English 001(30 30 31): French 002(30 30 32): Spanish 003(30 30 33): Chinese (Standard) 004(30 30 34): Chinese (Cantonese) 005(30 30 35): Portuguese 006(30 30 36): German 007(30 30 37): Dutch 008(30 30 38): Polish 009(30 30 39): Russian 010(30 31 30): Czech 011(30 31 31): Danish 012(30 31 32): Swedish 013(30 31 33): Italian 014(30 31 34): Romanian 015(30 31 35): Norwegian 016(30 31 36): Finnish 017(30 31 37): Greek 018(30 31 38): Turkish 019(30 31 39): Arabic 020(30 32 30): Japanese 021(30 32 31): Ukrainian*

#### *18. [Remote Control] (Command: 41)*

*Sends a key code for the IR remote control.*

*Transmission (3A)(30 31)(Type)(41)(Data)(0D) Data 000(30 30 30): Vol+ 001(30 30 31): Vol-010(30 31 30): Up 011(30 31 31): Down 012(30 31 32): Left 013(30 31 33): Right 014(30 31 34): OK 020(30 32 30): Menu 021(30 32 31): Input Source 022(30 32 32): Exit 031(30 33 31): Blank 032(30 31 32): Freeze*

#### *19. [IR] (Command: 42)*

*Adjusts the remote control (IR).*

*Transmission (3A)(30 31)(Type)(42)(Data)(0D) Data 000(30 30 30): Enable 001(30 30 31): Disable*

*ENGLISH*

**ENGLISH** 

## *Things to Check Before Reporting a Malfunction*

*If the product is not working properly, check the following before reporting a malfunction. The issue might not be a malfunction. If the issue persists, please contact our customer service center.*

#### *Note*

- • *Checks and measures might differ depending on the model.*
- • *For PC settings, please refer to Windows Help.*

## *Issues Related to Product Use*

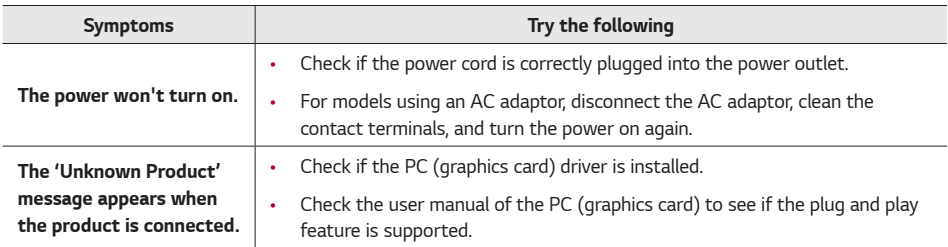

## *Issues Related to Screen Display*

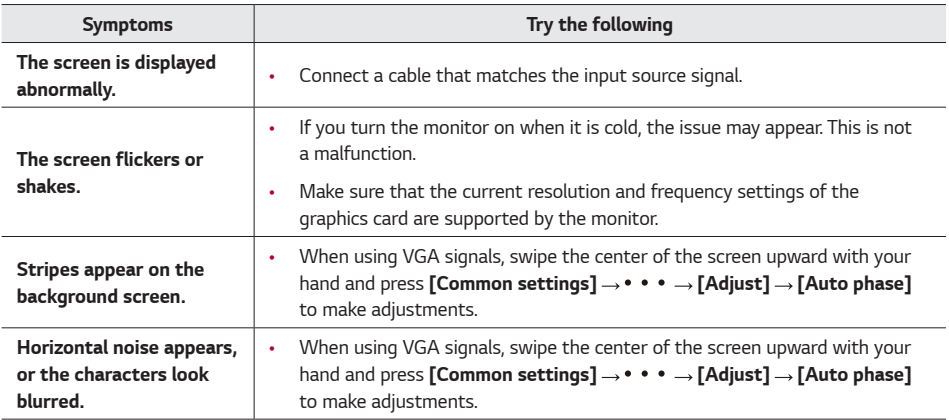

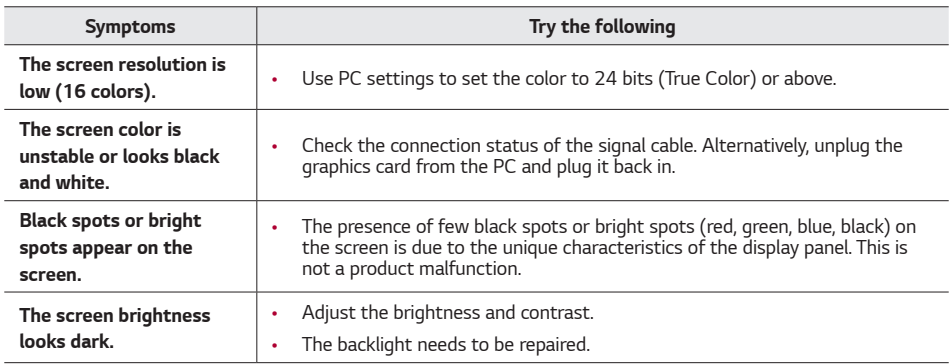

## *Issues Related to Sound*

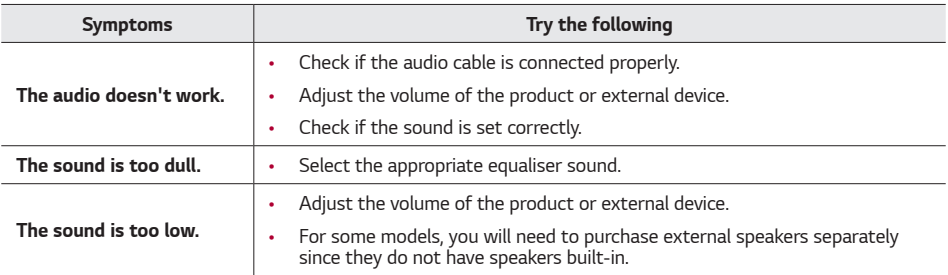

## *Other Issues*

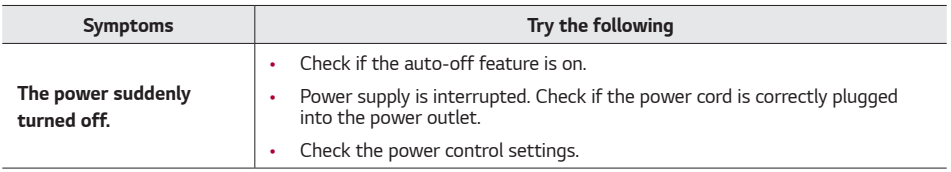

## *Issues Related to Touch*

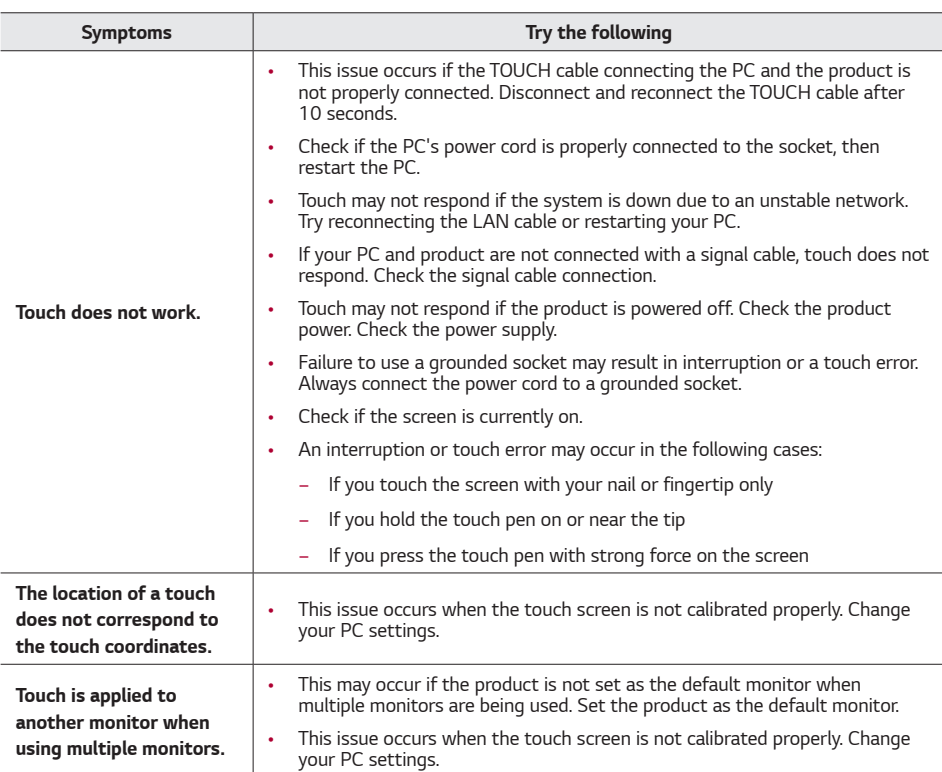

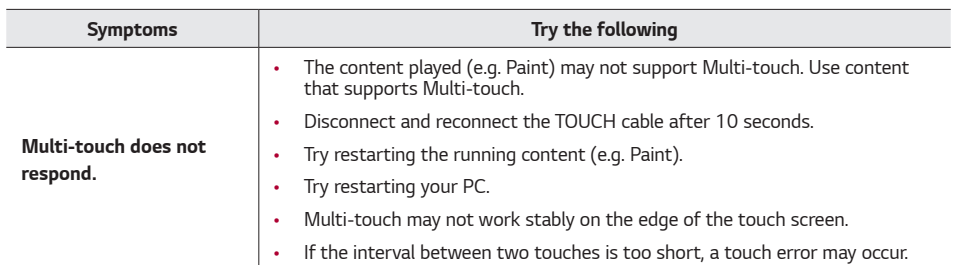

### *Note*

- • *Touch compatibility by OS*
	- *– iOS, macOS v11.5.1 or later*
	- *– Windows: Windows 10 Pro 1803 or later*
	- *– Chrome: ChromeOS 92.0.4515.162 or later*

## *Issues Related to Afterimages*

- After-image appears when the product is turned off.
	- *– Pixels may be damaged rapidly if a still image is displayed on the screen for a long period of time. Use the screen-saver function.*
	- *– Switching from a screen with high differences in luminance (black and white or grey) to a darker screen may cause an afterimage. This issue can occur due to the display characteristics of the product.*
- When the LCD screen is in a still pattern for extended periods of use, a slight voltage difference may occur. *between the electrodes that operate the liquid crystal (LC). The voltage difference between the electrodes increases over time and tends to keep the liquid crystal aligned in one direction. At this time, the previous image remains, which is called an afterimage.*
- Afterimages do not occur when continuously changing images are used but take place when a certain screen *is fixed for a long time. The following are operational recommendations for reducing the occurrence of afterimages when using a fixed screen. The maximum recommended time for switching the screen is 12 hours. Shorter cycles are better for preventing afterimages.*
- **Recommended Usage Condition** 
	- *1 Change the background color and text color at equal time intervals.*
		- *– Afterimages occur less frequently when the colors to be changed are complementary to one another.*

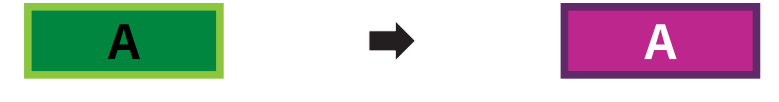

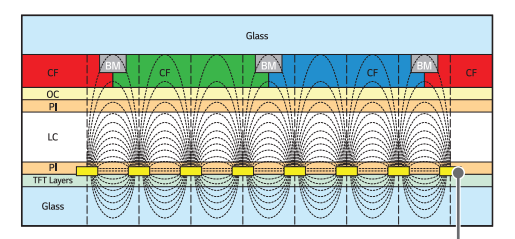

*ITO or MoTi Pixel Layer*

- *2 Switch the screen at equal time intervals.*
	- *– Take caution, and ensure that text or images from before the screen change are not left in the same location after the screen change.*

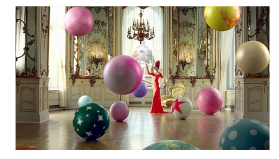

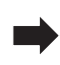

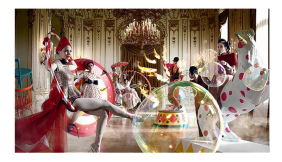

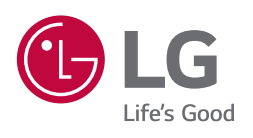